Jihočeská univerzita v Českých Budějovicích Pedagogická fakulta Katedra fyziky

**Bakalářská práce** 

**České Budějovice 2009 Kamil Vojík**

Jihočeská univerzita v Českých Budějovicích Pedagogická fakulta Katedra fyziky

# **Přenosné aplikace a Virtualizace aplikací pro OS Windows**

## **Bakalářská práce**

Vedoucí práce: Ing. Michal Šerý **Autor:** Kamil Vojík, DiS.

## **Anotace**

Obsahem práce je popsání oblasti přenosných aplikací. V teoretické části je popsána definice přenosných aplikací a výhody jejich použití. Jsou zde dále popsány způsoby jak tyto aplikace získat. Jedná se o oblast virtualizace aplikací, platformy přenosných aplikací, Live OS a Cloud computing. Praktickou část tvoří popis a ukázka postupů, jak přenosné aplikace pomocí jednotlivých technologií vytvořit. Jsou popsány vlastnosti výsledných řešení na základě postřehů, které jsem při jejich realizaci získal. Závěr práce tvoří porovnání a doporučení technologií na základě získaných poznatků. Neexistuje univerzální řešení a je nutné se rozhodnout na základě požadavků každého uživatele. Při porovnání podle kritéria cena/výkon nejlépe dopadla platforma Ceedo, která používá virtualizaci aplikací.

## **Abstract**

The content of this theses "Portable applications and Application virtualization for Windows OS" is to describe the area of Portable applications. The theoretical part describes definition of Portable applications and benefits of theirs use. There are also described ways how to get these applications. This is area of Application virtualization, Portable applications platform, Live OS and Cloud computing. The practical part consists of descriptions and demonstrations of procedures how to create Portable applications using various technologies. There are described properties of the resultant solutions on the basis of observations that I gained during their implementation. The conclusion consists of recommendations and comparing technologies on the basis of gained experience. There does not exist any universal solution and is necessary to decide on base of the requirements of each user. From comparation of price and performance is Ceedo platform the best hit and solution based on Application virtualization.

## **Prohlášení**

Prohlašuji, že jsem tuto bakalářskou práci vypracoval samostatně s použitím zdrojů uvedených v seznamu.

 Prohlašuji, že v souladu s §47b zákona č. 111/1998 Sb. v platném znění souhlasím se zveřejněním své bakalářské/diplomové práce, a to v nezkrácené podobě pedagogickou fakultou elektronickou cestou ve veřejně přístupné části databáze STAG provozované Jihočeskou univerzitou v Českých Budějovicích na jejích internetových stránkách.

V Českých Budějovicích, dne 30. 11. 2009

## **Poděkování**

Chtěl bych poděkovat zejména své rodině a přítelkyni za všestrannou pomoc, svým kolegům a přátelům za jejich cenné rady, doporučení a připomínky. Nemalý dík patří vedoucímu bakalářské práce za jeho trpělivost. Dále bych chtěl ještě poděkovat i autorům, kteří poskytují programy jako freeware.

# Obsah

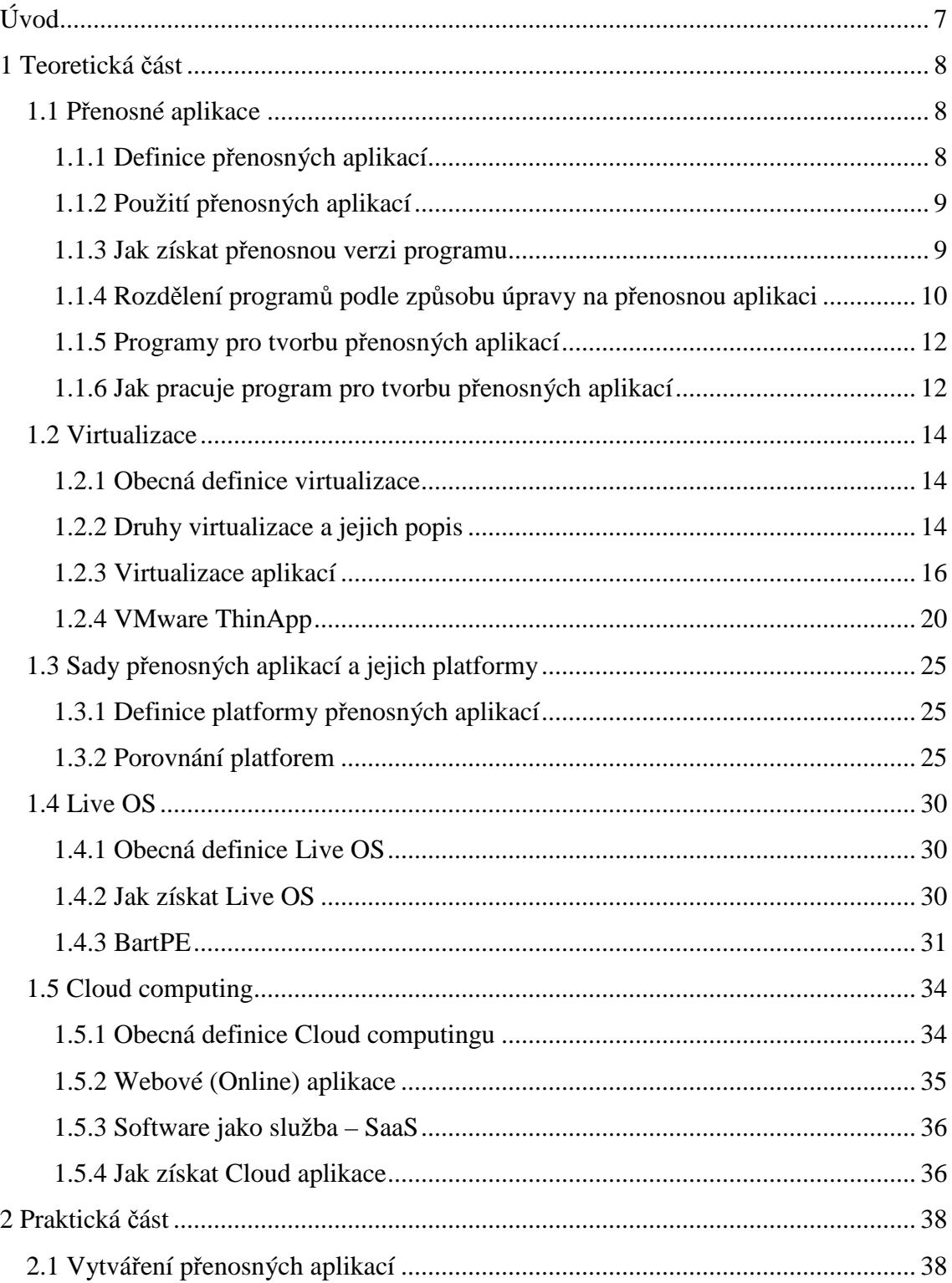

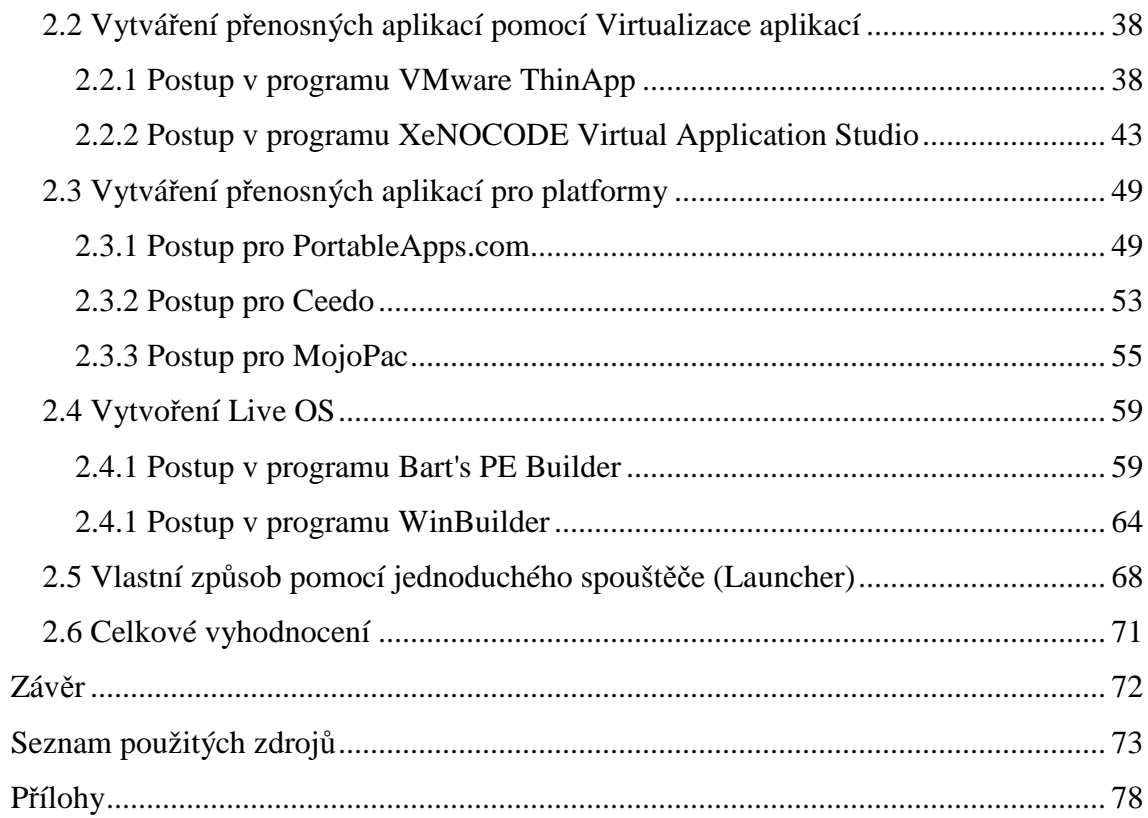

# **Úvod**

Toto téma jsem si zvolil, protože se problematikou přenosných aplikací pro OS Windows již delší dobu zabývám. Věřím, že se do budoucna většina aplikací bude ubírat tímto směrem. Navíc bych se chtěl i v zaměstnání pokusit prosadit některý způsob virtualizace aplikací, který se také používá pro tvorbu přenosných aplikací. Cílem této práce je seznámení s problematikou přenosných aplikací (anglicky Portable application) a virtualizací aplikací (anglicky Application virtualization). Chtěl bych popsat problematiku, ukázat jak tyto aplikace vytvořit a zhodnotit výhody i nevýhody jednotlivých řešení. Práce může sloužit i jako návod pro případné zájemce o tuto oblast.

## **1 Teoretická část**

#### **1.1 Přenosné aplikace**

#### **1.1.1 Definice přenosných aplikací**

Přenosné aplikace [2] (anglicky Portable applications [1]) jsou spustitelné programy, které pro svou funkčnost nevyžadují instalaci na pevný disk počítače. Slovo "Přenosné" znamená, že tyto aplikace může uživatel nosit s sebou. Mohou být uložené na výměnném médiu s možností zápisu (USB flash disk, externí pevný disk, paměťová karta) a lze je tedy přímo spustit z libovolného počítače s podporovaným operačním systémem Windows, k němuž je toto médium připojené. Nejedná se tedy o přenositelnost programů mezi různými platformami HW a OS. Další důležitou vlastností přenosných aplikací je to, že po svém ukončení nezanechávají na hostitelském počítači žádné informace o své činnosti. Přenosné aplikace si ukládají nastavení do složky na výměnném médiu, odkud jsou spouštěny.

 Neinformovaný uživatel by si mohl myslet, že výše uvedené může udělat s každým programem, ale není to tak. Většinu programů sice lze nainstalovat i na výměnné médium a budou skutečně fungovat, ale zpravidla jen na počítači, kde tato instalace proběhla. Když uživatel médium připojí na jiném počítači a zkusí program spustit, pravděpodobně program zahlásí chybu a vypne se nebo se nespustí vůbec. Tento problém je způsoben tím, že instalace programů nespočívá jen v jejich pouhém nakopírování na pevný disk. Instalátor většinou vytvoří zástupce, soubory či záznamy s nastavením programu v registrech, může přizpůsobit některá nastavení systému a někdy nainstaluje i další podpůrné programy a ovladače. Tyto soubory a záznamy jsou velmi často uloženy mimo instalační složku programu. Když je tedy program spuštěn na jiném počítači, než na kterém byl instalován, nemá tyto údaje k dispozici a nemůže fungovat korektně.

 Použitím programu, který je vytvořen jako přenosná aplikace, se lze popisovaným problémům vyhnout. Získáme program připravený k použití na jakémkoliv počítači, bez toho, aby do hostitelského počítače ukládal soubory nebo údaje do registrů, měnil nastavení systému nebo po jeho činnosti zůstávaly jiné stopy.

#### **1.1.2 Použití přenosných aplikací**

Důvodů, proč používat přenosné aplikace, je několik:

- − přenosné aplikace nacházejí uplatnění, pokud uživatel přechází mezi více počítači a potřebuje mít své aplikace se svou konfigurací připraveny kdykoliv k použití
- − pokud uživatel potřebuje spustit svůj program a používat ho na počítači, do něhož nemůže nic instalovat
- − pokud kvůli bezpečnosti nebo ochraně osobních údajů uživatel nechce, aby po jeho práci zůstávala v hostitelském počítači citlivá data nebo osobní nastavení.

#### **1.1.3 Jak získat přenosnou verzi programu**

Nejjednodušší je, pokud autor (programátor) dodává program i jako přenosnou aplikaci. Některé programy jsou nativně dodávané jako přenosné a mohou se hned po stažení používat. Tyto aplikace většinou neobsahují instalátor a jsou k dispozici v podobě archivu. Některé programy se takto dají přenastavit – stačí tuto vlastnost povolit v menu, jiné je třeba spustit s parametrem. Spouštění programů s parametrem je možné usnadnit pomocí jednoduchého spouštěče (skripty - bat,cmd; spouštěč - exe).

 Aplikace, které autor původně jako přenosné nezamýšlel, je potřeba upravit. Možností, jak program upravit na přenosnou verzi, mnoho není. Přímou modifikaci kódu programu většinou licenční podmínky zakazují, proto ji nelze použít. Navíc by tato úprava byla pro běžného uživatele příliš složitá a vyžadovala by znalost programování. Obdobná situace nastane, i pokud licence v modifikaci programu nebrání

a jsou k dispozici zdrojové kódy programu. Proto úprava zdrojového kódu a překompilování programu není náplní této práce a je v praktické části vynechána. Zbývají tedy pouze tři možnosti. Jako první je možné využít některou z platforem pro přenosné aplikace, kde je přenosná aplikace spouštěna přes tzv. spouštěč (anglicky Application launcher nebo Wrapper). Vytvářet tyto spouštěče vyžaduje určité systémové znalosti a znalost programování. Proto se pro velké množství programů dají stáhnout již připravené spouštěče [3], anebo je dodáván program, který jejich vytváření usnadňuje. Druhá možnost je použití virtualizace aplikací (anglicky Application virtualization), kde pro vytvoření přenosné aplikace slouží balič (anglicky Packager), který vytvoří jakýsi obal aplikace. Pro toto použití je vhodná tzv. virtualizace bez agenta, která vytvoří samostatný (anglicky stand-alone) spustitelný soubor. Jako třetí řešení by se mohl použít přenosný celý operační systém v podobě tzv. Live verze OS a v něm předinstalované programy. Pokud mají hostitelské počítače přístup k internetu, může uživatel použít i tzv. Web (Online) verzi programu (anglicky Web application). Tato možnost je ovšem pouze okrajová, jelikož zatím neexistuje dostatečné množství takto fungujících programů.

 Jednotlivé technologie jsou podrobně popsány dále v teoretické části této práce. Postup a ukázka takto vytvořených aplikací je náplní praktické části této práce.

#### **1.1.4 Rozdělení programů podle způsobu úpravy na přenosnou aplikaci**

Programy, které mohou být použity jako přenosné bez úprav:

- − ukládají nastavení do souborů ve složce programu a nikam jinam nic neukládají
- − stačí je pouze uložit na výměnné médium
- − příklad programů: QIP, PsPad.

Programy, které lze na přenosné upravit editací souborů:

− je nutné upravit, překopírovat nebo vytvořit určité soubory či složky

− příklad programů: Skype, µTorrent.

Programy, které lze na přenosné upravit volbou v nastavení:

- − úprava změnou v nastavení
- − takto nastavenou aplikaci stačí překopírovat na výměnné médium
- − příklad programů: Media Player Classic Home Cinema, The KMPlayer.

Programy přenosné pomocí parametru při spouštění:

- − programy je nutné spouštět s parametrem
- − spouštění lze usnadnit spouštěčem (skripty bat,cmd; spouštěč exe)
- − příklad programů: Total Commander, ImgBurn.

Programy, které autor upravil na přenosnou verzi:

- − autor programu nabízí verzi co se instaluje i přenosnou verzi programu
- − často jsou programy autorem připraveny pro použití s některou z platforem přenosných aplikací (např. PortableApps.com)
- − CCleaner, FreeCommander.

Nativně nepřenosné programy:

- − autor program nedodává s možností použít ho jako přenosnou aplikaci
- − je nutné použít nástroje třetích stran platformu pro přenosné aplikace, spouštěč aplikací nebo virtualizaci aplikací
- − příklad programů: Altap Salamander, Opera a většina velkých programových balíků jako Office, Corel atd.

Podrobný seznam programů a návody na jejich úpravu je dostupný na webových adresách http://www.pendriveapps.com [4] nebo http://www.portablefreeware.com [5].

#### **1.1.5 Programy pro tvorbu přenosných aplikací**

Pokud autor program nedodává s možností použít ho jako přenosnou aplikaci, uživatel musí využít nástroje třetích stran, které umožní vytvoření přenosné aplikace.

Přehled programů pro tvorbu přenosných aplikací [6]:

- − VMware ThinApp
- − LANDesk Application Virtualization
- − Xenocode Virtual Application Studio
- − Ceedo (s použitím Argo Application installer)
- − MojoPac
- − Portable App Creator (PAC)
- − Portable Builder (PBRS)
- − JauntePE

Program, který vytváří přenosné aplikace se nejčasněji označuje jako tzv. Builder. Existuje několik způsobů, jak program upravit na přenosnou aplikaci.

#### **1.1.6 Jak pracuje program pro tvorbu přenosných aplikací**

Nejlépe se dá postup popsat podle vytvořené přenosné aplikace.

Ke spouštění přenosné aplikace slouží tzv. Launcher:

- − launcher umožňuje spustit program s parametrem
- − launcher před spuštěním provede kontrolu, vytvoří zálohu aktuálních dat, nahraje nastavení přenosné aplikace, po ukončení uloží nastavení přenosné aplikace a obnoví zálohu
- − pro správnou funkci je nutné znát všechny soubory a registry, které program používá

Ke spouštění přenosné aplikace slouží tzv. Wrapper [7]:

- − wrapper využívá tzv. háčky (anglicky Hooks), kterými přesměruje systémová volání používající soubory nebo registry, aby směřovaly na určené místo na výměnném médiu (USB flash disk)
- − nejčastěji wrapper pracuje tak, že vpraví (anglicky Inject) dynamickou knihovnu (DLL) do procesu spouštěného programu
- − wrapper tvoří mezivrstvu, tzv. obal aplikace

Vytvořená aplikace je samostatný (anglicky stand-alone) spustitelný soubor:

- − k vytvoření přenosné aplikace se používá tzv. balič (anglicky Packager/Compiler)
- − tento způsob je nejčastěji používán u virtualizace aplikací
- − takto vytvořené aplikace mají přibalenou virtualizační vrstvu
- − nezaměňovat s SFX (samorozbalovací archivy)

Aby bylo možné zjistit, jaké soubory a registry program potřebuje, používá builder tzv. snímky (anglicky Snapshots). Builder si udělá snímek systému před instalací nebo spuštěním programu a další snímek po instalací a nastavení programu. Porovnáním těchto snímků je možné zjistit, jaké soubory přibyly nebo se změnily.

 Dalším způsobem, jak zjistit používané soubory a registry je využití monitorovacích nástrojů. Tyto nástroje jsou schopné pro vybraný proces vypsat soubory, které jsou procesem využívány.

## **1.2 Virtualizace**

#### **1.2.1 Obecná definice virtualizace**

Pod pojmem virtualizace [8,9]se v prostředí počítačů obvykle rozumí postupy, techniky a uspořádání, které umožňují k dostupným zdrojům přistupovat jiným způsobem, než jakým fyzicky existují. Umožňují tedy k systémovým zdrojům přistupovat jako k množině výkonu bez ohledu na jejich fyzické charakteristiky. Virtualizovat lze na různých úrovních, od celého počítače (tzv. virtuální stroj), po jeho jednotlivé hardwarové komponenty (např. virtuální procesory, virtuální paměť atd.), případně pouze softwarové prostředí (virtualizace operačního systému). Dá se tak říci, že primárním cílem virtualizace je schovat technické detaily systému pod virtualizační vrstvu, prostřednictvím které je pak k dispozici pouze jeho výkon. Virtualizace umožňuje například na jednom fyzickém serveru provozovat více serverů virtuálních.

#### **1.2.2 Druhy virtualizace a jejich popis**

#### **Emulace nebo Simulace**

Virtuální stroj simuluje celý hardware, dovoluje běh neupraveného OS hosta na zcela odlišném procesoru. Tento přístup je dlouho používán za účelem tvorby softwaru pro procesory, které nejsou fyzicky dostupné. Emulace je implementována širokou škálou technik od stavových automatů až pod dynamickou rekompilaci na plně virtualizovaných platformách.

#### **Hardwarová virtualizace (plná)**

Nejrozšířenější varianta virtualizace - správa a přiřazování hardwarových zdrojů jednotlivým virtuálním serverům. Virtualizační vrstva je umístěna mezi hardwarem a virtuálními servery. Tento typ virtualizace podporuje více operačních systémů na jednom serveru.

Virtuální stroj simuluje dostatečné množství hardwaru tak, aby umožnil oddělený běh neupraveného OS hosta určeného pro stejný druh CPU.

#### **Částečná virtualizace (a virtualizace adresního prostoru)**

Virtuální stroj simuluje více instancí mnoha (ale ne všech) prostředí hardwaru, na kterém běží hostitel, především adresního prostoru. Takové prostředí podporuje sdílení zdrojů a izolaci procesů, ale neumí oddělit instance hostovaných OS.

#### **Para-virtualizace**

Podobná konceptu hardwarové virtualizace, pouze se snahou optimalizovat zátěž virtualizační vrstvy. Podporuje více operačních systémů na jednom serveru, ale operační systém musí být na tento způsob běhu připraven. Virtuální stroj nemusí nezbytně simulovat hardware, ale místo toho (nebo navíc) nabízí zvláštní API, které může být použito jen z upraveného hostovaného OS.

#### **Virtualizace na úrovni operačního systému**

Virtualizační vrstva je umístěna mezi operačním systémem serveru a virtuálními servery. Na jednom fyzickém serveru podporuje pouze jeden operační systém. Virtualizuje se fyzický server na úrovni OS, což umožňuje běh více izolovaných bezpečných virtuálních serverů na jednom fyzickém serveru. Prostředí hostovaného OS sdílejí jeden OS s hostitelským systémem – tj. stejné jádro OS je použito pro implementaci hostovaného OS. Aplikace běžící v hostovaném prostředí jej však vnímají jako samostatný systém.

#### **Virtualizace aplikací**

Virtualizované aplikace jsou programy, které spuštěné na daném stroji, používají místní zdroje, ale běží ve zvláštním virtuálním stroji. To je rozdíl o proti tradičnímu lokálnímu běhu nativních aplikací, tj. softwaru nainstalovaném přímo na systému. Taková aplikace běží v malém virtuálním prostředí obsahujícím komponenty nutné ke spuštění – např. položky registrů, soubory, proměnné prostředí, prvky uživatelského rozhraní a globální objekty. Toto virtuální prostředí se chová jako vrstva mezi aplikací a operačním systémem, která zabraňuje konfliktům mezi aplikací a OS nebo mezi aplikacemi vzájemně. Tento druh virtualizace je zřetelně odlišný od všech předešlých.

#### **1.2.3 Virtualizace aplikací**

Virtualizace aplikací [10, 11, 12] je nejmladší odvětví v oblasti virtualizace. Virtualizované aplikace nejsou instalovány na hostitelský operační systém, což přináší velké množství výhod. Virtualizace poskytuje pouze základní komponenty potřebné pro běh programu (soubory, registry aj.). Virtualizace aplikací dosahuje rychlejšího běhu aplikace než virtualizace aplikace společně s celým OS, zpravidla je však méně dokonalá.

#### Výhody:

- − nedochází ke konfliktům s nainstalovanými programy
- − aplikace nemůže poškodit operační systém
- − využívá méně zdrojů než samostatný virtuální stroj, rychlejší běh
- − možnost spustit špatně napsané programy
- − distribuce nastavení programů
- − bezpečnost (nevyžaduje práva správce)

Nevýhody:

- − nelze virtualizovat všechny programy. Obecně takto nelze virtualizovat programy, které jsou hluboce integrované do systému (ovladače, antivirové systémy, ochrany a další) a 16-bitové programy
- − pokud program nefunguje na daném OS (např. Windows 7), nebude fungovat ani jako virtualizovaný

Programy pro virtualizaci aplikací je možné rozdělit na programy s agentem a programy bez agenta. Virtualizace aplikací bez agenta má tu výhodu, že nemusí být nainstalován žádný další software do OS hosta. Aplikace má tuto vrstvu přibalenou.

#### **Programy bez agenta:**

- − VMware ThinApp (dříve Thinstall)
- − LANDesk Application Virtualization
- − XeNOCODE Virtual Application Studio
- − InstallFree

#### **Programy s agentem:**

- − Microsoft App-V (dříve Softricity SoftGrid)
- − Sandboxie
- − Symantec Workspace Virtualization (dříve Altiris SVS)
- − Citrix XenApp
- − AppZero (dříve Trigence)
- − Endeavors Application Jukebox

Pro vytvoření aplikace bez agenta se používá tzv. Packager, který vytváří aplikaci jako samostatný balík (anglicky stand-alone packed executables) – tedy přenosnou. Proto se tento způsob virtualizace aplikací velmi často používá pro tvorbu přenosných aplikací. Je ovšem nutné poznamenat, že tyto programy jsou velice drahé a pro běžného uživatele tím pádem nedostupné. Jako příklad lze uvést ceny programů ThinApp - \$5.000 USD je přibližně 85.000 Kč nebo XeNOCODE Virtual Application Studio - \$1.600 USD je přibližně 27.000 Kč.

#### **Streamování aplikací**

Další využití virtualizace aplikací je streamování aplikací [13] (anglicky Application Streaming). Jedná se o distribuci aplikací pomocí datového toku přes síť. Aplikace je dodávána jako balík, který obsahuje soubory a nastavení. Ke spuštění takové aplikace je

potřeba tzv. tenký klient - agent. Balíky jsou nejčastěji dostupné přes protokol HTTP. K distribuci aplikace dochází na vyžádání, tzv. on demand přístup. Nedochází k instalaci aplikací na hostitelský OS. Aplikace jsou uložené na stream serveru. K vytvoření aplikace se používá tzv. Packager nebo Sequencer.

#### **Sandbox**

Pískoviště [14] (anglicky Sandbox) je speciální chráněný izolovaný prostor, ve kterém aplikace pracuje. Aplikace uzavřené v Sandboxu nemohou provádět změny, které by mohly poškodit počítač. Toto využívají virtualizované aplikace. Při virtualizaci se dá určit stupeň izolace od OS hosta. Od režimu, kde je povolen přístup pro čtení i zápis, přes režim pouze pro čtení až po úplnou izolaci. Při úplné izolaci jsou do tohoto prostoru směřovány všechny změny a nastavení aplikace. Nejčastěji je jako Sandbox volena složka ve stejném umístění jako virtualizovaná aplikace.

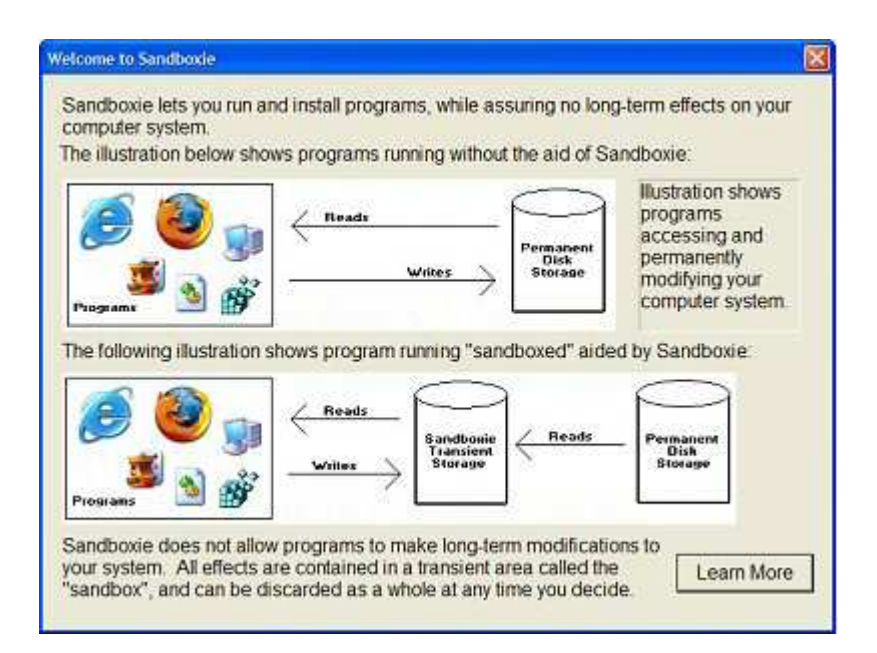

*Obr. č. 1 - Princip funkce Sandboxu.* 

#### **Cross OS virtualizace**

Je nutné uvědomit si rozdíl mezi Virtualizací aplikací a Aplikační virtualizací.

Aplikační virtualizace [15] je například JAVA VM od firmy Sun. Jedná se o virtualizaci mezi různými architekturami OS – tzv. Cross OS virtualizace. Kdežto Virtualizace aplikací vlastně vytváří otisky programů. Ačkoliv se u přenosných aplikací jedná především o přenositelnost programů jako takových, mezi počítači na stejné HW platformě a stejném OS (Windows), je možné tyto aplikace provozovat i v OS Linux. A to pomocí WINE. Tímto způsobem je možné spustit velké množství aplikací vytvořeních pomocí programu ThinApp [16] nebo programů z platformy PortableApps.com.

### **Wine**

Wine [17] je software vytvářející aplikační rozhraní, které umožňuje chod programů určených pro OS Microsoft Windows pod jinými (převážně unixovými) operačními systémy. Wine je akronym pro Wine Is Not Emulator, což v češtině znamená Wine není emulátor. Tato věta záměrně upozorňuje na to, že Wine je pouze soustava API. WINE zachytává volání systémových Win API funkcí běžného EXE programu a převádí je do linuxového prostředí.

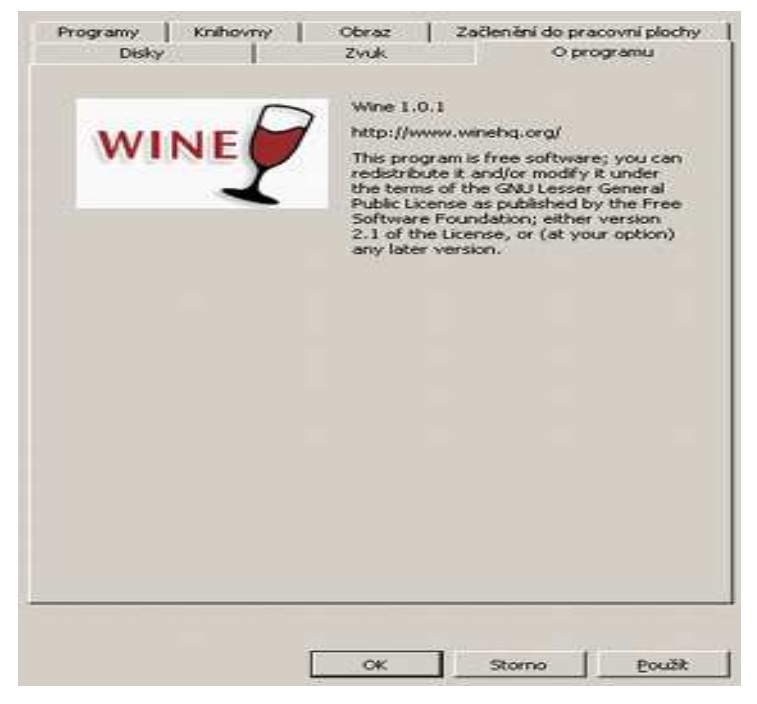

*Obr. č. 2 - Nastavení programu WINE.* 

#### **1.2.4 VMware ThinApp**

Jedná se nejznámější program pro virtualizace aplikací. Program ThinApp [18] založený na technologii Thinstall - přední virtualizační řešení v kategorii bez agenta, tzn. že nevyžaduje žádný předinstalovaný software, a to jak na bázi fyzického, tak i virtuálního PC. Zároveň nejsou požadovány žádné manažerské nástroje ani pohotovostní infrastruktura. ThinApp navíc zabalí aplikaci do běžně požívaných formátů (.MSI nebo .EXE). ThinApp 4 přichází se dvěma revolučními novinkami. Application Link a Application Sync, které jednak umožňují dvěma virtualizovaným aplikacím vzájemnou komunikaci a dále dokáží pro vzdálené virtuální aplikace zajistit update. Tato vylepšení lze považovat za velmi zásadní pro snazší řízení virtuálních aplikací. Běžné nástroje pro zabalení a dodání jsou zatíženy konflikty aplikací a operačního systému, které následně vedou ke značné "křehkosti" pracovního prostředí. ThinApp eliminuje tyto konflikty a bezpečně připraví aplikace k přenosu na fyzické či virtuální desktopy. ThinApp dovoluje jediné virtuální aplikaci, aby byla streamována ze sítě, prezentována z terminálového serveru nebo nahrána na USB flash disk.

#### **Nejdůležitější vlastnosti VMware ThinApp** [19]

 Application Link – komunikace mezi vzájemně závislými virtuálními aplikacemi. Application Link dovoluje na sobě závislým aplikacím vzájemnou komunikaci (Java, .Net, IE, Office) za účelem eliminace konfliktů, snížení velikosti aplikace a zachování kontinuity spolu s možnostmi sledování softwarových licencí.

 Application Sync – umožňuje updaty aplikací prostřednictvím internetu. Application Sync vysílá updaty pro kritické virtuálně provozované aplikace uvnitř uživatelského počítače a zároveň i mimo podnik, přičemž používá HTTP/HTTPS.

"Package once, deploy anywhere" - heslo "Jedenkrát zabalit, použít kdekoliv" platí pro virtualizaci aplikací bez agenta. ThinApp používá Thinstall technologii, jíž lze považovat za průkopníka v oblasti virtualizace aplikací bez agenta k tomu, aby bylo možné je používat na libovolném zařízení s operačním systémem Windows (stolní PC, notebook, tenký klient, virtuální pracovní plocha).

 Spolupráce s existujícími nástroji řízení vedoucí ke snížení nákladů při zachování kompatibility.

 Bezkonfliktní aplikace snižují riziko směřující proti kontinuitě byznysu. Aplikace jsou izolovány od operačního systému hosta, díky čemuž lze zároveň používat různé verze téhož programu (např. Internet Explorer 6 a 7) a to bez nežádoucích kolizí.

#### **Porovnání programů pro virtualizaci aplikací**

Výsledky publikované webem XPnet [20]. Ukazují převahu programu VMware ThinApp.

 VMware ThinApp – nízké nároky na CPU, obsazenou paměť a síťovou propustnost; nejrychlejší spouštění aplikací; celkové hodnocení – výborné.

 Microsoft App-V – vysoké nároky na CPU, paměť a síťovou propustnost; druhé nejpomalejší spouštění aplikací; celkové hodnocení – neuspokojivé.

 Symantec SVS Pro – středně nízké nároky na CPU, ale velké nároky na obsazenou operační paměť; nejpomalejší spouštění aplikací; celkové hodnocení – neuspokojivé.

 Citrix XenApp 5 – průměrné nároky na CPU a paměť; pomalejší spouštění aplikací v testech bez použití cache; celkové hodnocení – uspokojivé.

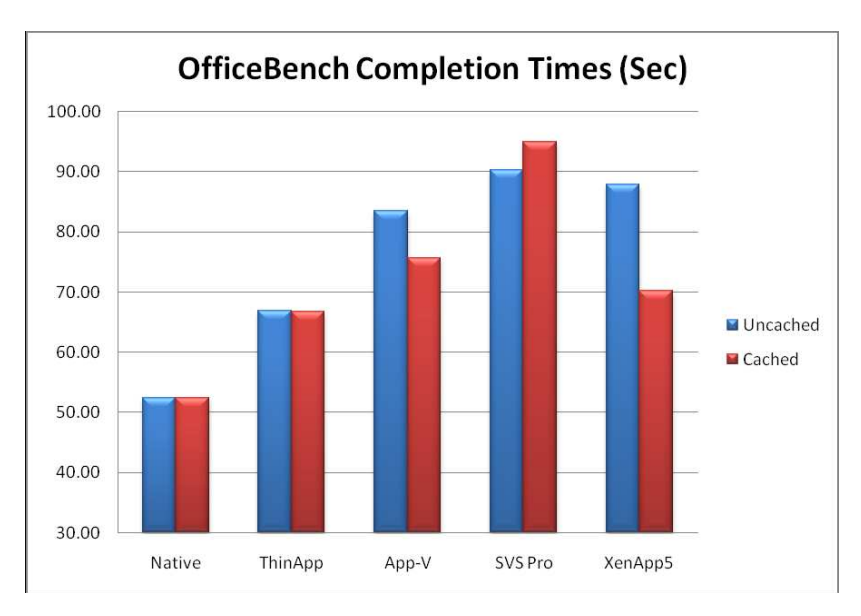

*Obr. č. 3 - Výsledek testu OfficeBench (méně znamená lépe).* 

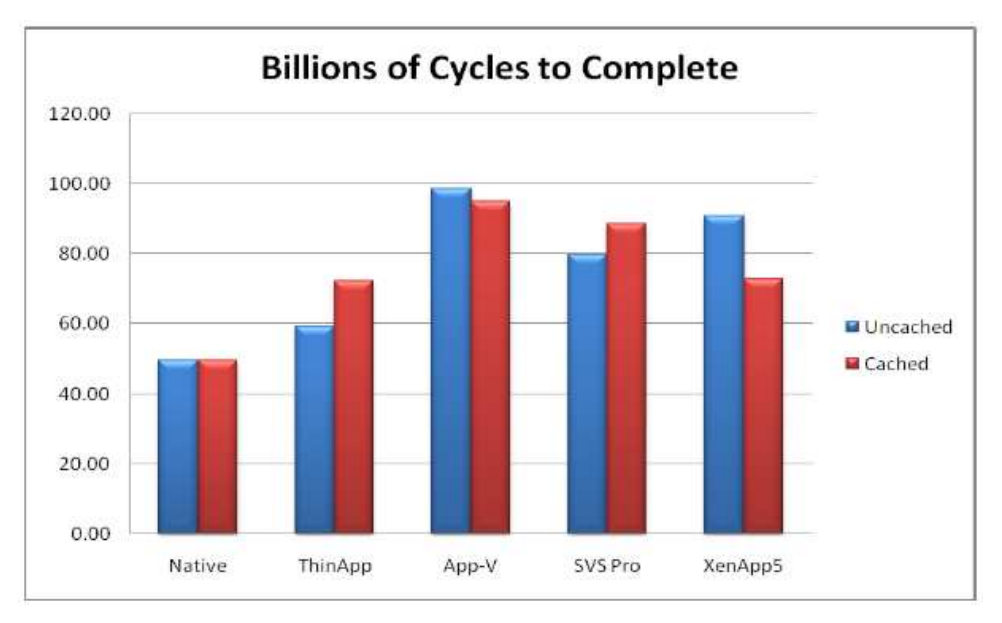

*Obr. č. 4 - Vytížení procesoru (méně znamená lépe).* 

Výsledky publikované webem Virtualfuture.info [21]. Grafy znázorňují dobu potřebnou ke spuštění virtualizované aplikace v sekundách.

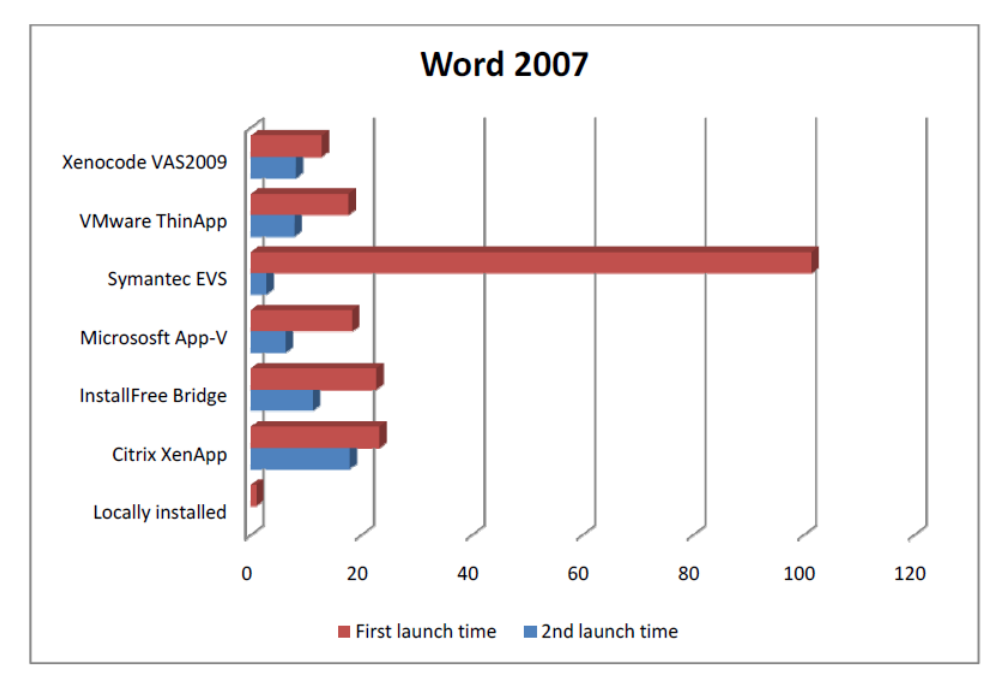

*Obr. č. 5 - Spuštění aplikace Word 2007 (méně znamená lépe).* 

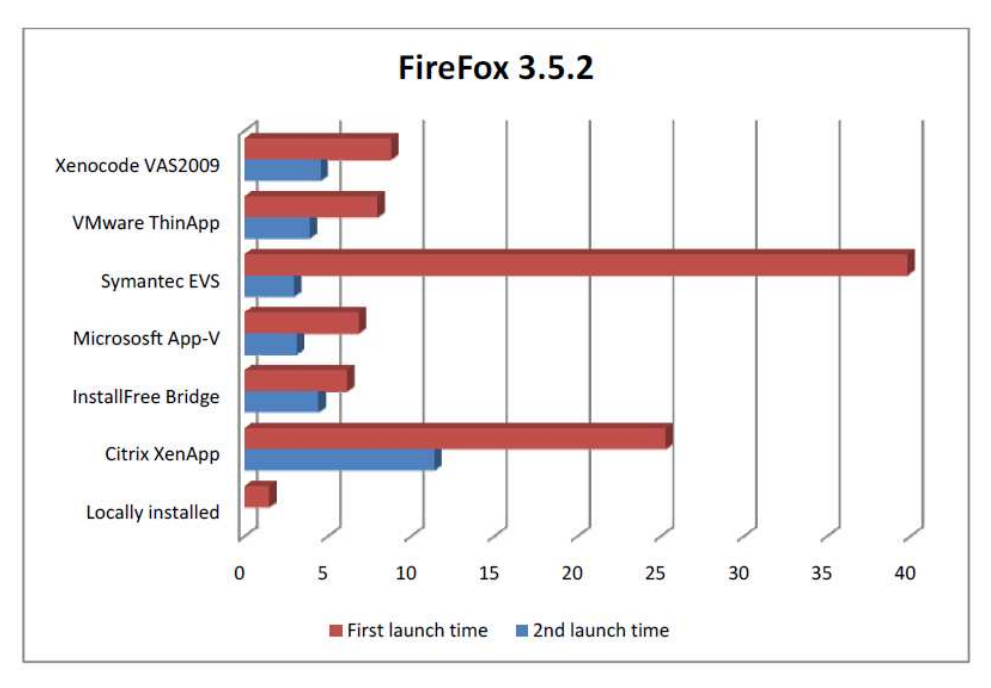

*Obr. č. 6 - Spuštění aplikace Firefox 3.5.2 (méně znamená lépe).* 

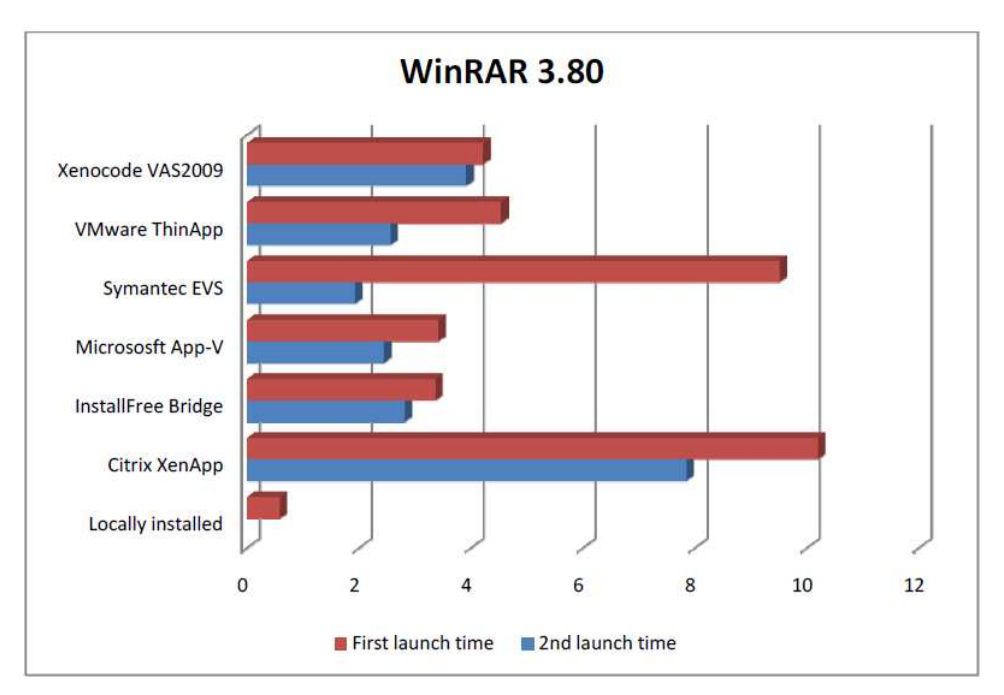

*Obr. č. 7 - Spuštění aplikace WinRAR 3.80 (méně znamená lépe).* 

Převzaté grafy používám, jelikož není možné získat všechny programy a provést vlastní srovnání.

#### **Postup při virtualizaci programů** [22]**:**

- − virtualizace by se měla provádět ve virtuálním stroji (například VMware Workstation, VirtualBox, Virtual PC)
- − jako operační sytém ve virtuálním stroji by měla být nainstalována nejnižší/nejstarší verze OS Windows, na které se bude následně virtualizovaná aplikace provozovat
- − pro virtualizaci by měl být použit čistě nainstalovaný OS
- − nainstaluje a spustí se program pro virtualizaci aplikací
- − vytvoří se snímek systému
- − spustí se instalace programu, který chceme virtualizovat
- − provede se požadované nastavení programu
- − vytvoří se nový snímek sytému
- − vybere se spustitelný soubor pro virtualizaci, určí se izolace a umístění sandboxu
- − spustí se balení virtualizované aplikace s požadovaným nastavením
- − jako poslední se provede test funkčnosti vytvořené aplikace

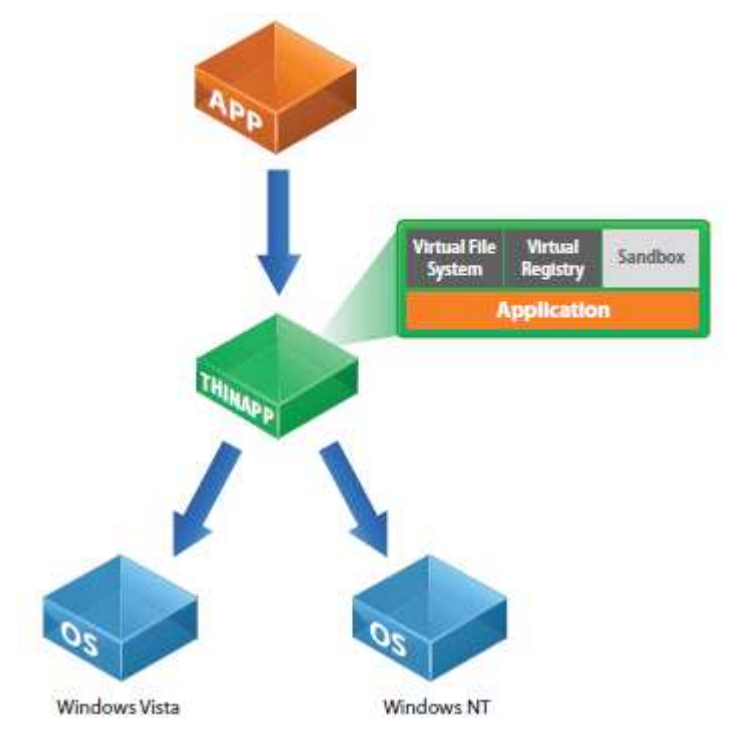

*Obr. č. 8 - Jednoduché schéma funkce programu ThinApp.* 

## **1.3 Sady přenosných aplikací a jejich platformy**

## **1.3.1 Definice platformy přenosných aplikací**

Sada aplikací [23, 24] (anglicky Portable application suite) je tvořena balíkem přenosných aplikací a podpůrných nástrojů, které jsou nezbytné pro fungování přenosných aplikací. Tento balík se nainstaluje nebo zkopíruje na výměnném médiu s možností zápisu (nejčastěji USB flash disk), ze kterého se mají přenosné aplikace spouštět. Takto vytvořená složka na výměnném médiu má přesně definovanou strukturu podložek, která musí být dodržována. Toto rozložení složek a souborů společně s potřebnými podpůrnými programy tvoří platformu – základ (anglicky Portable application platform). Pro snadné spouštění přenosných aplikací obsahuje většina platforem program, který po spuštění zobrazuje nabídku dostupných přenosných aplikací, tzv. menu. Menu lze po spuštění programu vyvolat přes ikonu v oznamovací oblasti. Tato menu svým vzhledem připomínají Start menu OS Windows. Každá platforma obsahuje vlastní spouštěče přenosných aplikací. Všechny platformy obsahují předem připravené přenosné aplikace, některé nabízejí navíc program pro samotnou tvorbu těchto aplikací uživatelem.

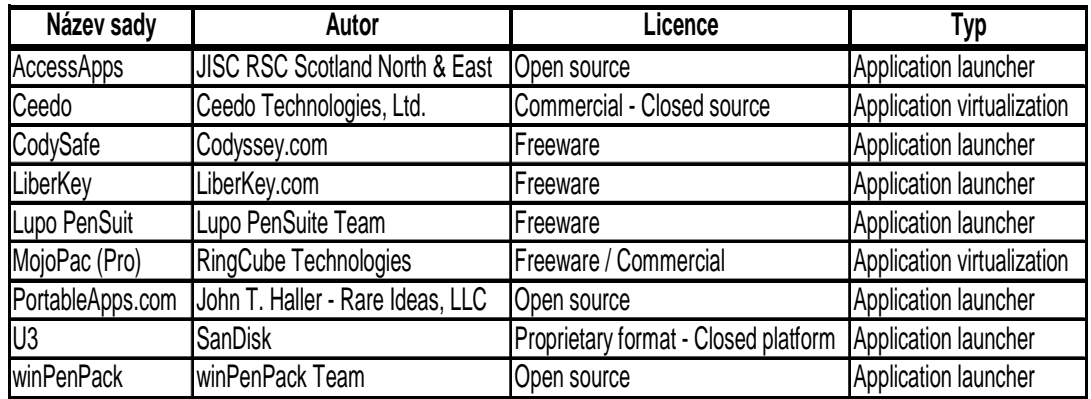

#### **1.3.2 Porovnání platforem**

*Tab. č. 1 – Porovnání platforem přenosných aplikací* [3, 25]

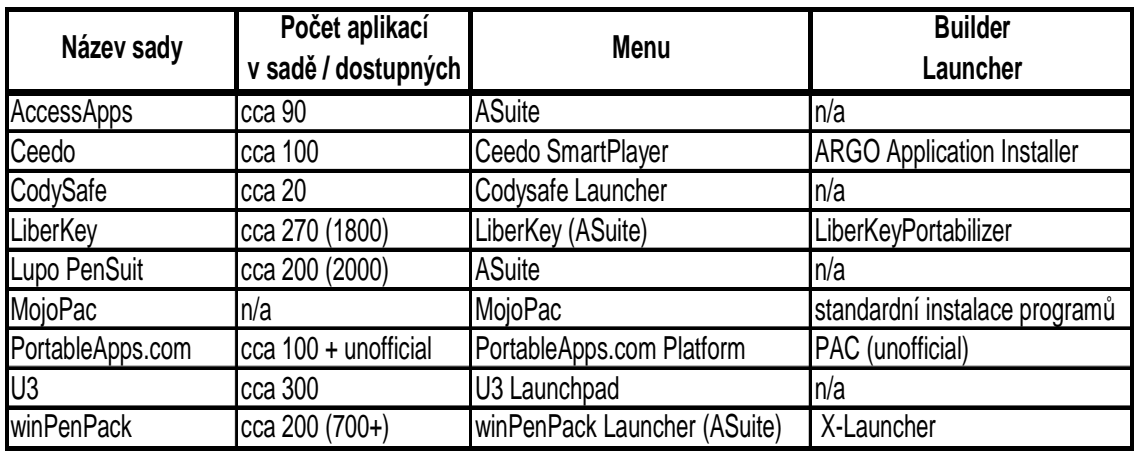

*Tab. č. 2 – Porovnání platforem přenosných aplikací* [3, 25]

#### **Platforma PortableApps.com** [26, 27, 28]

Jedná se asi o nejznámější platformu. Obsahuje pouze OpenSource nebo Freeware aplikace. Oficiálně je dostupných cca 100 aplikací a 2 sady (Light a Standard). Stačí si přenosnou aplikaci stáhnout v podobě souboru s koncovkou .paf.exe, v menu kliknout na tlačítko Options a zvolit funkci Install a New App. Pak zvolit v souborovém dialogu stažený soubor a dojde k začlenění aplikace. Spouštěče aplikací jsou programovány v NSIS. Existuje neoficiální program pro vytváření přenosných aplikací - Portable App Creator (PAC).

> *Obr. č. 9 – PortableApps.com Platform menu*

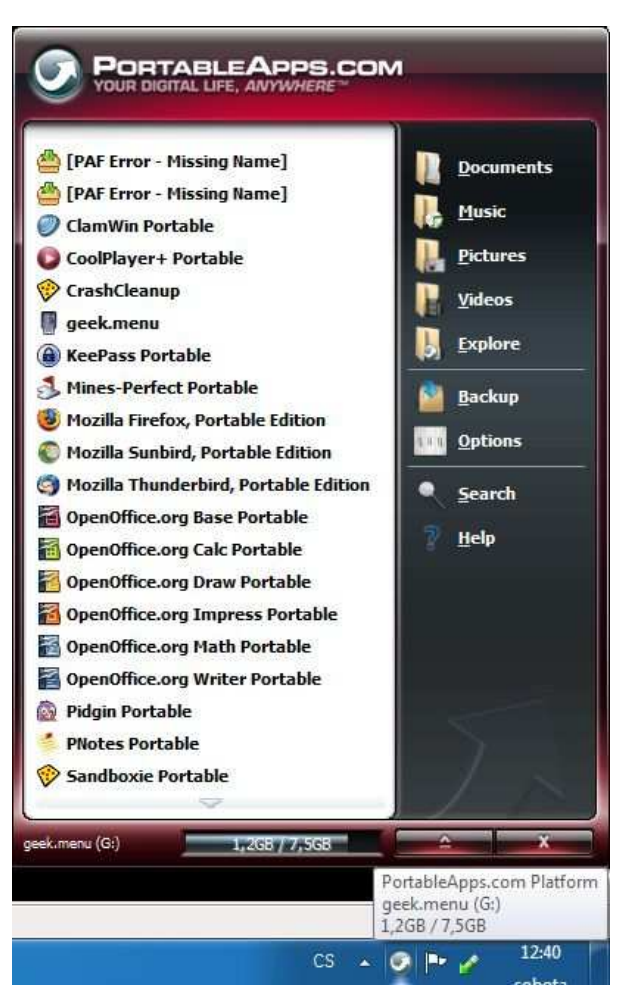

#### **LiberKey** [29, 30]

Jedné se o sadu vyvíjenou ve Francii. Její předností je velké množství dostupných aplikací řazených podle kategorií, automatická aktualizace a možnost dočasné asociace souborů s přenosnými aplikacemi. Jako menu (Obr. č. 10) je použit upravený program ASuite. Je dodáván program LiberKey Portabilizer, který slouží k vytváření přenosných aplikací. Jsou dostupné 3

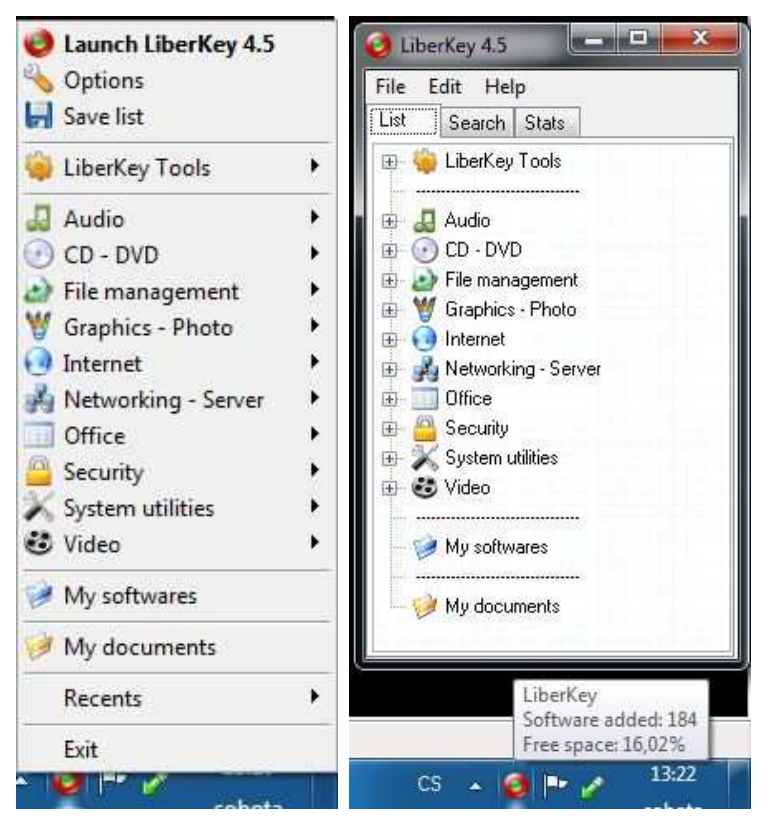

sady (Basic, Standard a Ultimate). *Obr. č. 10 – LiberKey menu*

## **Platforma U3** [31, 32]

Jedná se o uzavřenou platformu pouze pro zařízení podporující U3, tzv. U3 smart drives. Nejznámější výrobce těchto USB flash disků je SanDisk. Flash disk má speciální oddíl, který se v OS zobrazí jako jednotka CD-ROM. Nelze na něj tedy zapisovat. Jako menu slouží U3 Launchpad. Nevýhodou je omezená nabídka dodávaných aplikací i USB flash disků a uzavřenost platformy.

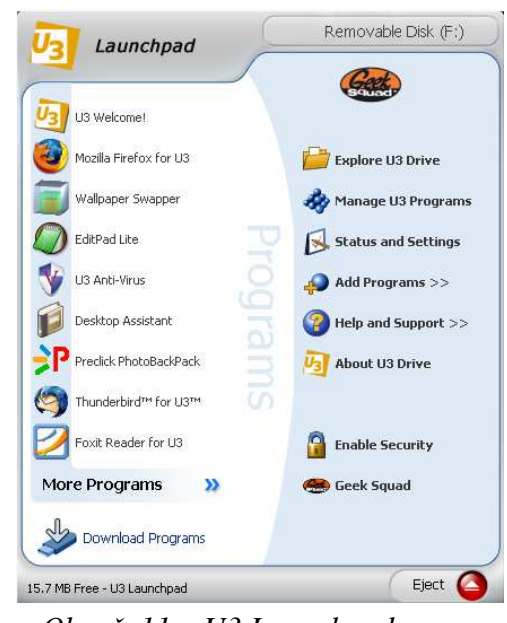

 *Obr. č. 11 – U3 Launchpad menu*

### **winPenPack** [33]

Jedná se o sadu vyvíjenou v Itálii. Její předností je velké množství dostupných aplikací a možnost dočasné asociace souborů s přenosnými programy. Existuje pět sad (Essentials, 2Gb, Game, School a Web). Jako menu je použit upravený program ASuite (Obr. č. 12) - winPenPack Launcher. Dále je dodáván program X-Launcher, který slouží k vytváření přenosných aplikací.

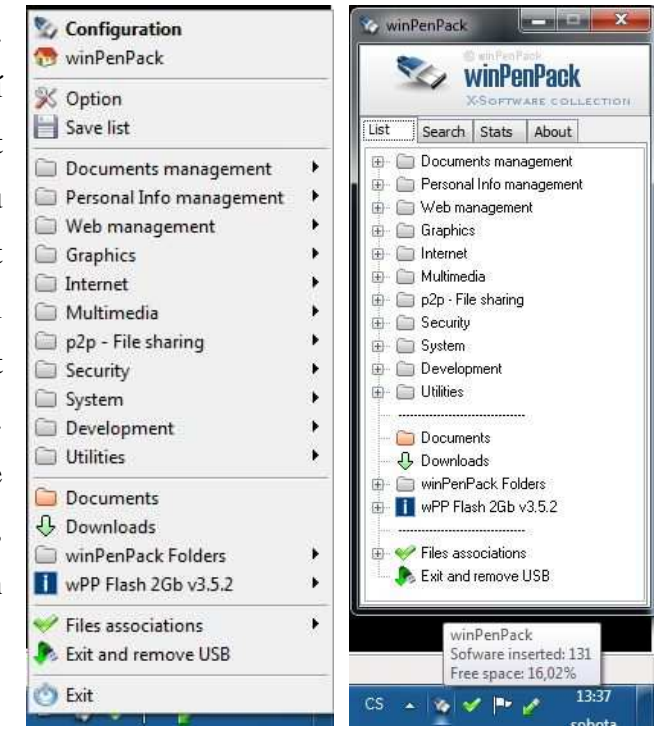

 *Obr. č. 12 – winPenPack menu* 

## **Ceedo** [34, 35]

Jedná se o izraelskou placenou platformu dostupnou ve verzích Personal a Enterprise (Obr. č. 13). Pro instalaci je nutné připojení k internetu. Platforma neobsahuje české rozhraní. Obsahuje program ARGO Application Installer, který slouží k instalaci vlastních přenosných aplikací. Tato platforma využívá virtualizaci aplikací.

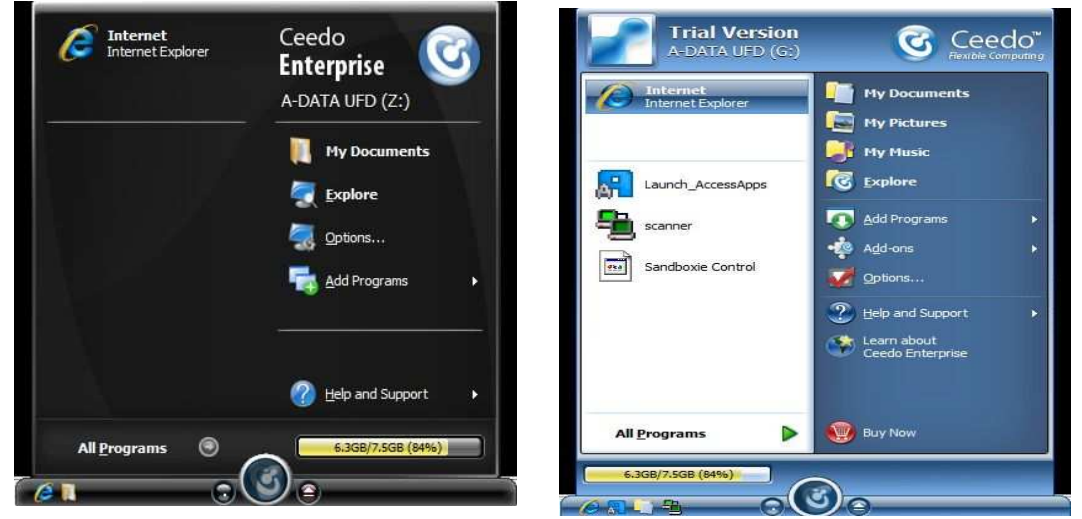

*Obr. č. 13 – Menu verze Enterprise (vlevo) a Personal (vpravo).*

## **MojoPac** [36, 37]

Tento program je dostupný ve dvou verzích – zdarma a placené. Nelze nainstalovat a používat pod jiným OS než Windows XP. Jako nevýhodu lze uvést dlouhou dobu startu danou virtualizací pracovního prostředí. Jako výhodu lze uvést instalování vlastních programů metodou klasické instalace a možnost přenést nastavení z OS hosta. Grafické rozhraní je z části anglické a z části převzaté z OS hosta (Obr. č. 14).

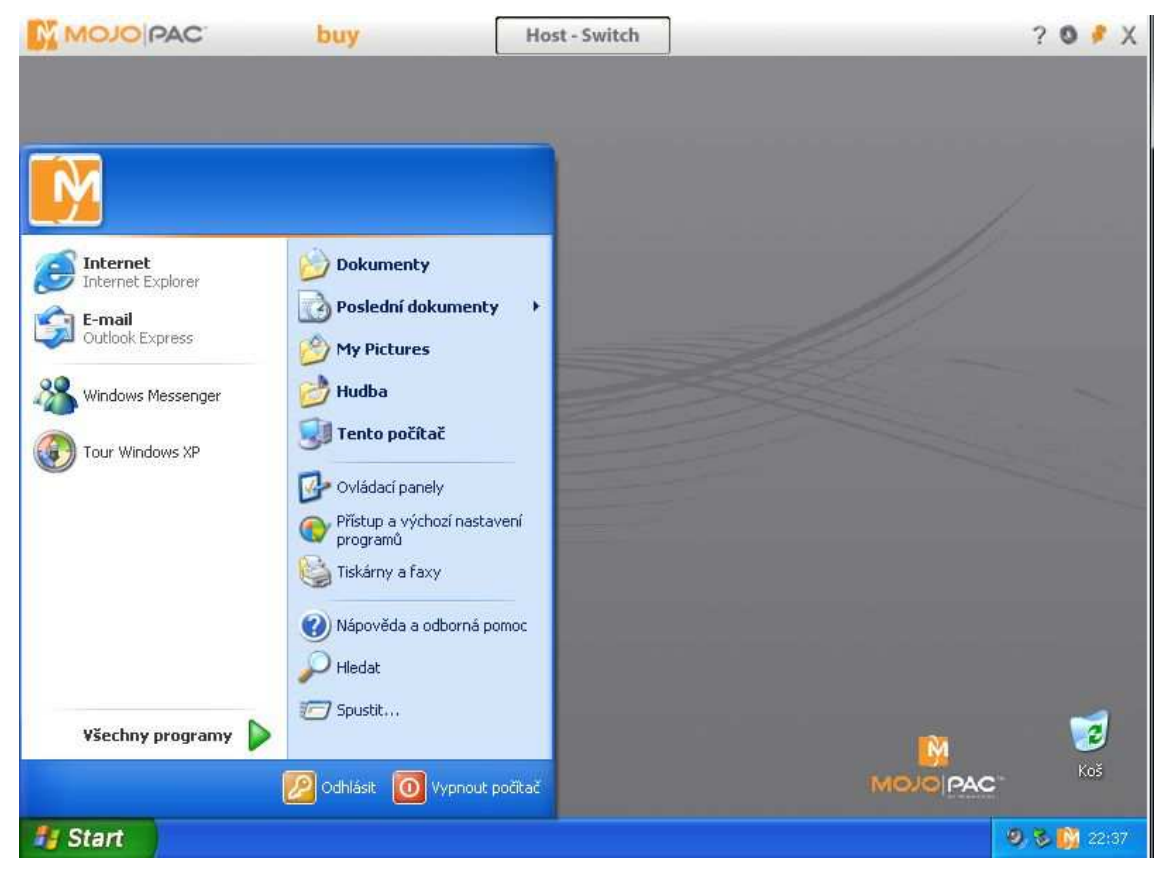

*Obr. č. 14 – Pracovní prostředí. Vzhled jako OS hosta.* 

## **Další programy používané pro spouštěcí menu přenosných aplikací** [38]**:**

CodySafe – lze použít jako náhradu PortableApps.com menu geek.menu – pokročilá náhrada PortableApps.com menu, podporuje šifrování ASuite – univerzální program, používá ho řada platforem jako své menu PStart – univerzální program

## **1.4 Live OS**

#### **1.4.1 Obecná definice Live OS**

Live OS [39] je operační systém uložený na bootovatelném médiu, jenž z něj může být spuštěn bez nutnosti jeho instalace. Původně byly takto systémy dostupné na CD [40]. Jako druhé vzniklo Live DVD, tedy systém spustitelný z disku DVD. OS se vždy vrátí ke svému původnímu nastavení když je Live CD/DVD vyjmuto z mechaniky a počítač je restartován. Toho je možné dosáhnout díky neukládání dat na pevný disk, ale jejich uložením do dočasné paměti, jakou je např. paměť RAM. Takovéto řešení však klade vysoké nároky na paměť počítače a při jejím nedostatku se může snížit častým čtením z mechaniky výkon systému. Live USB [41] je aplikací stejného principu na zařízení, jakým je třeba USB flash disk. Live USB navíc může i ukládat nastavení. Rychlost reakce OS je velmi ovlivněna dostupnou pamětí RAM a rychlostí samotného CD/DVD/USB flash disku.

#### **1.4.2 Jak získat Live OS**

Většina takto dostupných operačních systémů je z rodiny GNU/Linux [42]. Mezi nejznámější distribuce patří Pendrivelinux, Knoppix, Slax nebo Ubuntu. Pokud ovšem uživatel chce používat Live OS Windows, je situace složitější. Microsoft poskytuje pouze Windows Preinstallation Environment (Windows PE) [43]. Toto prostředí umožňuje pouze práci z příkazového řádku. Proto vznikly neoficiální programy, které umožňují vytvořit Live verzi OS Windows i s grafickým rozhraním.

## **Programy pro vytvoření Live OS Linux na USB flash disku** [44]**:**

- − LinuxLive USB Creator
- − UNetbootin
- − FUSBi

#### **Programy pro vytvoření Live OS Windows**

- − BartPE (Bart Preinstalled Environment)
- − Reatogo-X-PE
- − UBCD4Win (Ultimate Boot CD for Windows)
- − WinBuilder

#### **Programy pro převod Live CD na Live USB**

- − PeToUSB
- − Ultimate boot USB
- − FlashBoot

#### **1.4.3 BartPE**

BartPE [45, 46] je bootovatelné "Live CD" s operačním systémem Windows XP nebo Windows 2003. Běží přímo z CD média bez nutnosti instalace na pevný disk. Tuto možnost běžní uživatelé OS Windows bez tohoto programu neměli. Microsoft sice takovéto CD pro servisní účely vytvořil, tzv. Microsoft Windows Preinstallation Environment (Windows PE), ale nebylo určené široké veřejnosti. Díky projektu Bart's Preinstalled Environment (BartPE), jehož autorem je Bart Lagerweij, si může uživatel takovéto CD vytvořit sám. Bootovací Live CD lze vytvořit pomocí freewarového programu PE Builder (Obr. č. 16). Je ovšem nutné vlastnit originální instalační CD s OS Windows. Live OS je možné vytvořit i s předinstalovanými programy. Ty jsou dodávané jako tzv. zásuvné moduly (anglicky Plugins). Tyto moduly lze stáhnout ze stránek programu, nebo je možná i jejich vlastní výroba pomocí programů PluginCreator a PluginLab.

 Projekt BartPE využívá jako základ několik dalších programů. Jako první uvedu Reatogo-X-PE [47]. Tento program je nadstavba (Obr. č. 17) a obsahuje rozsáhlou databázi zásuvných modulů, které je možné stahovat přímo z tohoto programu. Jeho další výhodou je možnost pokročilého nastavení. Jako další program uvedu UBCD4Win

[48]. Tento program slouží k vytvoření Live CD pro servisní účely. V základu obsahuje velké množství již předinstalovaných programů (Obr. č. 16). Obsahuje i program pro převedení na Live USB. Česká stránka zabývající se Live OS Windows je na adrese http://www.craftcom.net.

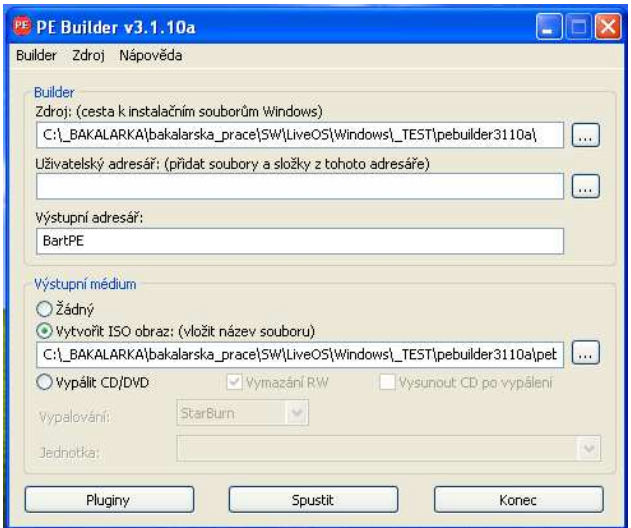

*Obr. č. 15 – Vzhled programu BartPE – PE Builder* 

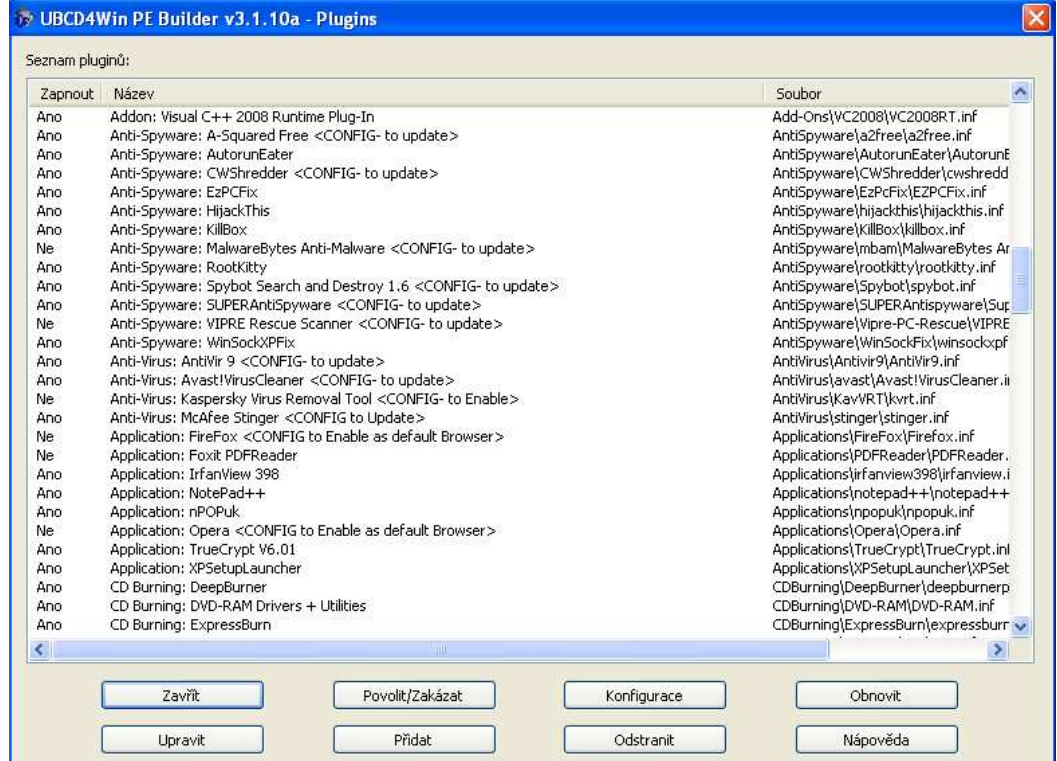

*Obr. č. 16 – Vzhled programu UBCD4Win – výběr zásuvných modulů*

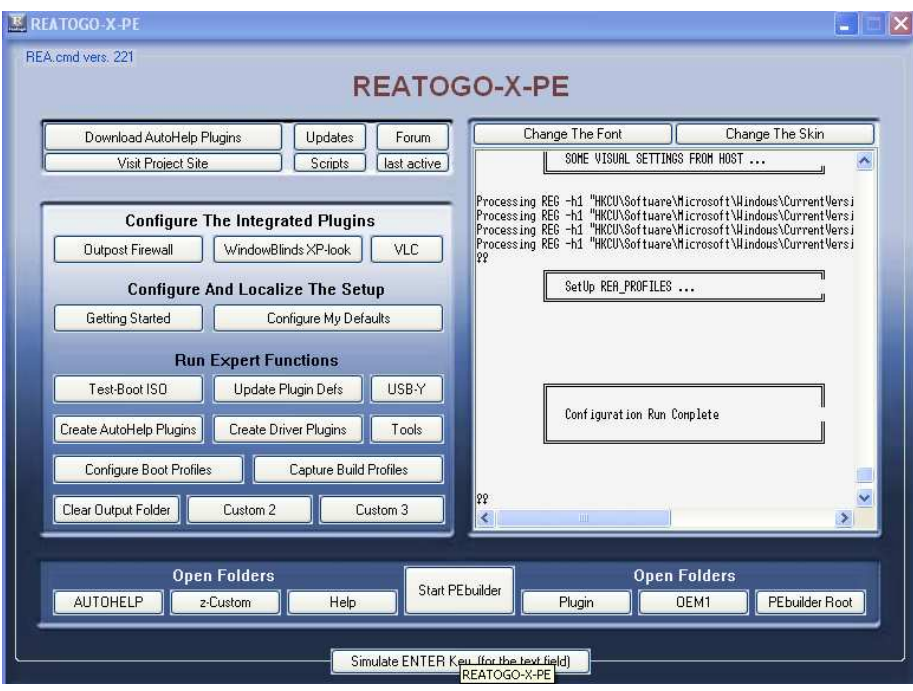

*Obr. č. 17 – Vzhled programu REATOGO-X-PE* 

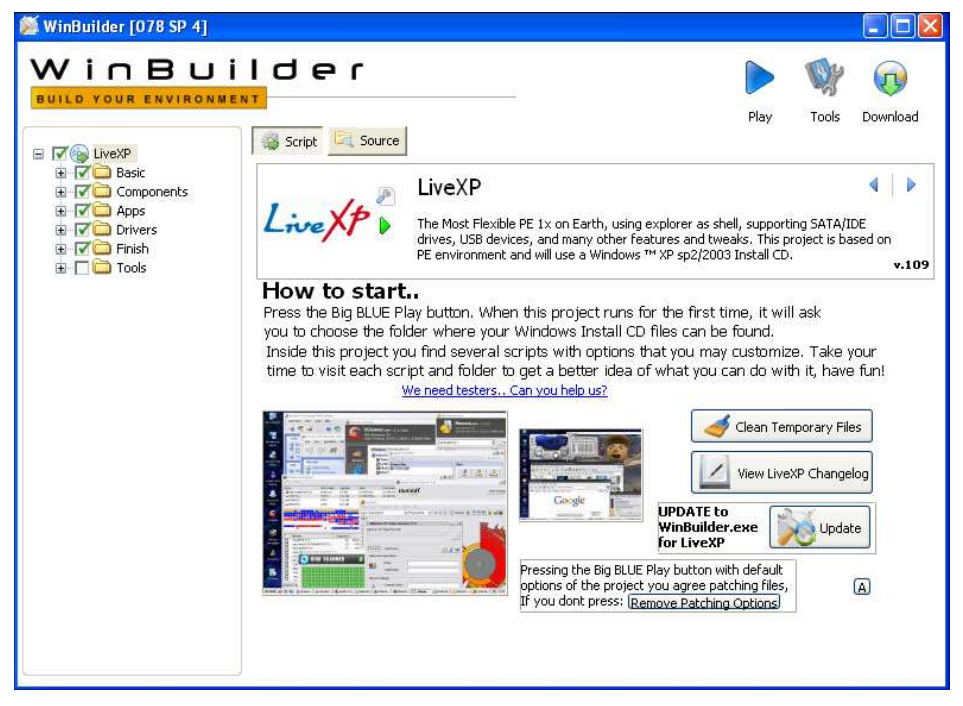

*Obr. č. 18 – Vzhled programu WinBuilder.* 

 Program **WinBuilder** [49, 50] pracuje na princupu provádění skriptů z projektů (Obr. č. 18). Existují projekty pro Live OS ze systémů Windows XP, Vista i Seven. Je dostupný i projekt s BartPE.

## **1.5 Cloud computing**

#### **1.5.1 Obecná definice Cloud computingu**

Cloud computing [52, 53] je sdílení hardwarových i softwarových prostředků pomocí sítě. Cloud computing je z principu jakýkoliv program nebo služba, která je dostupná přes internet. Data i celá aplikace je uložena na serveru na internetu. Pod pojem Cloud computing patří tedy webové aplikace i virtualizace aplikací a jejich streamování přes internet. Cloud computing má blízko k nabídce softwaru jako služby (SaaS). Uživatel neví přesně, kde jsou jeho data uložena, odkud spouští aplikace, co dodává výpočetní výkon, kdo komunikační infrastrukturu – všechno je někde na Internetu - v diagramu se to podobá mraku (anglicky Cloud) (Obr. č. 19). Jindy se Cloud computing spojuje se službami Web 2.0. Přesná definice Cloud computingu vlastně neexistuje.

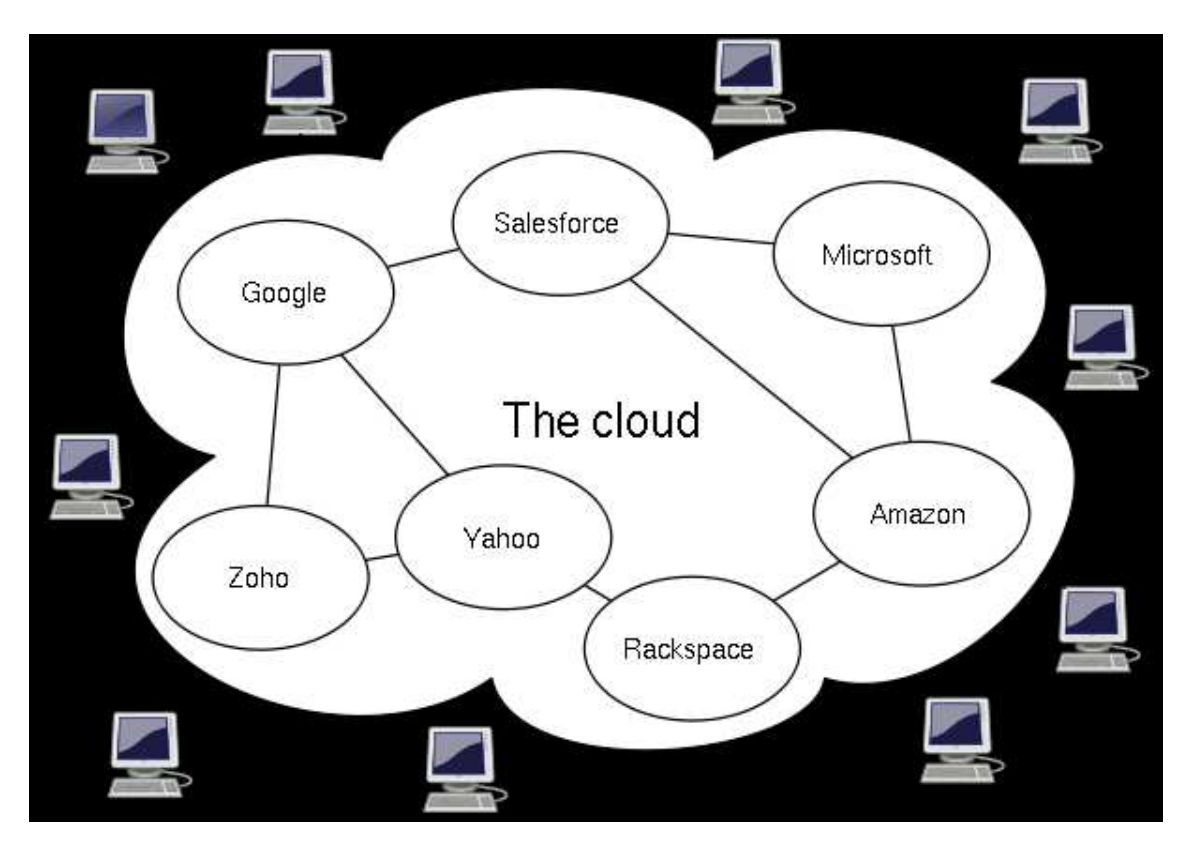

*Obr. č. 19 – Znázornění Cloud computingu*
#### **1.5.2 Webové (Online) aplikace**

Webové (Online) aplikace (anglicky Online Web Based Applications) [54, 55] jsou programy, které jsou dostupné přes síť - internet nebo intranet. Jako klient slouží webový prohlížeč. Tyto aplikace mohou mít stejnou funkčnost jako normální nainstalované programy a navíc jsou dostupné i z různých platforem OS. Aplikace fungují na principu klient-server a na spouštění skriptů jak na straně serveru tak klienta. Webové aplikace souvisejí s použitím Web 2.0 [56, 57]. Termín Web 2.0 je ustálené označení pro etapu vývoje webu, v níž byl pevný obsah webových stránek nahrazen prostorem pro sdílení a společnou tvorbu obsahu. Web 2.0 využívají například webové aplikace, sociální sítě, blogy, ukládání dat na internet nebo sdílení fotografií a videa.

 Pro vytváření webových aplikací slouží tzv. Web application framework [58]. Jedná se o programování za použití jazyků a technologií jako DHTML, Flash, ASP, ASP.NET, CGI, ColdFusion, JSP/Java, PHP, Perl, Python, Ruby, Ajax. Často proto potřebuje klient k funkci určité běhové prostředí (Flash, JAVA).

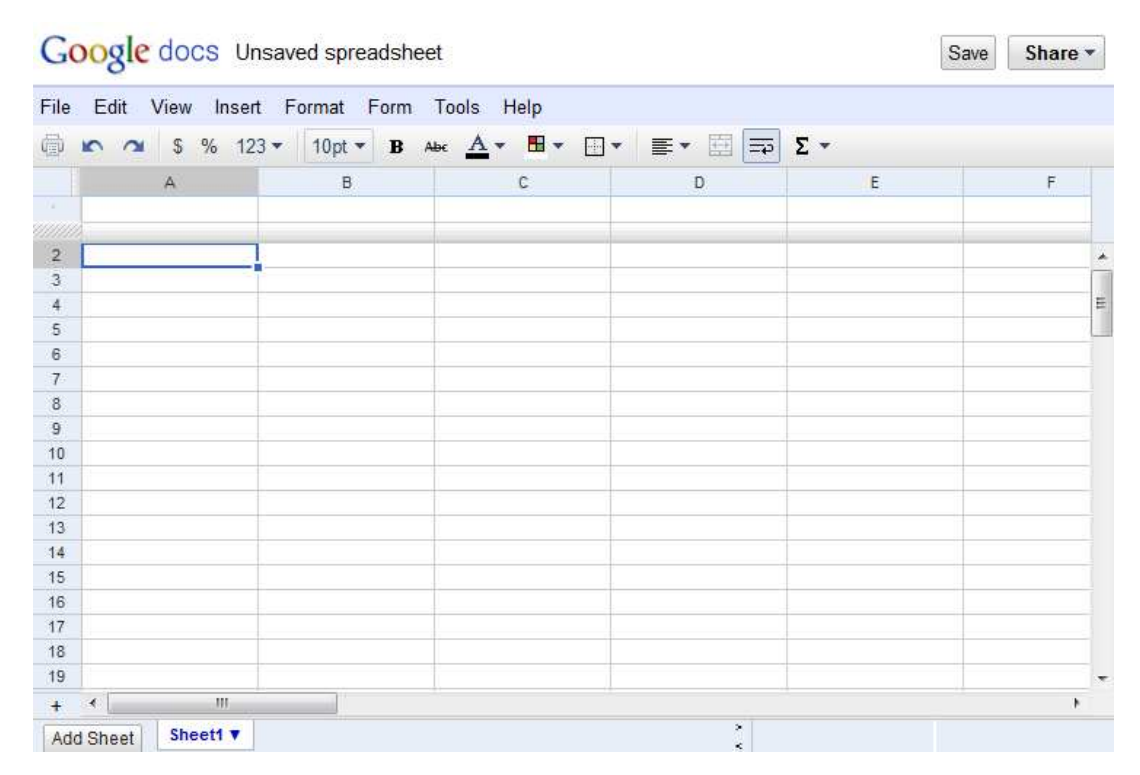

*Obr. č. 20 – Vzhled prostředí aplikace Google Docs – vytváření tabulky.* 

#### **1.5.3 Software jako služba – SaaS**

Software jako služba (anglicky Software as a Service) [59, 60] je model nasazení softwaru, kdy dochází k hostingu aplikace provozovatelem služby. Pojem SaaS je často spojován převážně s business softwarem a hlavně se způsobem levného pořízení aplikace, která by nabízela stejnou funkcionalitu jako klasické řešení, ale za mnohem menší finanční prostředky. Často bývá také tento koncept zaměňován s pojmem Web 2.0, ale hlavní odlišnost s SaaS je, že se jedná o klasické řešení informačního systému, které je nabízeno přes webové rozhraní. Mezi aplikace, které jsou nabízeny formou SaaS, patří například video konference, aplikace pro řízení lidských zdrojů, účetnictví, e-mail a podobně.

#### **1.5.4 Jak získat Cloud aplikace**

Běžný uživatel by si tyto aplikace naprogramovat nedokázal, existuje však několik zdarma dostupných aplikací [62]. Nejčastěji jsou takto dostupné kancelářské balíky (Google Docs (Obr. č. 20), Office Web Apps), editory fotografií (Picnik, Online Web Photo Editor) a programy pro IM komunikaci (ICQ2Go, Meebo). Neoficiální seznam programů je například na webové adrese http://www.webapplist.com [61]. Zajímavostí je možnost využití tzv. Web OS nebo webtopu [63, 64] - OS z internetového prohlížeče. Mezi nejznámější patří iCloud, Windows4all (Obr. č. 21), eyeOS a G.ho.st. Pokud má tedy uživatel přístup k internetu, může využít tyto programy namísto přenosných aplikací. Výhoda je pak v přístupu k programům, nastavením a uloženým souborům, bez nutnosti jakýkoliv program instalovat nebo s sebou nosit program na výměnném médiu. Jako nevýhody lze uvést možnost útoku hackera a omezený výběr aplikací. K vytvoření vlastních aplikací lze částečně použít streamování aplikací. Jedná se o virtualizaci aplikací a jejich streamování přes internet, kde je ale nutné mít v hostitelském OS nainstalovaného tenkého klienta. Oproti webovým aplikacím postavených například na AJAXu a Flashi se totiž jedná o skutečné programy, které se pouze nespouští z pevného disku počítače, ale třeba z aplikačního úložiště někde na internetu.

 Další možnost je nechat si aplikaci na zakázku vyrobit. To je ovšem pro běžného uživatele velmi drahé (tudíž nedostupné) a tato možnost je spíše pro firmy.

 Hlavním omezením pro použití těchto aplikací je obecně pomalé internetové připojení.

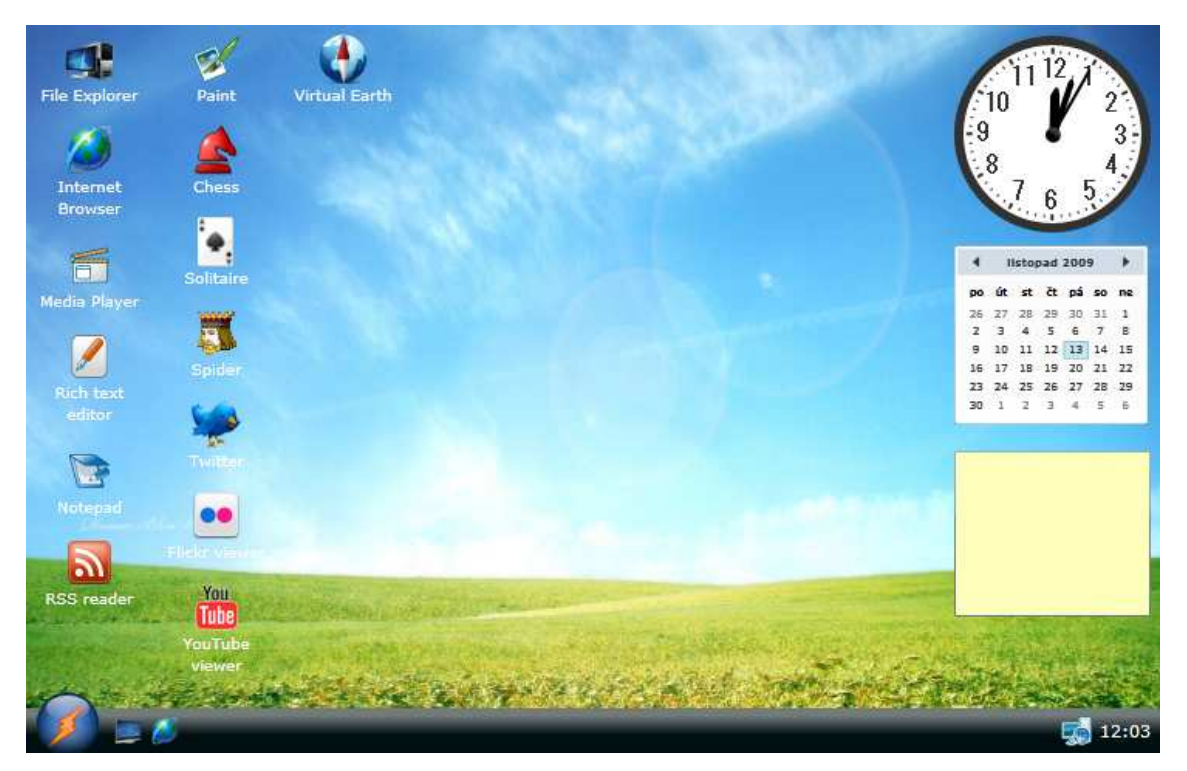

*Obr. č. 21 – Vzhled prostředí Windows4all – plocha.* 

# **2 Praktická část**

# **2.1 Vytváření přenosných aplikací**

Cílem praktické části této práce je ukázat postup vytváření přenosných aplikací. U každého způsobu řešení bude popis instalace, popis použití doplněný obrázky, ukázka vytvoření aplikace a porovnání – tedy výhody a nevýhody. Virtualizaci aplikací budou zastupovat programy VMware ThinApp a XeNOCODE Virtual Application Studio. Pro platformy přenosných aplikací budu popisovat PortableApps.com, Ceedo a MojoPac. Jako poslední bude oblast Live OS, kterou zastoupí programy Bart's PE Builder a WinBuilder. Pro snadné porovnání výsledné přenosné aplikace jsem vybral programy Firefox a Scilab. Vytváření přenosných aplikací bude probíhat na čistém OS, tedy systému, kde nejsou nainstalované jiné programy. OS by měl být stejný nebo předchozí verze, než ve kterém budeme přenosné aplikace provozovat.

# **2.2 Vytváření přenosných aplikací pomocí Virtualizace aplikací**

## **2.2.1 Postup v programu VMware ThinApp**

Program lze stáhnout ze stránky http://www.vmware.com/products/thinapp/. Pro stažení je nutná registrace. Jedná se o zkušební verzi. Program i jím vytvořené aplikace budou fungovat 60 dní. Cena programu zahrnuje 50 klientských licencí a začíná na \$5.000 USD.

#### **Instalace:**

− Program ThinApp nainstalujeme do virtuálního stroje (VMware Workstation v6.5.3.185404) s nainstalovaným operačním systémem Windows XP Professional with Service Pack 3 - VL (x86) - CD (Czech).

- − Instalaci zahájíme spuštěním staženého souboru VMware-ThinApp-Enterprise-4.0.4-204871.exe.
- − Potvrdíme souhlas s licenčními podmínkami a pokračujeme stiskem tlačítka Next.
- − Vyplníme licenční číslo a pokračujeme stiskem tlačítka Install.
- − Instalaci dokončíme stiskem tlačítka Finish.

## **Vytvoření přenosné aplikace:**

− Spustíme program ThinApp Setup Capture (Obr. č. 22) a pokračujeme stiskem tlačítka Next.

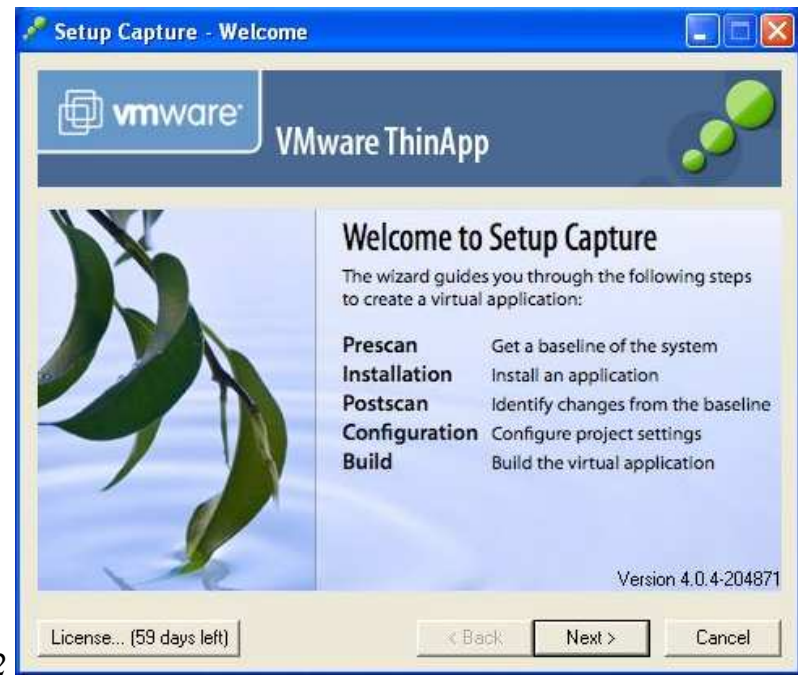

- *Obr. č. 22*
- − Pod tlačítkem Advanced scan locations… vybereme jaké disky a registry se mají skenovat a pokračujeme stiskem tlačítka Scan.
- − Provede se vytvoření snímku systému před instalací programu Prescan.
- − Nyní nainstalujeme vlastní program, který chceme virtualizovat. Po nainstalování, případném restartu a nastavení programu, stiskneme tlačítko Postscan.
- − Provede se vytvoření snímku systému po instalaci programu Postscan.
- − Následuje výběr programu (Obr. č. 23), který má být dostupný jako přenosná aplikace, zadání zdroje dat a název Sandboxu. Pokračujeme stiskem tlačítka Next.

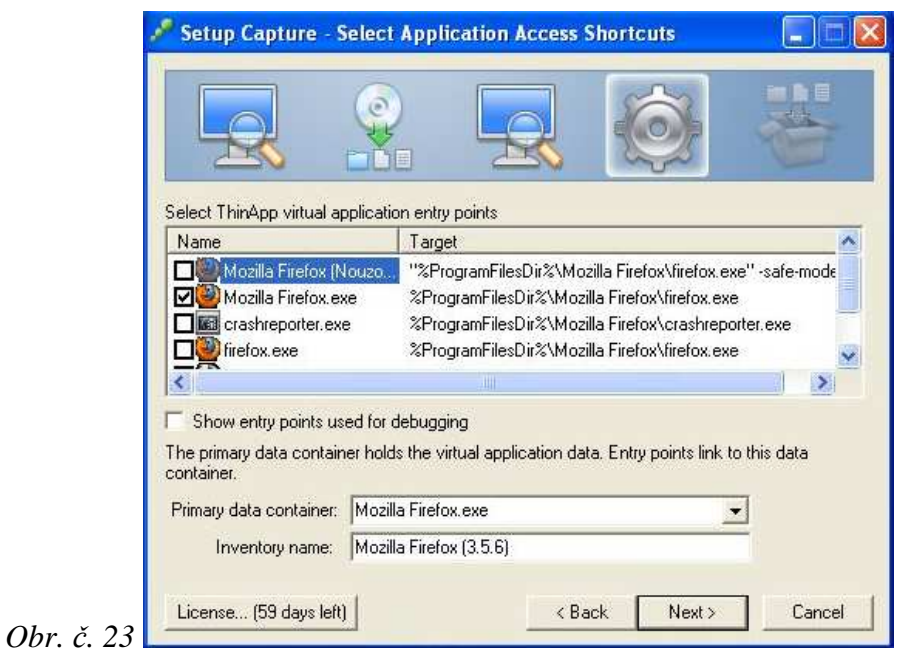

− V dalším kroku (Obr. č. 24) vybereme umístění Sandboxu. Pro přenosné aplikace vybereme druhou možnost, uložení ve složce jako přenosná aplikace. Pokračujeme stiskem tlačítka Next.

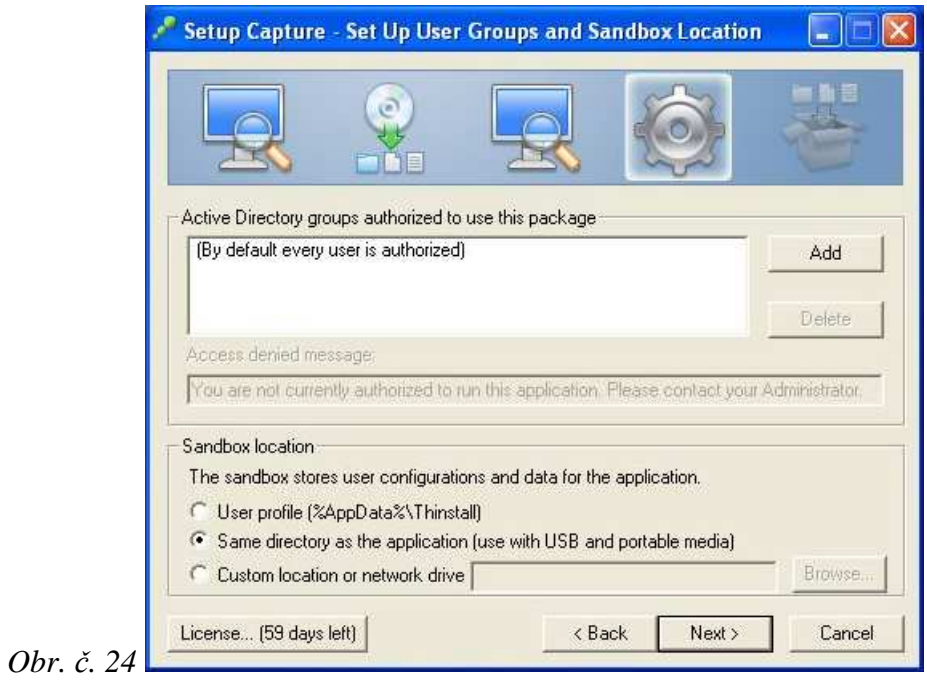

− Vybereme způsob izolace (Obr. č. 25). Zaleží jestli chceme umožnit ukládání souborů na ploše a v dokumentech nebo chceme veškeré změny přesměrovat do Sandboxu. Vybereme druhou možnost a pokračujeme stiskem tlačítka Next.

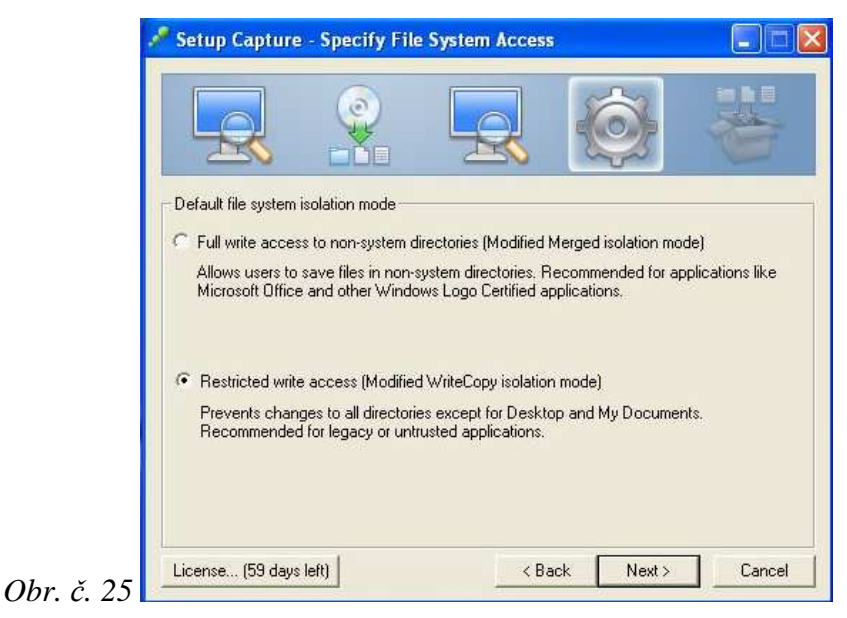

− Dostáváme se k výběru (Obr. č. 26) umístění projektu a způsobu komprimace. Komprimace zmenší velikost výsledné přenosné aplikace. Zvolíme tedy Compress virtual package. Pokračujeme stiskem tlačítka Save. Dojde k vytvoření projektu.

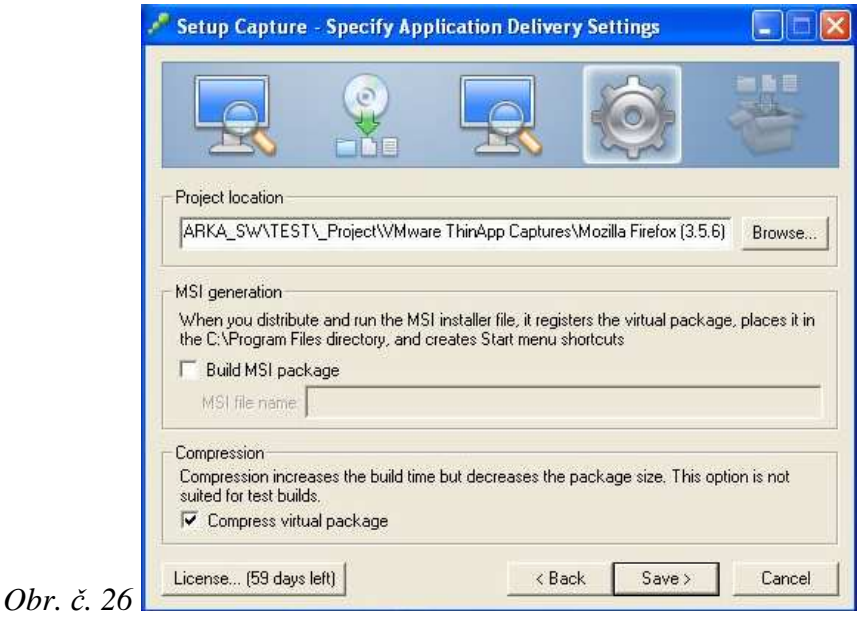

− Následuje možnost pokročilého nastavení (Obr. č. 27). Stiskem tlačítka Edit Package.ini můžeme ručně upravit nastavení. Tlačítko Open project folder otevře složku s projektem, kde můžeme ručně upravovat obsažené soubory. Samotné vytvoření spustíme tlačítkem Build.

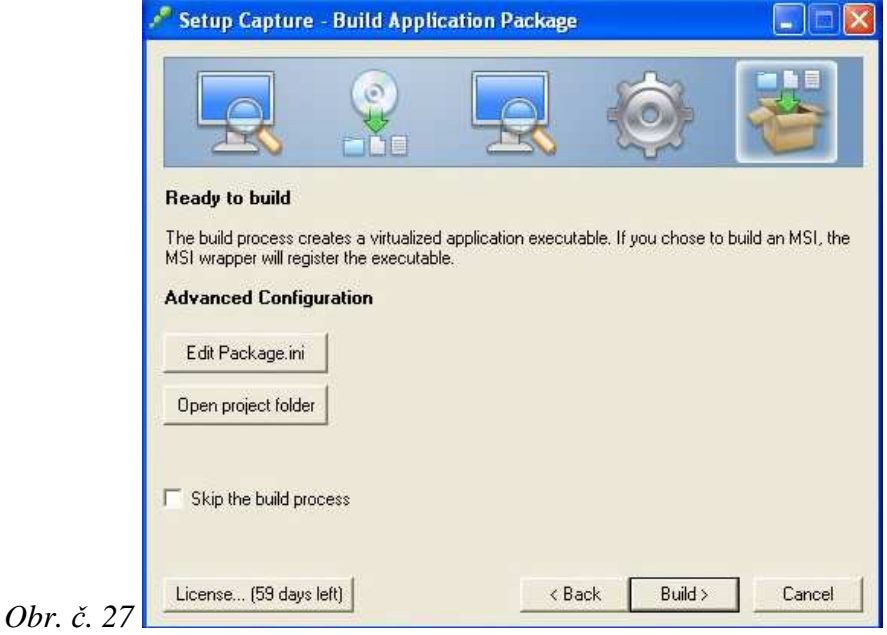

− Dojde k vytvoření přenosné virtualizované aplikace (Obr. č. 28). Vytvořená aplikace se nachází ve složce Projektu v podložce Bin. Průvodce ukončíme tlačítkem Finish.

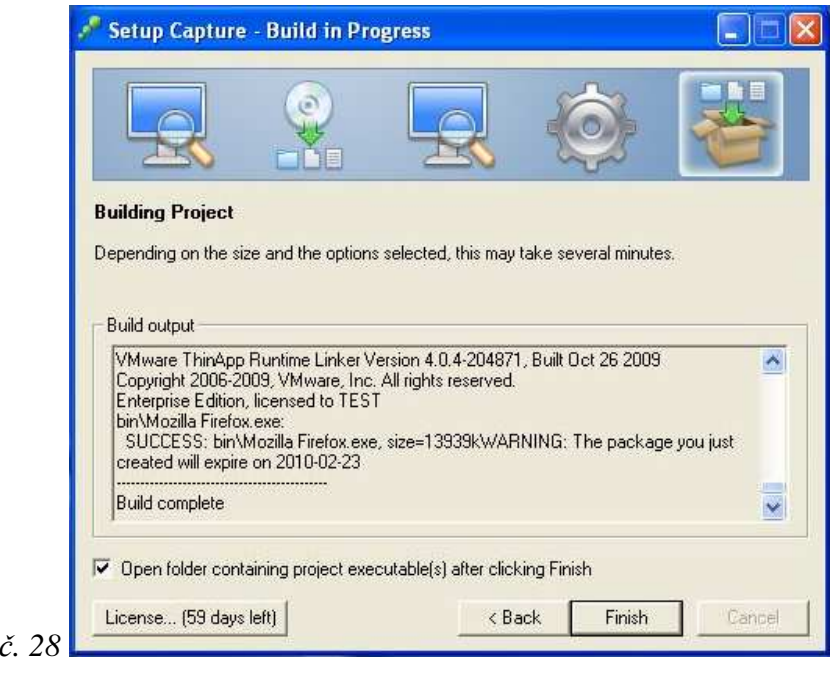

*Obr. č. 28* 

#### **Výsledná virtualizovaná aplikace**

Vytvoření bylo úspěšné. Po spuštění virtualizované aplikace se vytvoří složka s nastavením (Sandbox). Smazáním této složky lze aplikaci vrátit do výchozího nastavení. Aplikace fungují bez problémů. Je možné spustit lokální i několik virtualizovaných aplikací najednou bez ovlivňování nastavení. Pro spuštění nejsou nutná práva administrátora. Není patrný rozdíl mezi rychlostí spuštění a odezvou přenosné aplikace a lokálně nainstalovaného programu.

## **Hodnocení:**

- + jednoduché vytvoření aplikace přes průvodce
- + rychlost, funkčnost
- + nejsou potřeba práva administrátora
- + možnost aplikace streamovat
- pouze průvodce nebo příkazová řádka
- program není lokalizován do češtiny
- velmi vysoká cena (určeno pro korporace)

Virtualizované aplikace je možné stáhnout a vyzkoušet z adresy http://www.thindownload.com/.

#### **2.2.2 Postup v programu XeNOCODE Virtual Application Studio**

Program lze stáhnout ze stránky http://www.xenocode.com/. Jedná se o zkušební verzi. Pro vytvoření přenosné virtualizované aplikace je nutná registrace. Cena programu je \$1.599 USD (Developer Edition) a \$39 USD za uživatelskou licenci (Enterprise Edition). Program XeNOCODE Virtual Application Studio lze vyzkoušet i jako streamovanou aplikaci. Po nainstalování doplňku Spoon můžeme program spustit z domovské stránky.

## **Instalace:**

- − Program XeNOCODE Virtual Application Studio nainstalujeme do virtuálního stroje (VMware Workstation v6.5.3.185404) s nainstalovaným operačním systémem Windows XP Professional with Service Pack 3 - VL (x86) - CD (Czech).
- − Instalaci zahájíme spuštěním staženého souboru setup.msi a pokračujeme stiskem tlačítka Next.
- − Potvrdíme souhlas s licenčními podmínkami a pokračujeme stiskem tlačítka Next.
- − Následuje výběr umístění složky instalace. Ponecháme přednastavenou a pokračujeme stiskem tlačítka Next.
- − Samotná instalace se spustí po stisku tlačítka Install.
- − Průvodce instalací dokončíme stiskem tlačítka Finish.

#### **Vytvoření přenosné aplikace:**

- − Spustíme program Xenocode Virtual Application Studio 2010.
- − Spustí se mám výběr průvodců (Obr. č. 29). Zvolíme druhou možnost Virtualize a third-party application or component. Průvodce a postup je velmi podobný jako u programu VMware ThinApp.

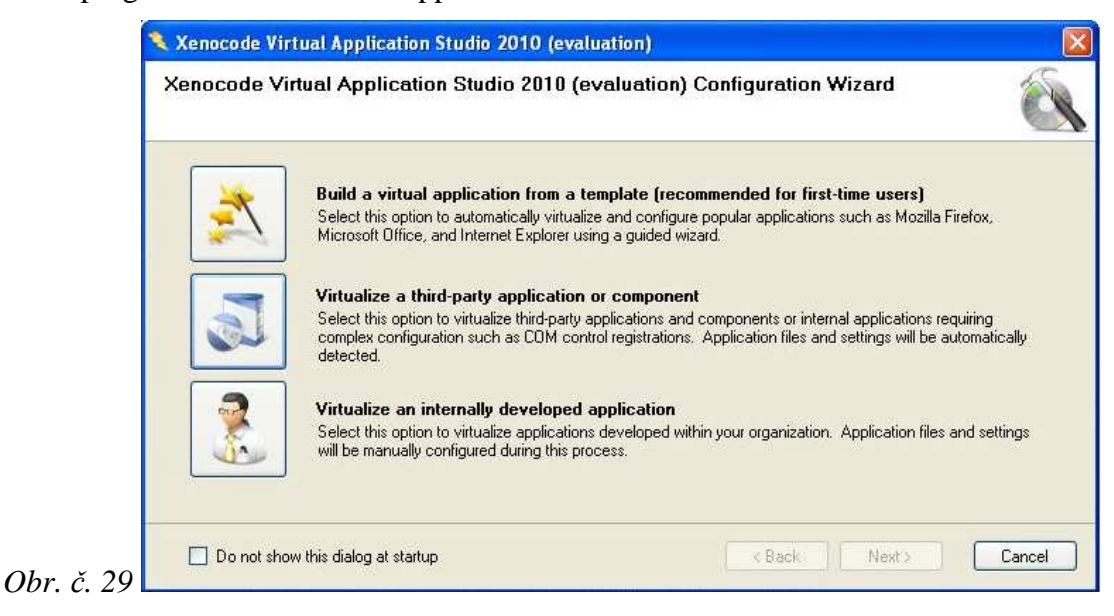

- − První krok je vytvoření snímku před instalací before snapshot. Potvrdíme stiskem tlačítka Next.
- − Nyní nainstalujeme vlastní program, který chceme virtualizovat. Po nainstalování, případném restartu a nastavení programu stiskneme tlačítko Next.
- − V dalším okně potvrdíme tlačítkem Next vytvoření snímku po instalaci a zjištění rozdílů – after snapshot.
- − Vybereme program (Obr. č. 30), který se má spouštět jako přenosná aplikace. Je důležité vybrat správný soubor, aby při spuštění virtualizované aplikace nedošlo k chybě.

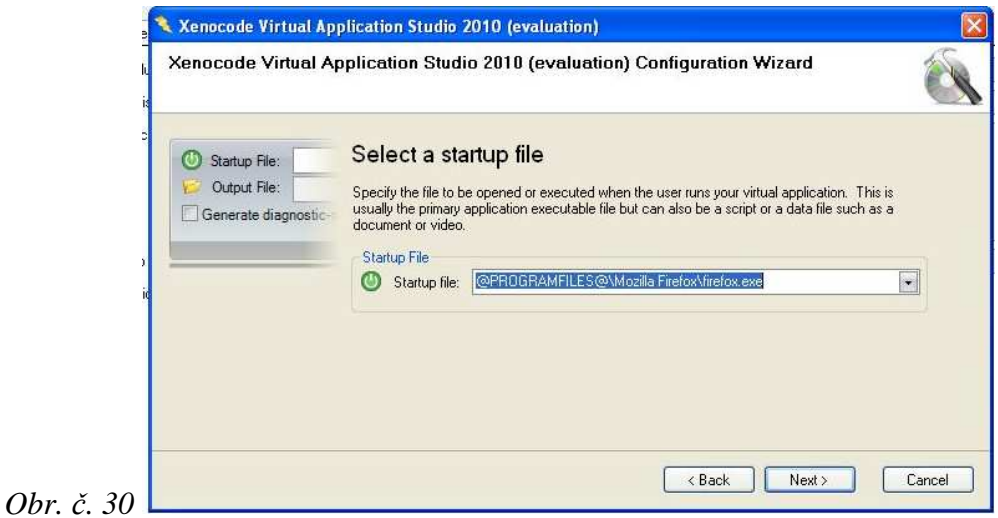

− Pokračujeme zvolením umístění Sandboxu (Obr. č. 31). Pro přenosnou aplikaci vybereme druhou možnost. Pokračujeme stiskem tlačítka Next.

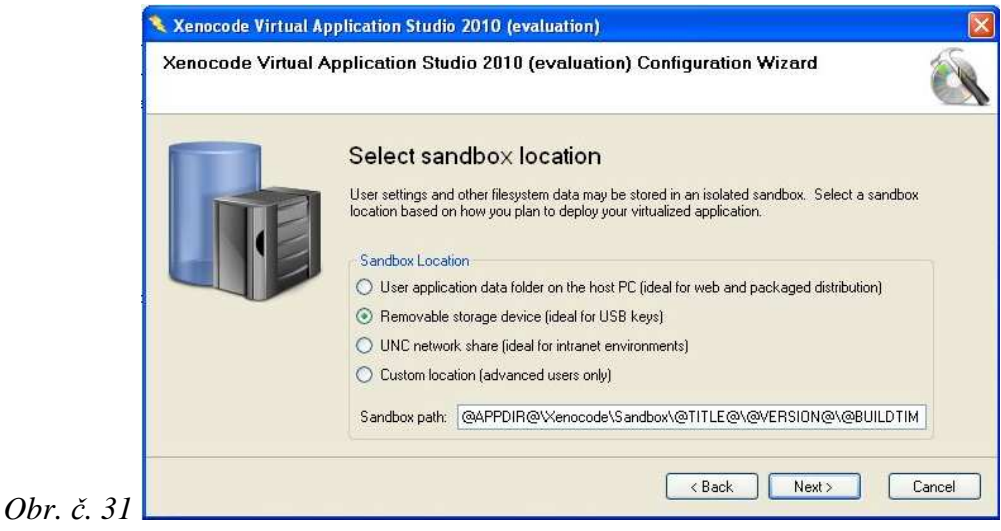

- − Nyní zadáme jméno výsledné virtualizované přenosné aplikace. Pokračujeme stiskem tlačítka Next.
- − V dalším okně ponecháme předvolené možnosti. Uložení nastavení a vytvoření aplikace. Pokračujeme stiskem tlačítka Finish. Pokud používáme program poprvé, zobrazí se výzva na vytvoření zkušebního účtu. Je nutné připojení k internetu. Stiskem tlačítka OK potvrdíme souhlas s licenčními podmínkami a následuje samotné vytvoření aplikace. Průvodce ukončíme stiskem tlačítka OK (Obr. č. 32).

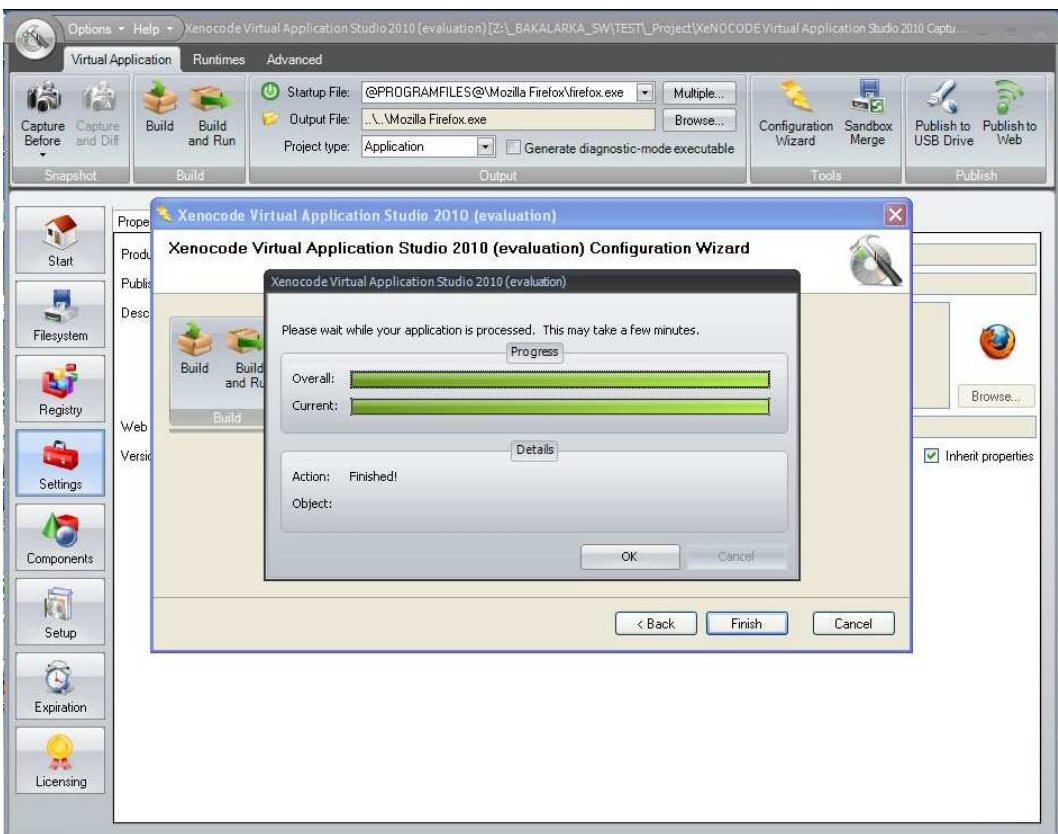

*Obr. č. 32- Vytvoření virtualizované aplikace.*

 K vytvoření virtualizované aplikace nemusíme používat jen průvodce, ale můžeme veškeré kroky a navíc i upřesňující nastavení provádět z hlavního okna programu (Obr. č. 33).

Nastavení programu:

Tlačítko Filesystem – nastavení složek, které se mají skenovat. Tlačítko Registry – nastavení registrů, které se mají skenovat. Tlačítko Settings – nastavení projektu.

Vytvoření virtualizované aplikace

Tlačítko Capture Before – vytvoří snímek před instalací.

Tlačítko Capture and Diff – vytvoří snímek po instalaci.

Tlačítko Build – vytvoří virtualizovanou aplikaci.

Tlačítko Publish to USB Drive – uloží aplikaci na připojený USB disk.

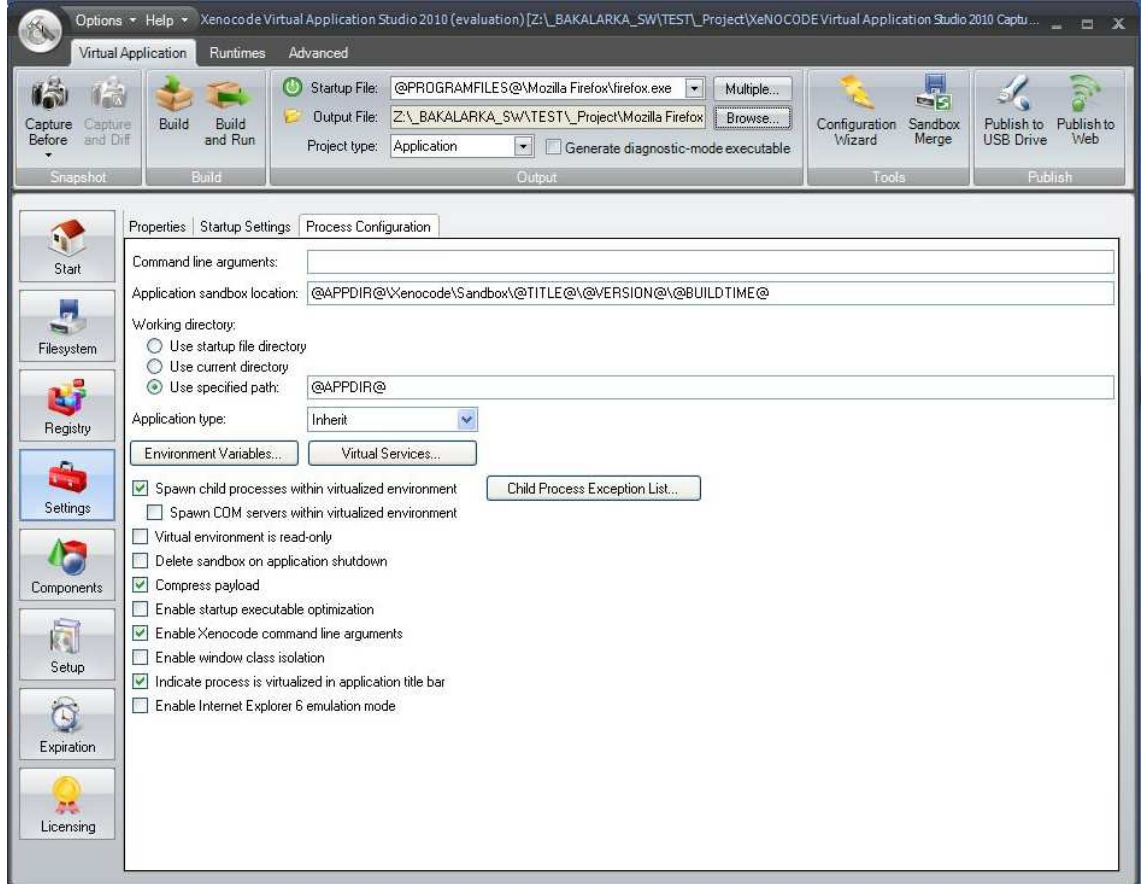

*Obr. č. 33 - Ukázka nastavení projektu před vytvořením aplikace.* 

# **Výsledná virtualizovaná aplikace**

Vytvoření bylo úspěšné. Virtualizované aplikace mají obecně podobné vlastnosti, proto platí to samé jako u programu VMware ThinApp. Pouze mají přenosné aplikace o málo menší výslednou velikost.

## **Hodnocení:**

- + jednoduché vytvoření aplikace přes průvodce
- + šablony pro známé programy
- + možnost manuálního vytvoření aplikace
- + možnost aplikace streamovat
- + možnosti nastavení
- program není lokalizován do češtiny
- cena

Virtualizované streamované aplikace je možné vyzkoušet z adresy http://spoon.net/.

# **2.3 Vytváření přenosných aplikací pro platformy**

#### **2.3.1 Postup pro PortableApps.com**

Pro tuto platformu není oficiálně dostupný nástroj na vytváření přenosných aplikací. Na stránce http://portableapps.com/development je dostupná pouze specifikace platformy (Obr. č. 34) a návod.

```
AppNamePortable
+ App
  + AppInfo
  + AppName
  + DefaultData
+ Data
+ Other
  + Help
    + Images
  + Source
```
*Obr. č. 34 - Struktura adresářů přenosných aplikací platformy PortableApps.com.* 

 Existují však šablony pro manuální vytváření přenosné aplikace (http://portableapps.com/node/2022). Pro snazší vytváření je dostupný i program Portable App Creator (PAC). Program je možné stáhnout ze stránky http://portableapps.com/node/9909. Dále je potřeba nainstalovat další nástroje, které program PAC používá. Jedná se o AutoIt, RegShot a UPX.

## **Instalace:**

- − Použijeme virtuální stroj (VMware Workstation v6.5.3.185404) s nainstalovaným operačním systémem Windows XP Professional with Service Pack 3 - VL (x86) - CD (Czech).
- − Program získáme rozbalením staženého souboru Portable App Creator 0·97·2 beta.zip. Spustíme soubor PAC Compiler.exe. Dojde k vytvoření souboru Portable App Creator.exe. Pokračujeme stiskem tlačítka Done (Obr. č. 35).

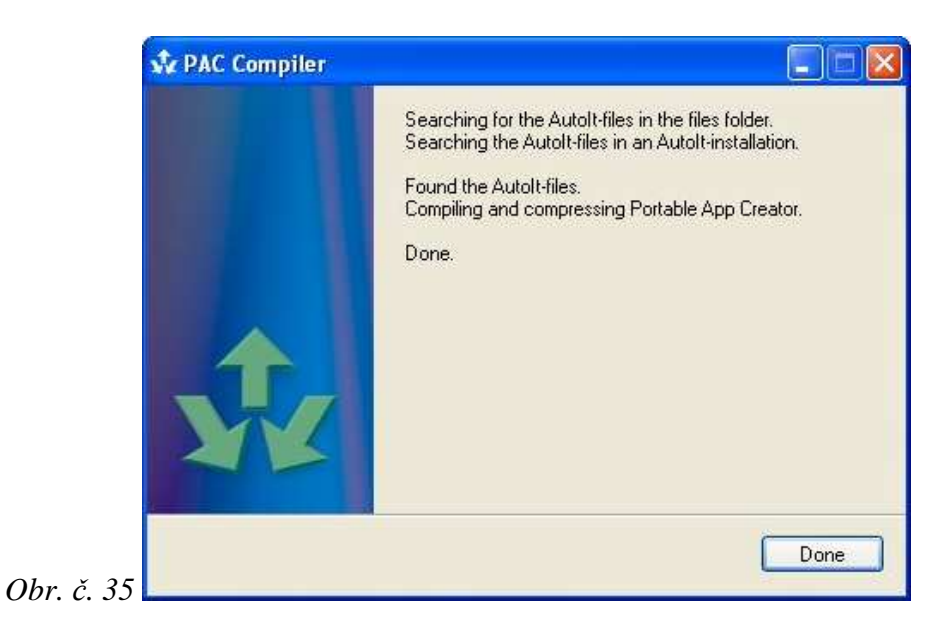

# **Vytvoření přenosné aplikace:**

- − Spustíme program Portable App Creator.exe.
- − Zadáme USB flash disk, na který budeme program instalovat. Pokračujeme stiskem tlačítka Next.
- − Zadáme cestu k instalačnímu souboru programu (Obr. č. 36) a vybereme možnost komprimace pomocí UPX. Pokračujeme stiskem tlačítka Next.

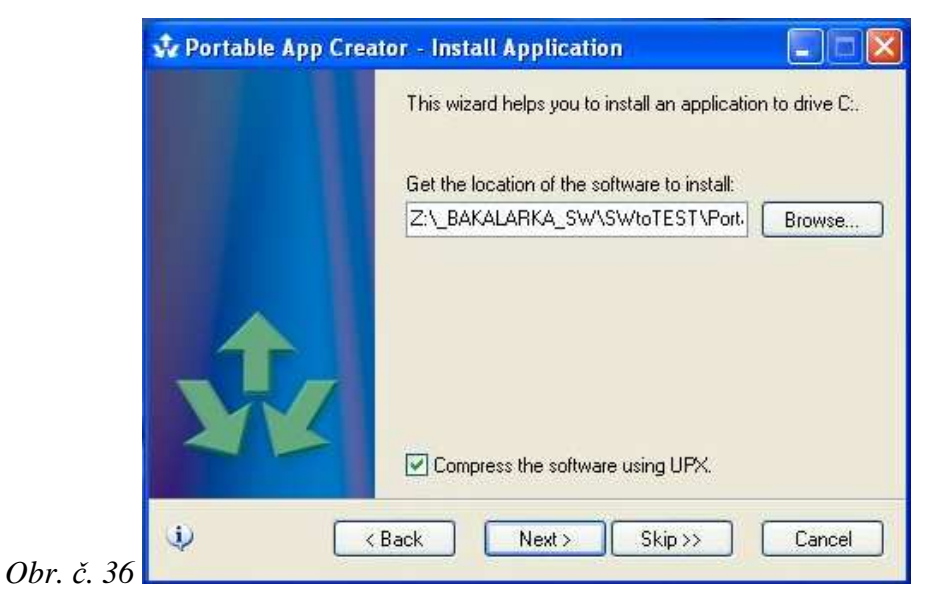

− Nyní provedeme stiskem tlačítka Next postupně všechny kroky (Obr. č. 37).

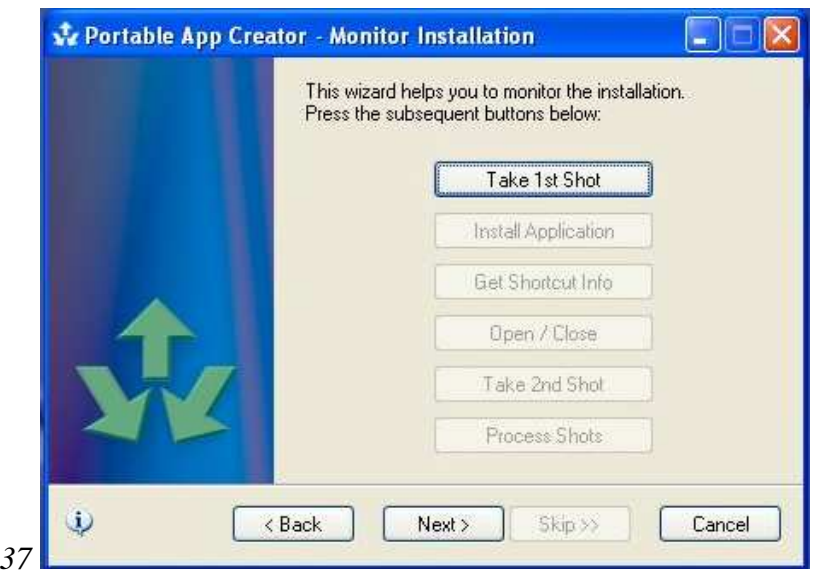

− Vytvoříme snímek systému před instalací. Nainstalujeme program. Zadáme složku s nainstalovaným programem a cestu (Obr. č. 38), kam se má uložit spouštěč. Dodržíme strukturu složek PortableApps.com.

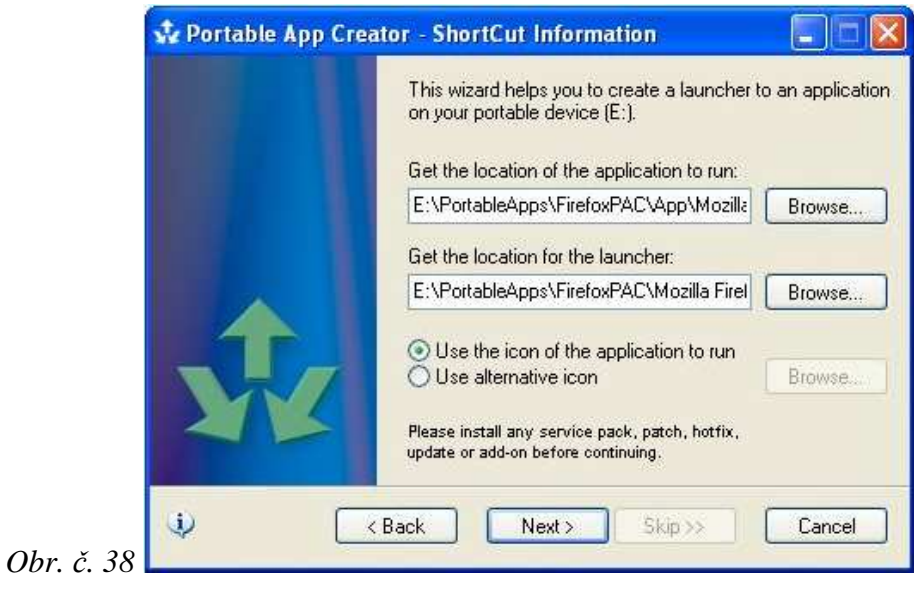

- − Pokračujeme spuštěním a nastavením programu. Vytvořením druhého snímku
	- a spuštěním porovnání snímků.

*Obr.*  $\check{c}$ *.* 

− Nakonec průvodce ukončíme stiskem tlačítka Done (Obr. č. 39).

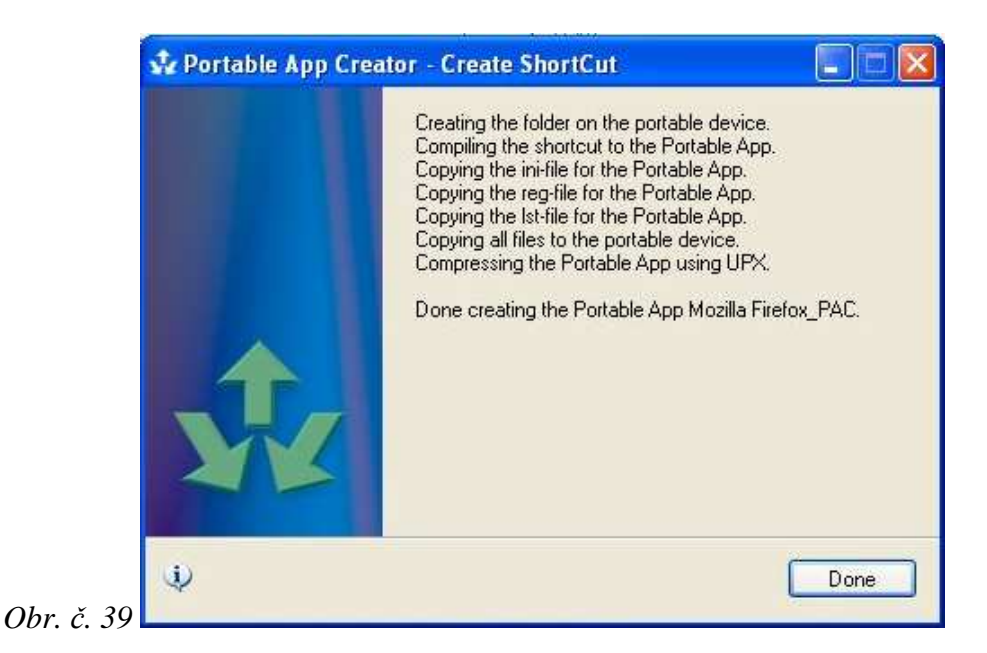

## **Poznámka**

Program PAC mi po prvním nainstalování ve virtuálním stroji nefungoval. Po stisku tlačítka na vytvoření prvního snímku (Take 1st Shot) se nic nestalo. Z nějakého důvodu nedokázal správně spouštět program RegShot, který ale spuštěný samostatně fungoval. Problém jsem vyřešil až instalací Windows XP Professional with Service Pack 3 - VL (x86) - CD (English). V tomto systému již vše fungovalo správně a vytvoření přenosné aplikace bylo úspěšné.

## **Výsledná přenosná aplikace**

Takto vytvořené aplikace je nutné spouštět z umístění, kam byly nainstalovány. Standardně se instalují na USB flash disk do složky PortableApps v kořenu. Tedy není možné je překopírovat nebo přejmenovat. Lze spustit pouze jednu instanci přenosné aplikace.

## **Hodnocení:**

- + cena (Freeware)
- pouze pro jednoduché programy
- program není lokalizován do češtiny

#### **2.3.2 Postup pro Ceedo**

Jedná se o platformu založenou na virtualizaci aplikací. Zkušební verzi lze stáhnout z adresy http://www.ceedo.com/download/download-center.html. Jsou dostupné dvě základní verze: Personal (\$39 USD) a Enterprise (\$89 USD). Součástí je program Argo Application Installer, díky kterému je možné přidávat vlastní programy do této platformy.

#### **Instalace:**

- − Instalaci zahájíme spuštěním staženého souboru cp\_ga.exe (verze Personal).
- − Potvrdíme výběr jazyka. Ponecháme English a pokračujeme stiskem tlačítka OK. Je nutné připojení k internetu, jelikož dochází ke stažení balíčků.
- − Potvrdíme souhlas s licenčními podmínkami a pokračujeme stiskem tlačítka OK.
- − Následuje výběr umístění instalace. Zvolíme USB flash disk a pokračujeme stiskem tlačítka OK.
- − Zobrazí se Uvítací obrazovka, okno programu a ikona v oznamovací oblasti.

#### **Vytvoření přenosné aplikace:**

− Kliknutím na ikonu v oznamovací oblasti otevřeme menu programu (Obr. č. 40).

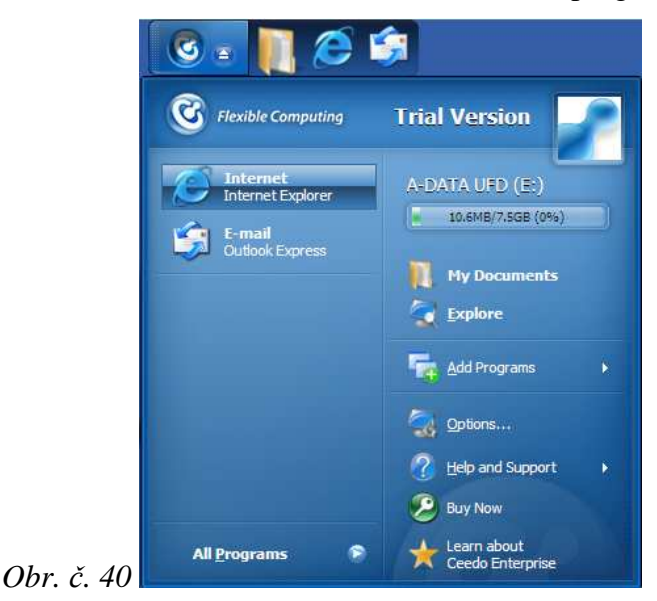

- − Zvolíme Add Programs -> Argo Application Installer.
- − Zobrazí se uvítací obrazovka, pokračujeme stiskem tlačítka Next.
- − Ponecháme první možnost (Obr. č. 41). Vybereme umístění instalačního souboru a pokračujeme stiskem tlačítka Next.

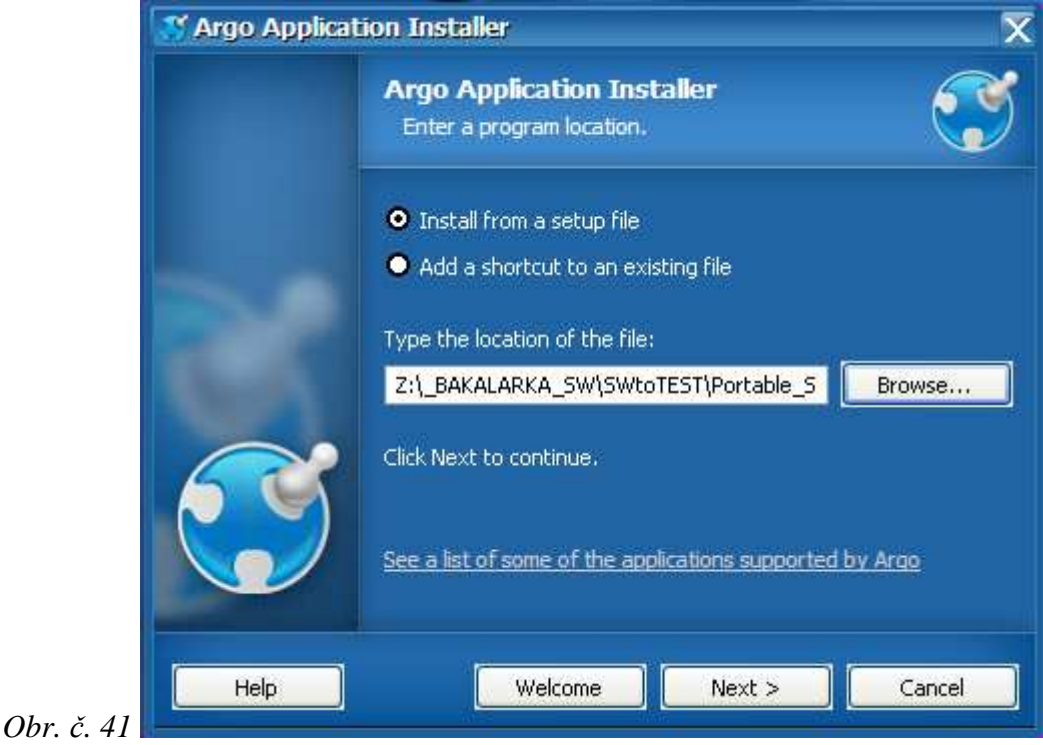

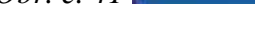

- − Průvodce dokončíme stiskem tlačítka Finish.
- − Pokračujeme instalací a nastavením zvolené aplikace. Všechna okna spuštěná pomocí Ceedo jsou oranžově ohraničena. Po nainstalování přibude zástupce pro spuštění aplikace v menu Ceedo (Obr. č. 42). Menu ukončíme volbou Exit přes

ikonu v oznamovací oblasti.

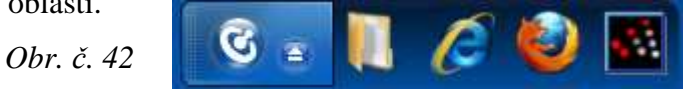

#### **Výsledná přenosná aplikace**

Vytvoření proběhlo baz problémů. Aplikace jsou nainstalovány do složky Ceedo\Program Files na USB flash disku. Velikost aplikací je stejná jako při lokální instalaci. Instalátor automaticky upraví cestu na USB flash disk. Přidávaní vlastních aplikací je velmi jednoduché. Pouze zamrzí absence české lokalizace a delší start prostředí Ceedo.

#### **Hodnocení:**

- + jednoduché vytvoření aplikace přes průvodce
- + rychlost aplikací
- prostředí není lokalizované do češtiny

- cena

Virtualizované aplikace je možné stáhnout a vyzkoušet z adresy http://www.ceedoready.com/. Po registraci je možné stáhnout verzi Enterprise s již předinstalovanými aplikacemi ze stránky http://www.ceedo.com/download/ceedoenterprise.html.

## **2.3.3 Postup pro MojoPac**

Jedná se o platformu založenou na virtualizaci desktopu. Program lze zadarmo stáhnout z adresy http://www.mojopac.com/download.html. Jsou dostupné verze MojoPac 1.8 Freedom a MojoPac 2.0 Free. Je dostupná i placená verze Deluxe/Professional. Výhodou je virtualizace celého pracovního prostředí a instalace programů jako do standardního OS. Program spojuje výhody přenosných aplikací a Live OS do jednoho řešení. Nevýhodou je, že jak instalaci tak program samotný lze spustit pouze na OS Windows XP.

#### **Instalace:**

- − Instalaci zahájíme spuštěním staženého souboru MojoPacInstaller.exe.
- − Potvrdíme souhlas s licenčními podmínkami a pokračujeme stiskem tlačítka I Agree.

− Vybereme USB flash disk a zrušíme volbu přidat zástupce na plochu (Obr. č. 43). Pokračujeme stiskem tlačítka Next.

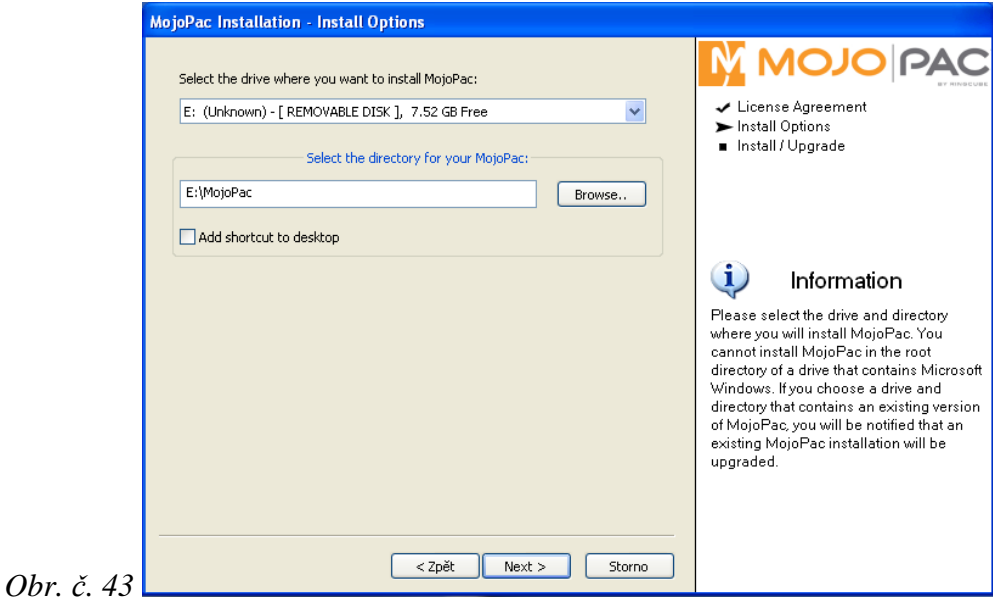

− Instalace trvá poměrně dlouho. Průvodce ukončíme stiskem tlačítka Finish.

# **Vytvoření přenosné aplikace:**

− Prostředí spustíme souborem Start.exe. Dojde ke konfiguraci a spuštění virtualizovaného desktopu. Pokračujeme stiskem Register Later (Obr. č. 44).

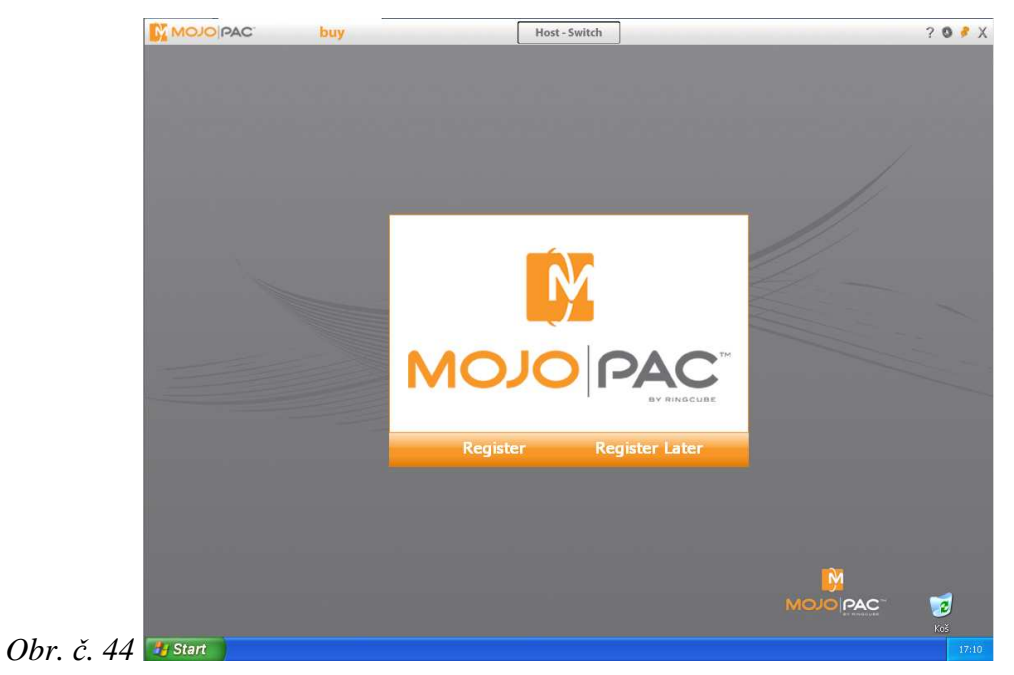

- − Nyní nainstalujeme aplikaci, kterou chceme používat jako přenosnou.
- − Prostředí ukončíme křížkem na liště MojoPac (Obr. č. 44) nebo přes ikonu v oznamovací oblasti volbou Exit. Potvrdíme dialog zda skutečně ukončit tlačítkem Ano.

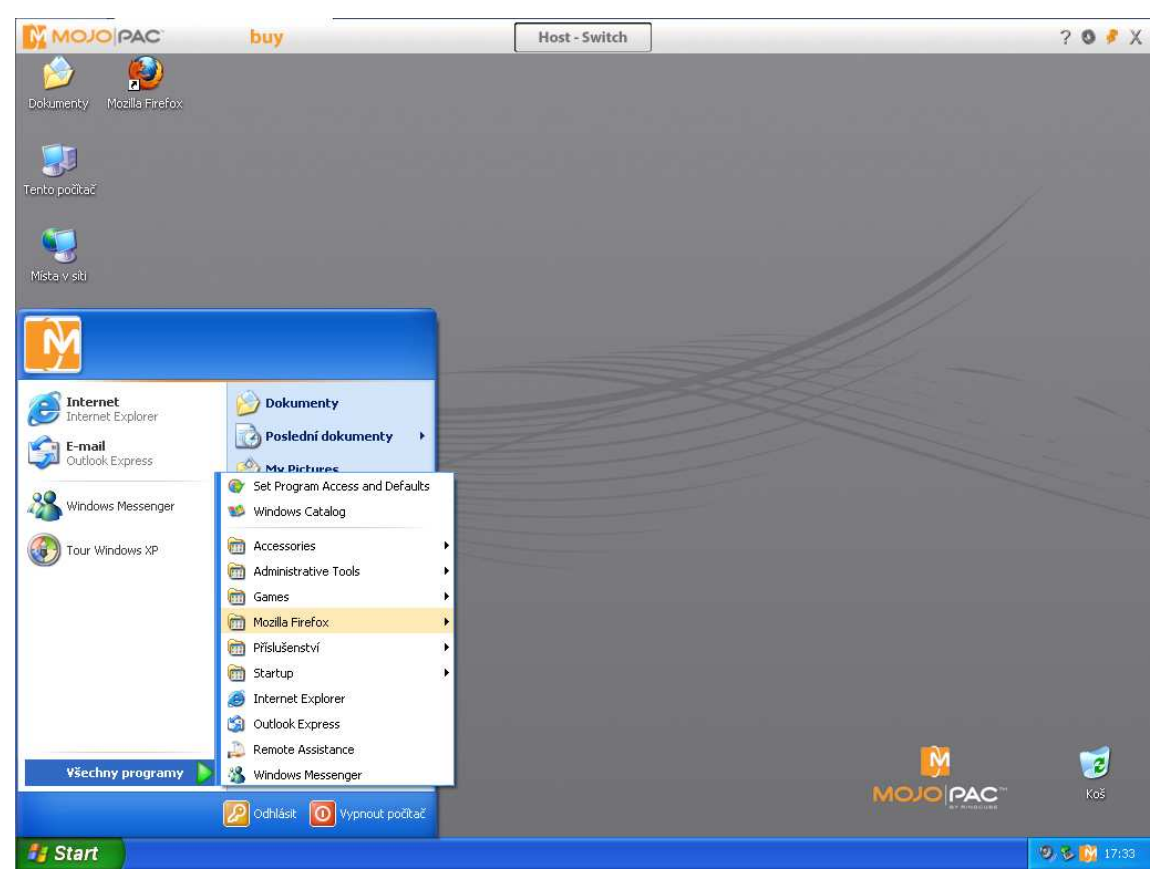

*Obr. č. 44 – virtualizované pracovní prostředí MojoPac*

## **Výsledek**

Mezi virtuálním a hostitelským prostředím se přepíná pomocí tlačítka Host – Switch / MojoPac – Switch na liště MojoPac nebo přes ikonu v oznamovací oblasti. Ve virtuálním systému je jako disk C: složka s instalací MojoPacu. Navíc se vytvoří další USB flash disk jehož obsah je také stejný jako obsah složky s instalací MojoPacu, který má písmenko z konce abecedy. Tento disk je připojený jak v prostředí OS hosta tak ve virtualizovaném. Pro správnou funkci je nutné mít OS nainstalovaný na

disku C: a práva administrátora. Limitujícím faktorem je omezení pouze na OS Windows XP a také rychlost celého prostředí.

## **Hodnocení:**

- + jednoduchost instalace prostředí i programů, které chceme mít přenosné
- + cena (Freeware)
- nutná práva administrátora
- pomalá rychlost/odezva práce ve virtuálním prostředí
- pouze pro OS Windows XP
- některé popisy prostředí v češtině a některé jsou anglicky

 Výsledné přenosné aplikace i nástroje na jejich vytvoření jsou na přiloženém DVD. V následující tabulce je shrnutí velikostí jednotlivých řešení.

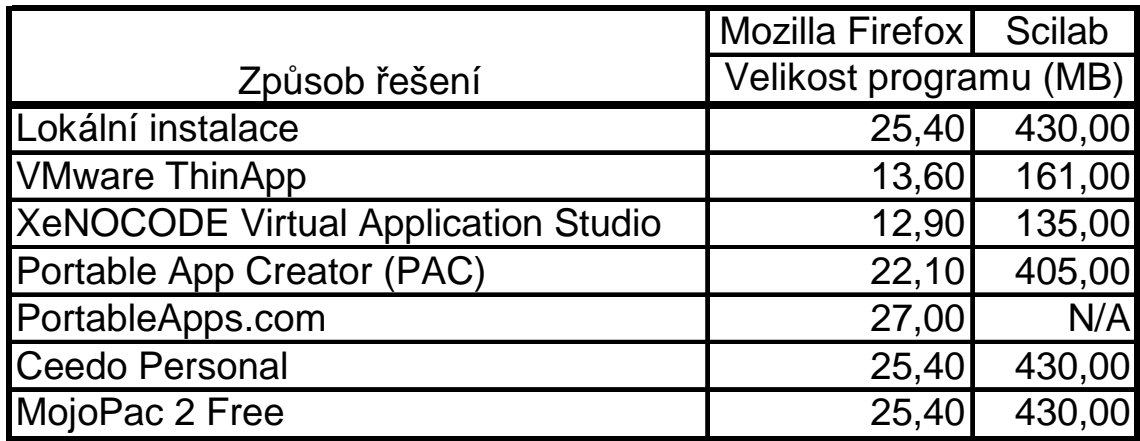

*Tab. č. 3 - Tabulka popisuje velikost jednotlivých řešení.* 

# **2.4 Vytvoření Live OS**

#### **2.4.1 Postup v programu Bart's PE Builder**

Program lze stáhnout ze stránky http://www.nu2.nu/pebuilder/. Pro převedení na Live USB lze použít PE2USB (http://www.nu2.nu/pebuilder/files/pe2usb101.zip) od stejného autora a nebo program PeToUSB (http://www.gocoding.com/page.php?al=petousb). Použijeme program PeToUSB.

## **Instalace:**

- − Instalaci zahájíme spuštěním staženého souboru pebuilder3110a.exe.
- − Zvolíme jazyk průvodce instalace a pokračujeme stiskem tlačítka OK.
- − Zobrazí se průvodce a pokračujeme stiskem tlačítka Další.
- − Ponecháme přednastavené umístění. BartPE by měl být instalován do kořenu systémového disku. Pokračujeme stiskem tlačítka Další.
- − Ponecháme vytvoření zástupců v nabídce Start a pokračujeme stiskem tlačítka Další.
- − Zvolíme možnost umístit zástupce na plochu a pokračujeme stiskem tlačítka Další.
- − Pokračujeme stiskem tlačítka Instalovat.
- − Zrušíme volbu spuštění programu a průvodce dokončíme stiskem tlačítka Dokončit.

#### **Vytvoření Live OS:**

- − Spustíme program PE Builder. Zobrazí se hlavní okno programu (Obr. č. 45).
- − Je nutné zadat cestu k instalačním souborům MS Windows. Jako zdroj jsou použity soubory Windows XP Professional with Service Pack 3 - VL (x86) - CD (Czech). Výstupní adresář necháme přednastavený a zvolíme možnost nevytvářet výstupní médium.

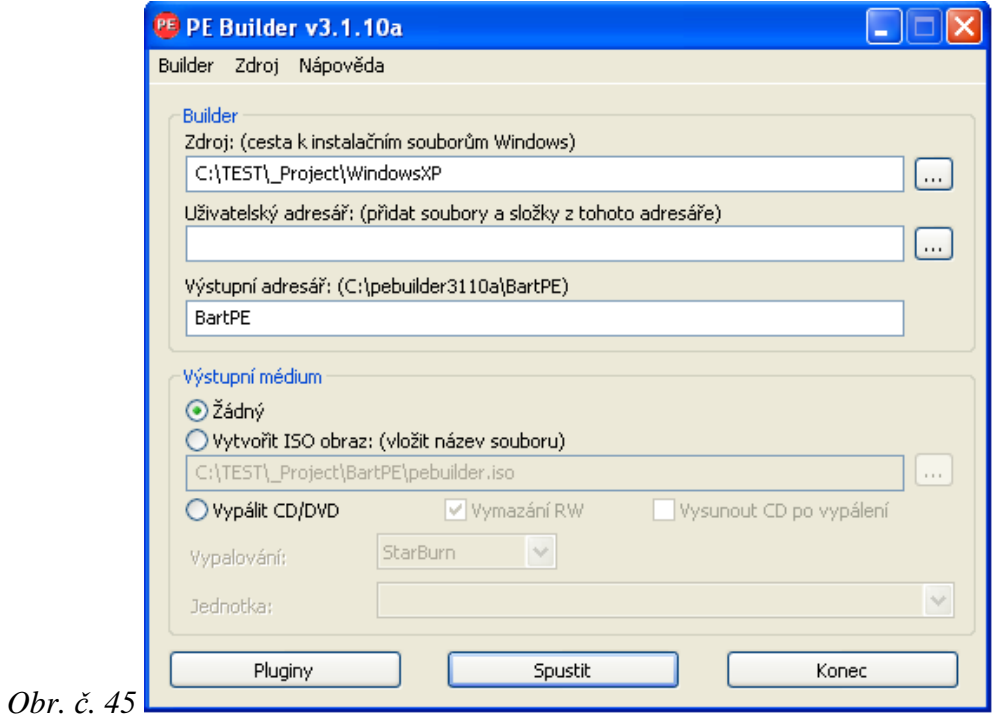

− Tlačítkem Pluginy se spustí výběr zásuvných modulů.

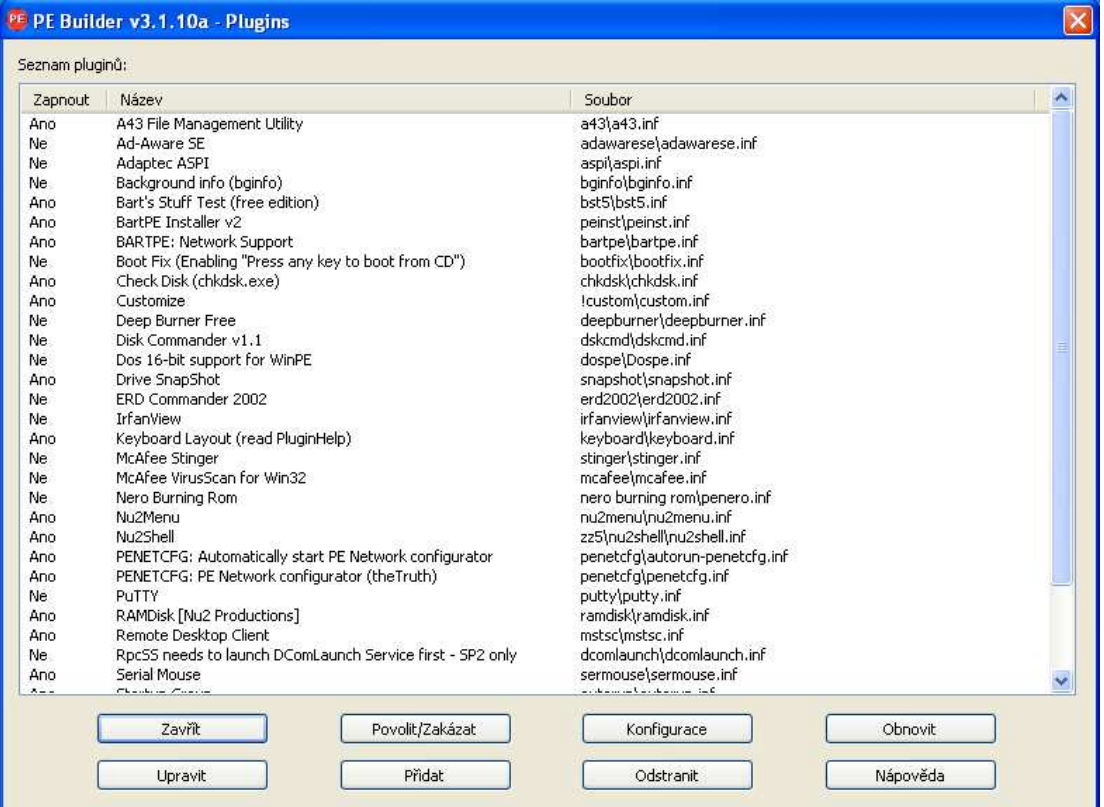

*Obr. č. 46 – Seznam zásuvných modulů*

- − Pro testovací účely není potřeba provádět žádné změny. Pokračujeme stiskem tlačítka Zavřít (Obr. č. 46).
- − V hlavním okně programu stiskneme tlačítko Spustit.
- − Potvrdíme vytvoření výstupního adresáře tlačítkem Ano.
- − Dále potvrdíme Licenční smlouvu stiskem tlačítka Souhlasím.
- − Zavřeme okno logu tlačítkem Zavřít a tlačítkem Konec program ukončíme. Máme vytvořeny potřebné soubory pro Live OS.
- − Rozbalíme a spustíme program PeToUSB (Obr. č. 47). Vybereme USB flash disk a cestu k souborům projektu BartPE. Zvolíme formátování – Enable Disk Format a možnost Quick Format. Zvolíme kopírování souborů – Enable File Copy a možnost Overwrite Always. Pokračujeme stiskem Tlačítka Start. Potvrdíme pokračování tlačítkem Ano.

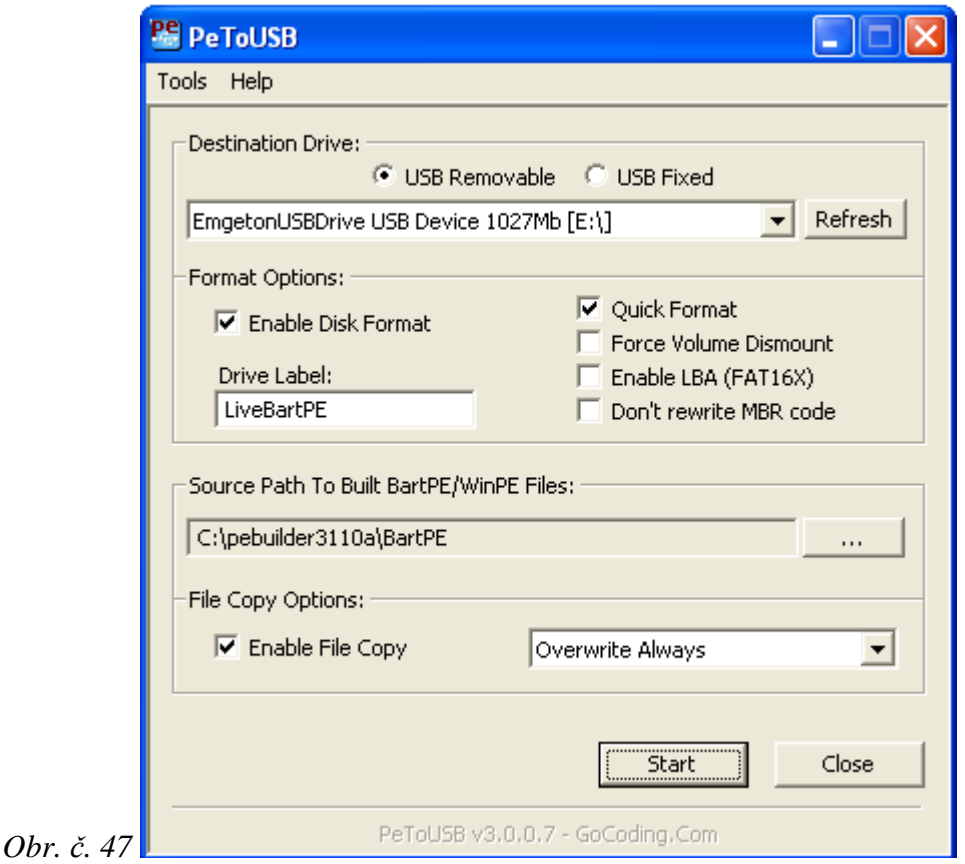

− Dokončené formátování a kopírování USB flash disku potvrdíme stiskem tlačítka OK. Tlačítkem Close program PeToUSB uzavřeme.

− Nyní můžeme spustit operační systém z USB flash disku. Nutná je podpora a nastavení bootování z USB v BIOSu počítače.

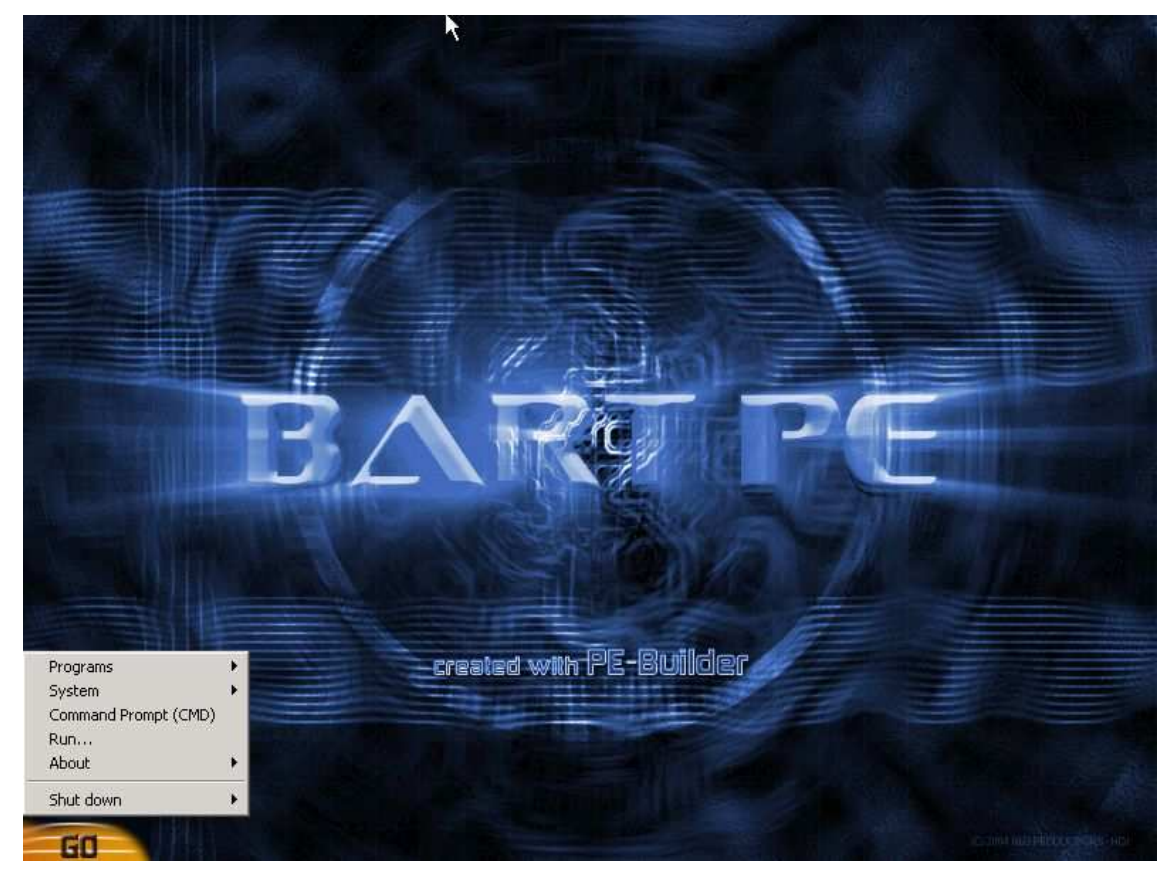

*Obr. č. 48 - Vzhled prostředí BartPE – plocha a nabídka start.* 

# **Výsledek**

Live OS zabírá na disku cca 160 MB. Spuštění trvá déle než start OS z pevného disku. Prostředí BartPE (Obr. č. 48) není příliš podobné prostředí Windows XP. Navíc se zde objevil problém se zobrazováním češtiny v programech. Proto je nutné použití několika zásuvných modulů. Modul CZSupport zajistí správné zobrazování češtiny, modul Windows XPE upraví prostředí a shell na podobný vzhled jako má Windows XP (Obr. č. 50). Tyto problémy lze odstranit i použitím nadstaveb. Postup vytváření Live OS v programu Ultimate Boot CD for Windows (http://www.ubcd4win.com/index.htm) je téměř identický jako v Bart's PE Builder. Součástí instalace je i program Ultimate boot USB (Obr. č. 48), který slouží pro vytvoření Live USB.

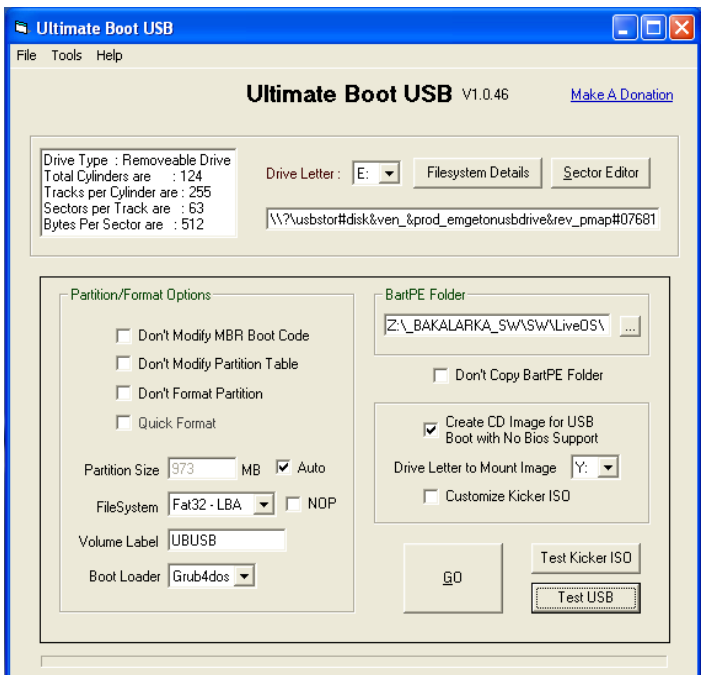

*Obr. č. 49 - Program UBUSB.* 

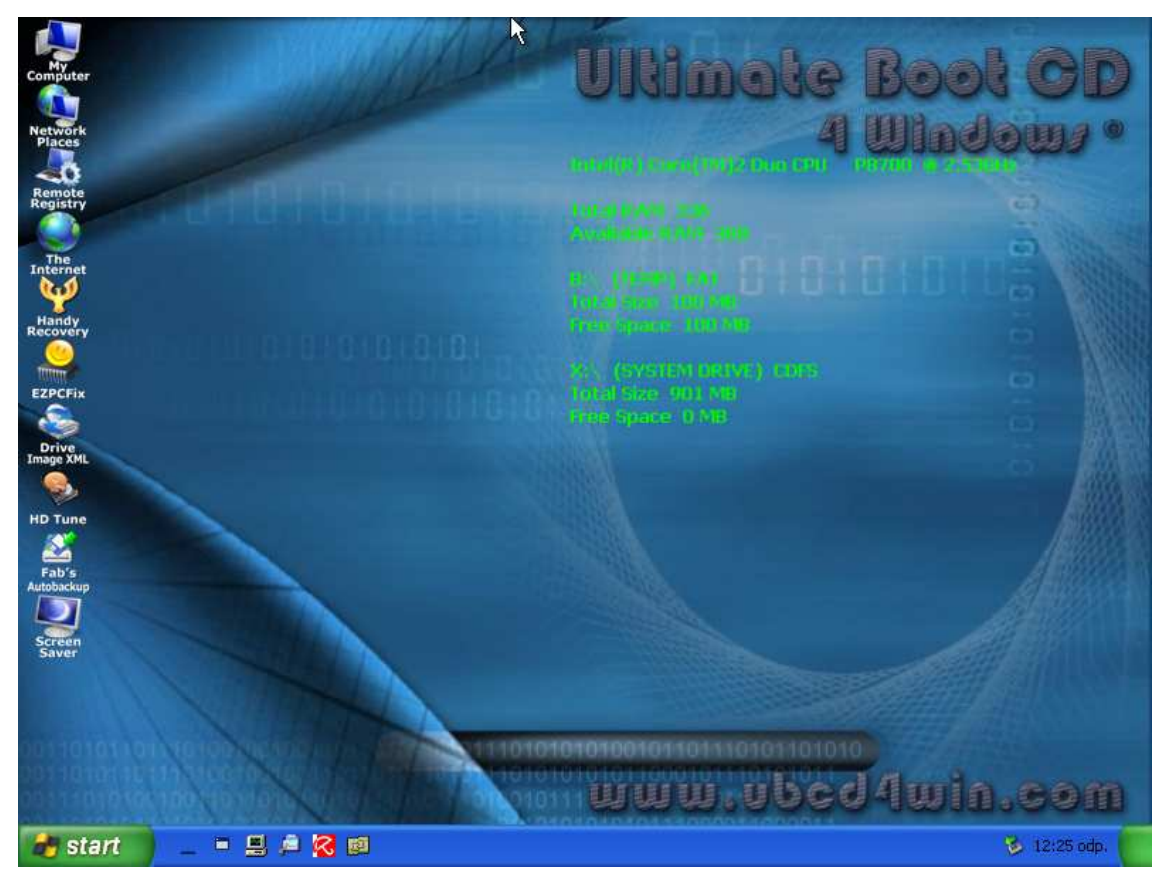

*Obr. č. 50 - Vzhled prostředí Live OS UBCD4Win – plocha.* 

## **Hodnocení:**

- + jednoduché vytvoření Live OS
- + velké množství dostupných zásuvných modulů
- + možnost vytvořit si vlastní zásuvné moduly
- + česká lokalizace programu
- + cena (Freeware)
- prostředí je nutné lokalizovat pomocí zásuvných modulů
- vzhled LiveOS, pokud nejsou použity zásuvné moduly/nadstavby

# **2.4.1 Postup v programu WinBuilder**

Program lze stáhnout ze stránky http://winbuilder.net/download.php. Stáhnout lze jak program samotný tak projekty. Stáhneme projekt LiveXP (http://winbuilder.net/download.php?view.35), který už obsahuje i program WinBuilder.

### **Instalace:**

− Program získáme rozbalením staženého souboru LiveXP-Recommended.zip.

#### **Vytvoření Live OS:**

− Spustíme program WinBuilder. Zobrazí se hlavní okno programu (Obr. č. 51). Pro testovací účely není nutné nastavení měnit a necháme všechny skripty přednastavené. Vytvoření spustíme stiskem modrého tlačítka Play. Tlačítkem Download je možné stažení dalších dostupných projektů. Program umožňuje velmi detailní nastavení. Veškerý popis je ovšem v angličtině.

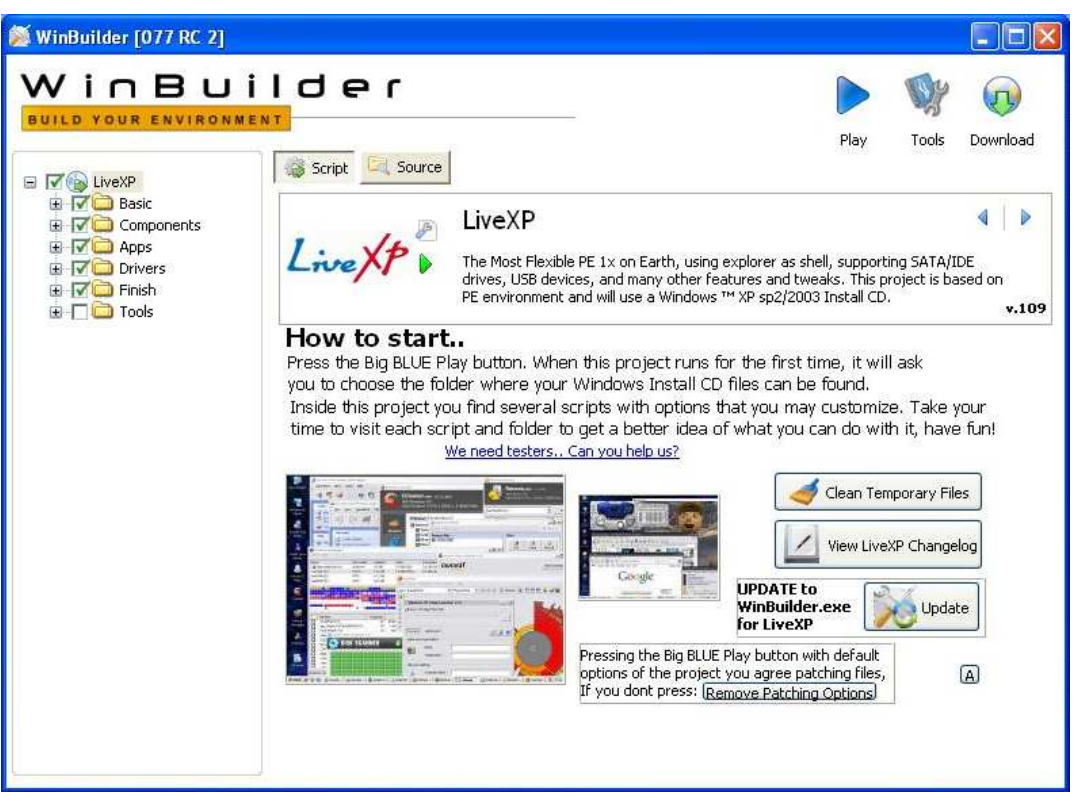

*Obr. č. 51 – Prostředí programu WinBuilder.*

− Je nutné zadat cestu k instalačním souborům MS Windows (Obr. č. 52). Jako zdroj jsou použity soubory Windows XP Professional with Service Pack 3 - VL (x86) - CD (Czech). Pokračujeme stiskem tlačítka Continue.

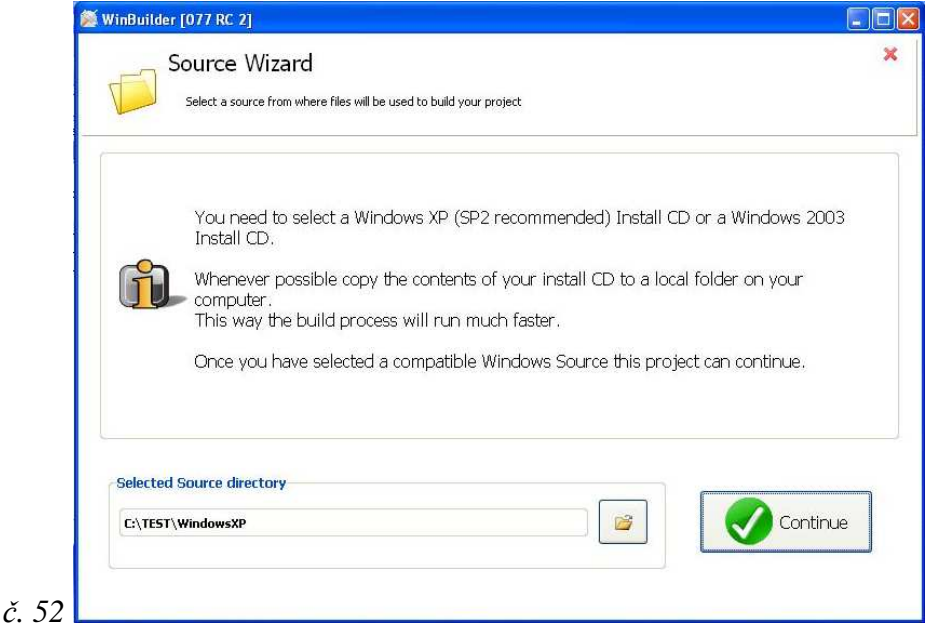

*Obr. č. 52* 

− Spustí se provádění skriptů (Obr. č. 53).

*Obr. č. 53* 

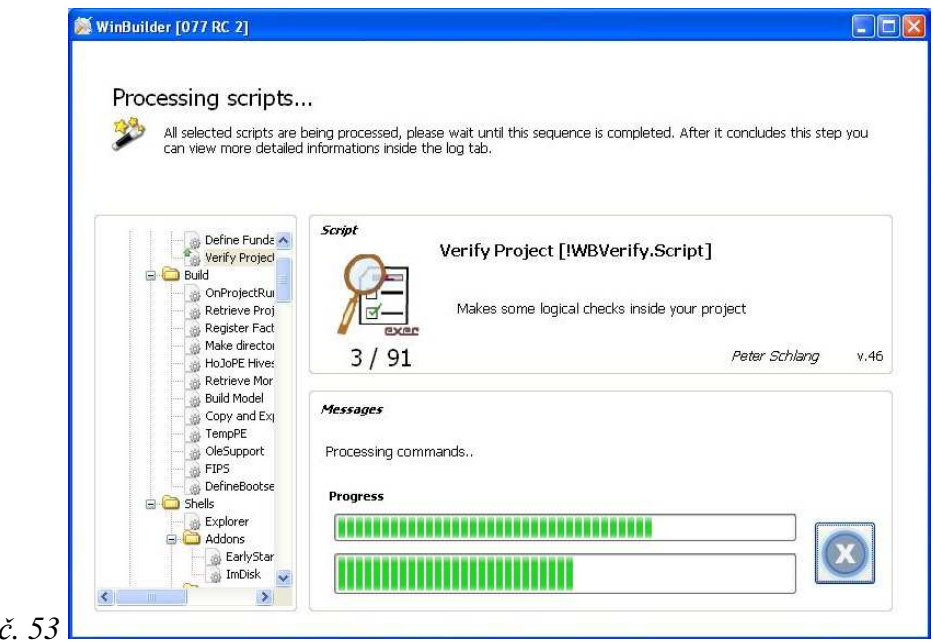

− Jako předposlední krok se spustí QEMU (Obr. č. 54), ve kterém je možné ověřit funkčnost vytvořeného Live OS. Po ukončení QEMU se zobrazí nabídka na vypálení Live CD. Program můžeme ukončit.

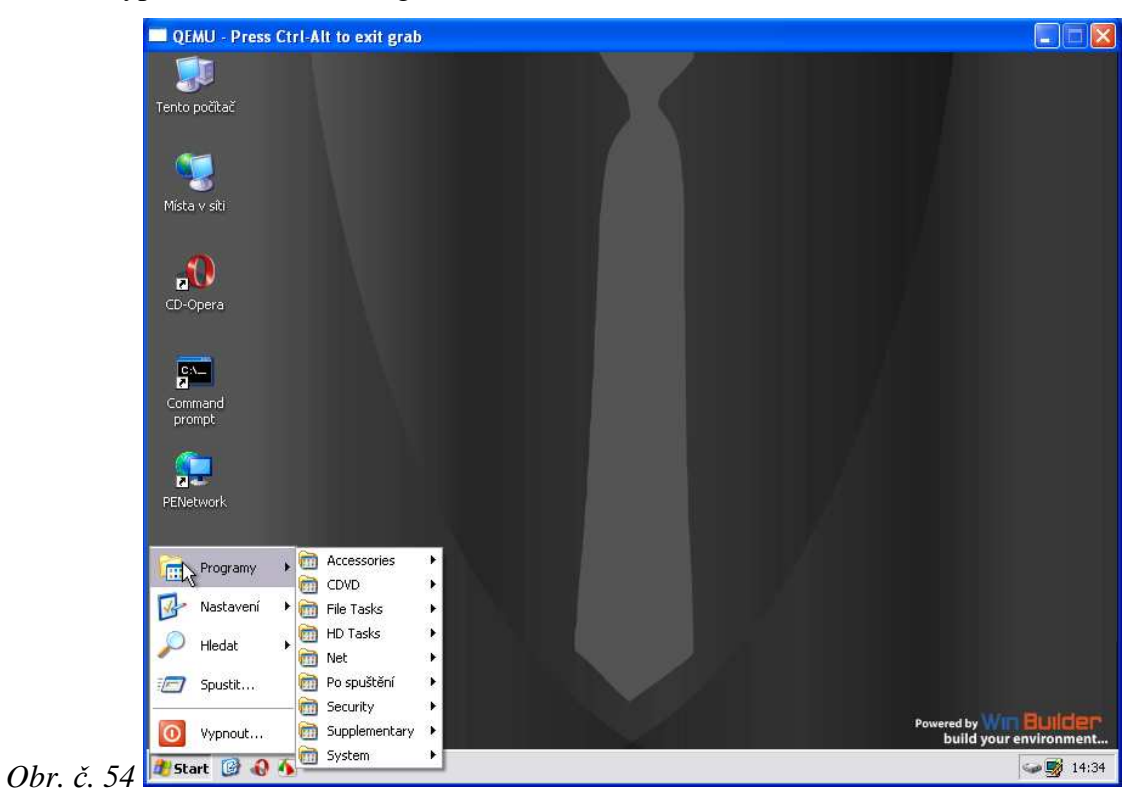

# **Výsledek**

Výsledný obraz Live CD má velikost 174 MB. Pro převedení na Live USB je potřeba použít nástroje třetích stran nebo skript/projekt, který toto umožňuje. Prostředí je částečné české a částečně jsou popisy anglicky. U většiny LiveOS spouštěných z USB flash disku závisí možnost použití na BIOSu, zda podporuje bootování z našeho média.

Jak z prostředí BartPE tak LiveXP je možné spouštět přenosné a virtualizované programy. Díky Live OS máme tedy stále s sebou systém, který potřebujeme.

# **Hodnocení:**

- + jednoduché vytvoření Live OS
- + vzhled Live OS jako Windows
- + velké množství dostupných projektů/skriptů
- + možnost konfigurace
- + cena (Freeware)
- není česká lokalizace programu (prostředí Live OS je lokalizované částečně)

# **2.5 Vlastní způsob pomocí jednoduchého spouštěče (Launcher)**

V poslední části se pokusím popsat, jak vytvořit vlastní jednoduchý spouštěč pro přenosné aplikace. Jedná se o postup podobný tomu, jako používají zdarma dostupné programy pro vytváření přenosných aplikací pro platformu PortableApps.com.

 Spouštění aplikace bude pomocí Launcheru. Launcher nám umožní řízené spuštění aplikace a nastavení několika důležitých parametrů, aby mohla aplikace pracovat jako přenosná. Budu se snažit dodržet standard složek pro PortableApp.com. Jelikož však neznám skriptovací jazyk NSIS, použiji pro vytvoření Launcheru jazyk AutoIt<sub>3</sub>.

#### **Potřebné programy (Freeware):**

AutoIt Dependency Walker InstallRite / InstallWatch MHS - L. Spiro's Memory Hacking Software MultiMon - Advanced Multifunctional System Monitor NirSoft utilities RegShot Sandboxie Sysinternals Suite Universal Extractor UPM - Ultimate Process Manager UPX - the Ultimate Packer for eXecutables XN Resource Editor ZSoft Uninstaller

## **Popis postupu pro většinu programů**

Jako první je instalace a konfigurace programu, který chceme předělat na přenosnou aplikaci. Můžeme použít program RegShot pro vytvoření snímku před instalací a po instalaci nebo můžeme použít program k monitorování instalačního procesu (InstallRite, ZSoft Uninstaller). Pro kontrolu můžeme použít vyhledání registrů a souborů, které program používá a mění pomocí monitorovacích nástrojů (MultiMon, Sysinternals Suite). Je důležité zjistit všechny tyto změny, pokud nechceme, aby nám spuštění přenosné aplikace ovlivnilo nastavení nepřenosné nainstalované aplikace.

 Spouštěč před spuštěním samotné aplikace vytvoří zálohu registrů/souborů, které bude měnit. Pak nahraje registry/soubory s nastavením a údaji, které jsou potřebné pro běh přenosné aplikace. Po ukončení přenosné aplikace spouštěč uloží obsah registrů do souboru (ini nebo reg), vytvoří zálohu souborů z pevného disku a tyto hodnoty/soubory poté smaže (nebo vrátí původní). Pokud chceme ušetřit místo na USB flash disku, použijeme komprimaci projektu pomocí UPX (pokud je to pro danou aplikaci vhodné). Napřed je nutné zjistit, jestli už není původní aplikace komprimovaná (podle hlavičky-sekcí programem PEiD).

 Před výslednou kompilací spouštěče do exe souboru překontrolujeme napsaný skript a doplníme popis. Ikonu pro spouštěč získáme z nainstalovaného programu například pomocí XN Resource Editoru. Někdy je potřeba dodat s aplikací potřebné DLL knihovny. Tyto knihovny lze zjistit programem Dependency Walker. Při startu je spouštěč zaregistruje, při ukončení odregistruje.

 Důležité je následné otestování vytvořené přenosné aplikace na několika HW konfiguracích, operačních systémech a případné odstranění nalezených problémů.

#### **Ukázka postupu pro jednoduchý spouštěč**

Pro demonstraci jsem vybral nejjednodušší možnost, kdy lze program upravit na přenosnou aplikaci pomocí parametru při spouštění. Pro tento případ se hodí použít program pro VoIP komunikaci – Skype. Ten neobsahuje mnoho souborů a nezapisuje do registrů. Monitorováním lze zjistit, že se program nainstaluje do složky C:\Program Files\Skype\Phone jako jeden soubor Skype.exe. Profil je uložen ve složce C:\Documents and Settings\Administrator\Data aplikací\Skype. Vytvořím si strukturu adresářů pro přenosnou aplikaci (Obr. č. 55). Soubor Skype.exe překopíruji do složky SkypePortable\App\Skype a obsah profilu do složky SkypePortable\Data. Do složky SkypePortable\Other\Source uložím ikonu a zdrojový kód spouštěče.

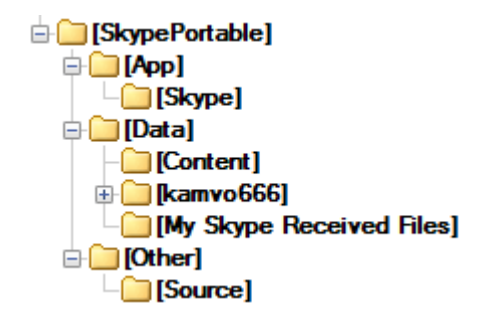

*Obr. č. 55 - Struktura adresářů přenosné aplikace.* 

## **Funkce jednoduchého spouštěče:**

Launcher obsahuje několik funkcí. Jako první je kontrola existence potřebných souborů pro spuštění aplikace. Následuje test, jestli už aplikace není spuštěna. Launcher kontroluje a vyžaduje spuštění s právy administrátora.

 Launcher spustí aplikaci a poznamená si PID, čeká na ukončení aplikace (podle PID). Druhá možnost, která je nakonec vybrána, je Launcher po spuštění aplikace pozastavit a ten čeká na ukončení spuštěné aplikace a poté se sám také ukončí.

 Zdrojový kód vlastního spouštěče je součástí práce jako Příloha č. 2 a dále je obsažen i na přiloženém DVD.
## **2.6 Celkové vyhodnocení**

Nyní se pokusím v několika bodech shrnout vlastnosti jednotlivých řešení. V tabulce (Tab. č. 3) je porovnání velikosti výsledných řešení.

### **Virtualizace aplikací:**

- + snadné vytvoření aplikace
- + může být spuštěna originální i více virtuálních aplikací najednou
- + neovlivňování nastavení dokonalá izolace
- + bezpečnost nejsou nutná práva administrátora
- + běh na různých verzích OS MS Windows (popřípadě i GNU/Linux přes WINE)
- velmi vysoké ceny (SW určen pro korporace)

### **Sady přenosných aplikací a jejich platformy:**

- + cena mnoho sad dostupných jako Open Source / Freeware
- + máme na výběr z velkého množství již hotových aplikací
- bez použití virtualizace pouze přenosné aplikace dostupné v balíku (složitější přidávání nebo tvorba vlastních)
- alespoň základní znalost správy OS pro vytváření vlastních přenosných aplikací

## **Live OS:**

- + nezáleží jaký OS je na počítači, kde chceme pracovat (máme vlastní vždy po ruce)
- + možnost spustit vlastní přenosné aplikace
- složitější přidávání nebo tvorba vlastních zásuvných modulů
- ne vždy nám počítač umožní bootování (nastavení biosu nebo USB boot)

#### **Vlastní spouštěč:**

- pouze pro jednoduché aplikace
- většinou nemůže být spuštěno více aplikací najednou
- znalost OS a programování

# **Závěr**

Cílem práce bylo popsat, co je přenosná aplikace, jaké přináší výhody a ukázat několik řešení, jak přenosné aplikace získat. Zkušený programátor si dokáže aplikaci ze zdrojových kódů upravit sám, ale většina uživatelů je odkázána na řešení, které již někdo připravil. Popisovaná problematika je velmi obsáhlá a neexistuje ideální univerzální řešení. Každé má své pro i proti. Jednoduché aplikace je možné získat ve zdarma dostupných sadách. Pro většinu uživatelů mohu tedy doporučit platformu PortableApps.com a nebo sadu LiberKey. Tyto sady nejsou založené na virtualizaci, ale obsahují velké množství aplikací. Pokud ovšem není aplikace součástí přenosných platforem nebo sad aplikací, nezbývá, než použít virtualizaci aplikací. Pro virtualizaci hovoří i bezpečnost. Virtualizace je také jediné řešení pro složitější programy. Zde rozhoduje cena. Zdarma dostupná platforma MojoPac je velmi limitována použitím pouze na OS Windows XP. Ideálním řešením pro poměr cena/výkon je použití platformy Ceedo. Základní verze není drahá a díky virtualizaci aplikací umožňuje snadné přidávání vlastních programů. Programy VMware ThinApp a XeNOCODE Virtual Application Studio jsou velmi drahé. Jejich použití je cílené především na velké korporace. Tyto programy podporují streamování aplikací a jsou tedy i řešením, jak získat aplikace, které lze spustit odkudkoliv prostřednictvím sítě internet.

 Zajímavá je i otázka použití Live OS. Uplatní se zejména pokud potřebujeme specifický operační systém pro běh používaných programů.

 Závěrem mohu poznamenat, že za dobu co se o tuto problematiku zajímám, nastal veliký posun vpřed jak v samotných technologiích, tak i v jejich používání. Stále více uživatelů objevuje výhody přenosných a virtualizovaných aplikací a jejich používání velmi rychle narůstá a nástroje se stávají dostupnější a propracovanější. Doufám, že tento trend bude nadále pokračovat a většina programů bude dostupných jako aplikace, které není třeba instalovat.

# **Seznam použitých zdrojů**

[1] *Portable application* [online]. 2008 [cit. 2008-10-28]. Dostupný z WWW: <http://en.wikipedia.org/wiki/Portable\_apps>.

[2] Počítač pro každého. *Mějte své programy vždy po ruce!* [online]. 12/2008 [cit. 2009- 01-12]. Dostupný z WWW: < http://www.ppk.cz/pdf/2008/PPK\_12-

2008\_Portable\_aplikace\_48-49.pdf>.

[3] *List of portable software* [online]. 2008 [cit. 2008-10-28]. Dostupný z WWW: <http://en.wikipedia.org/wiki/List\_of\_portable\_software>.

[4] *Portable Software Applications that run from USB* [online]. 2008 [cit. 2008-10-28]. Dostupný z WWW: <http://www.pendriveapps.com/>.

[5] *The Portable Freeware Collection* [online]. 2008 [cit. 2008-10-28]. Dostupný z WWW: <http://www.portablefreeware.com/>.

[6] *Portable application creators* [online]. 2009 [cit. 2009-09-17]. Dostupný z WWW: <http://en.wikipedia.org/wiki/Portable\_application\_creators>.

[7] *Portable Application Conversion Technology* [online]. 2009 [cit. 2009-09-17].

Dostupný z WWW: <http://sphinx-soft.com/Portable/>.

[8] Virtualizace. *MANAG a.s.* [online]. 09/2008 [cit. 2009-09-17]. Dostupný z WWW: <http://www.manag.com/public/data/data/Virtualizace\_v1.3.pdf>.

[9] *Virtualization* [online]. 2009 [cit. 2009-09-17]. Dostupný z WWW:

<http://en.wikipedia.org/wiki/Virtualization>.

[10] *Application virtualization* [online]. 2009 [cit. 2009-10-12]. Dostupný z WWW: <http://en.wikipedia.org/wiki/Application\_virtualization>.

[11] *Microsoft® Application Virtualization* [online]. 24.01.2008 [cit. 2009-10-12].

Dostupný z WWW: <http://download.microsoft.com/download/7/3/C/73C3F019-5774-4A46-9942-61FF65222602/ApplicationVirtualization.pdf>.

[12] ZUGEC, Martin*.* Application virtualization [online]. 28.03.2008 [cit. 2009-10-12]. Dostupný z WWW:

<http://www.wug.cz/Portals/0/Praha/080327/ApplicationVirtualization.pdf>.

[13] *Application streaming* [online]. 2009 [cit. 2009-10-13]. Dostupný z WWW: <http://en.wikipedia.org/wiki/Application\_streaming>.

[14] *Sandboxie: Pískoviště bez báboviček* [online]. 11.03.2008 [cit. 2009-10-14].

Dostupný z WWW: <http://www.zive.cz/clanky/sandboxie-piskoviste-bez-

babovicek/sc-3-a-140693/default.aspx>.

[15] *Comparison of application virtual machines* [online]. 2009 [cit. 2009-10-14]. Dostupný z WWW:

<http://en.wikipedia.org/wiki/Comparison\_of\_application\_virtual\_machines>.

[16] *Software compatibility with VMware ThinApp* [online]. 2008 [cit. 2009-10-14]. Dostupný z WWW:

<http://hacktolive.org/wiki/Software\_compatibility\_with\_VMware\_ThinApp>.

[17] *Wine (software)* [online]. 2009 [cit. 2009-10-15]. Dostupný z WWW: <http://en.wikipedia.org/wiki/Wine\_%28software%29>.

[18] *VMware ThinApp* [online]. 2009 [cit. 2009-10-15]. Dostupný z WWW: <http://www.vmware.com/products/thinapp/related-resources.html>.

[19] *VMware ThinApp 4.0 zajišťuje bezkonfliktní virtuální běh libovolné aplikace na jakékoli verzi OS Windows* [online]. 16.6.2008 [cit. 2009-10-15]. Dostupný z WWW: <http://www.lupa.cz/tiskove-zpravy/vmware-thinapp-4-0/>.

[20] *Application Virtualization 2008-2009* [online]. 21.1.2009 [cit. 2009-10-15]. Dostupný z WWW:

<http://www.vmware.com/files/pdf/xpnet\_Performance\_Review\_of\_AppVirt\_Solutions .pdf>.

[21] *Application Virtualization comparison chart September 2009* [online]. 01.09.2009 [cit. 2009-10-15]. Dostupný z WWW: <http://virtualfuture.info/wp-

content/uploads/2009/08/ApplicationVirtCompChart2009.pdf>.

[22] *Make portable applications with VMware ThinApp* [online]. 2008 [cit. 2009-10-

15]. Dostupný z WWW:

<http://hacktolive.org/wiki/Make\_portable\_applications\_with\_VMware\_ThinApp>.

[23] *5 free portable application suites* [online]. 22.01.2009 [cit. 2009-10-18]. Dostupný z WWW: <http://www.instantfundas.com/2009/01/5-free-portable-applicationsuites.html>.

[24] *Five Best Portable Apps Suites* [online]. 2009 [cit. 2009-10-18]. Dostupný z WWW: <http://lifehacker.com/5389421/five-best-portable-apps-suites>.

[25] *USB disk jako přenosná kancelář* [online]. 19.11.2009 [cit. 2009-11-19]. Dostupný z WWW: <http://www.mitvsehotovo.cz/obsah/usb-disk-jako-prenosna-kancelar>.

[26] *PortableApps.com Suite and PortableApps.com Platform* [online]. 2009 [cit. 2009-

10-19]. Dostupný z WWW: <http://portableapps.com/suite>.

[27] *PortableApps.com Suite – balíček přenosných aplikací* [online]. 10.03.2008 [cit.

2009-10-19]. Dostupný z WWW: <http://www.maxiorel.cz/portableappscom-suitebalicek-prenosnych-aplikaci>.

[28] *PortableApps.com* [online]. 2009 [cit. 2009-10-19]. Dostupný z WWW: <http://en.wikipedia.org/wiki/PortableApps.com>.

[29] *LiberKey* [online]. 2009 [cit. 2009-10-19]. Dostupný z WWW:

<http://www.liberkey.com/en/suites.html>.

[30] *Liberkey: 200+ Portable Apps Wherever You Go [Windows]* [online]. 09.06.2009 [cit. 2009-10-19]. Dostupný z WWW: <http://www.makeuseof.com/tag/liberkey-200 portable-software-wherever-you-go/>.

[31] *Bring the power of portable software to your USB flash drive - make it a U3 smart drive* [online]. 09.06.2009 [cit. 2009-10-19]. Dostupný z WWW:

<http://www.u3.com/>.

[32] *U3* [online]. 2009 [cit. 2009-10-19]. Dostupný z WWW:

<http://en.wikipedia.org/wiki/U3>.

[33] *winPenPack - The Portable Software Collection* [online]. 2009 [cit. 2009-10-19].

Dostupný z WWW: <http://www.winpenpack.com/main/news.php>.

[34] *Ceedo – flexible computing through virtualization* [online]. 2009 [cit. 2009-10-20]. Dostupný z WWW: <http://www.ceedo.com/>.

[35] *Ceedo* [online]. 2009 [cit. 2009-10-20]. Dostupný z WWW:

<http://en.wikipedia.org/wiki/Ceedo>.

[36] *MojoPac* [online]. 2009 [cit. 2009-10-20]. Dostupný z WWW:

<http://www.mojopac.com/download.html>.

[37] *MojoPac* [online]. 2009 [cit. 2009-10-20]. Dostupný z WWW:

<http://en.wikipedia.org/wiki/Mojopac>.

[38] *Comparison of application launchers* [online]. 2009 [cit. 2009-10-28]. Dostupný z

WWW: <http://en.wikipedia.org/wiki/Comparison\_of\_application\_launchers>.

[39] *Live OS jako na dlani* [online]. 09.11.2006 [cit. 2009-11-02]. Dostupný z WWW: <http://vseohw.net/clanky/software/liveos-na-dlani>.

[40] *Live CD* [online]. 2009 [cit. 2009-11-02]. Dostupný z WWW:

<http://en.wikipedia.org/wiki/Live\_CD>.

[41] *Live USB* [online]. 2009 [cit. 2009-11-02]. Dostupný z WWW:

<http://en.wikipedia.org/wiki/Live\_USB>.

[42] *List of live CDs* [online]. 2009 [cit. 2009-11-02]. Dostupný z WWW:

<http://en.wikipedia.org/wiki/List\_of\_live\_CDs>.

[43] *Windows Preinstallation Environment* [online]. 2009 [cit. 2009-11-02]. Dostupný z WWW: <http://en.wikipedia.org/wiki/Windows\_Preinstallation\_Environment>.

[44] *List of tools to create Live USB systems* [online]. 2009 [cit. 2009-11-02]. Dostupný

z WWW: <http://en.wikipedia.org/wiki/List\_of\_tools\_to\_create\_Live\_USB\_systems>.

[45] *Bart's Preinstalled Environment (BartPE) bootable live windows CD/DVD* 

[online]. 2009 [cit. 2009-11-02]. Dostupný z WWW: <http://www.nu2.nu/pebuilder/>.

[46] *BartPE* [online]. 2009 [cit. 2009-11-03]. Dostupný z WWW:

<http://en.wikipedia.org/wiki/BartPE>.

[47] *The FREE Reatogo-X-PE Boot CD* [online]. 2009 [cit. 2009-11-03]. Dostupný z WWW: <http://www.reatogo.de/REATOGO.htm>.

[48] *UBCD for Windows* [online]. 2009 [cit. 2009-11-03]. Dostupný z WWW: <http://www.ubcd4win.com/>.

[49] *WinBuilder* [online]. 2009 [cit. 2009-11-03]. Dostupný z WWW: <http://winbuilder.net/>.

[50] *WinBuilder* [online]. 2009 [cit. 2009-11-03]. Dostupný z WWW: <http://en.wikipedia.org/wiki/WinBuilder>.

[51] *WinBuilder* [online]. 2009 [cit. 2009-11-03]. Dostupný z WWW: <http://en.wikipedia.org/wiki/WinBuilder>.

[52] *Cloud computing* [online]. 2009 [cit. 2009-11-07]. Dostupný z WWW: <http://www.cloudcomputing.cz/>.

[53] *Cloud computing* [online]. 2009 [cit. 2009-11-07]. Dostupný z WWW: <http://en.wikipedia.org/wiki/Cloud\_computing>.

[54] *Web application* [online]. 2009 [cit. 2009-11-07]. Dostupný z WWW: <http://en.wikipedia.org/wiki/Web\_application>.

[55] *What is a Web Application?* [online]. 2009 [cit. 2009-11-07]. Dostupný z WWW: <http://webtrends.about.com/od/webapplications/a/web\_application.htm>.

[56] AMBROŽ , Jan . *Web 2.0: bublina, nebo nový směr webu?* [online]. 27.4.2009 [cit. 2009-11-07]. Dostupný z WWW: <http://www.lupa.cz/clanky/web-2-0-bublina-nebonovy-smer-webu/>.

[57] *Web 2.0* [online]. 2009 [cit. 2009-11-07]. Dostupný z WWW:

<http://en.wikipedia.org/wiki/Web\_2.0>.

[58] *Web application framework* [online]. 2009 [cit. 2009-11-07]. Dostupný z WWW:

<http://en.wikipedia.org/wiki/Web\_application\_framework>.

[59] *SaaS* [online]. 2009 [cit. 2009-11-08]. Dostupný z WWW:

<http://cs.wikipedia.org/wiki/SaaS>.

[60] *Software as a service* [online]. 2009 [cit. 2009-11-08]. Dostupný z WWW:

<http://en.wikipedia.org/wiki/Software\_as\_a\_service>.

[61] *The Unofficial Web Applications List* [online]. 13.7.2007 [cit. 2009-11-08].

Dostupný z WWW: <http://www.webapplist.com/>.

[62] *Kancelář jde do nebe* [online]. 17.7.2008 [cit. 2009-11-08]. Dostupný z WWW: <http://pctuning.tyden.cz/index.php?option=com\_content&task=view&id=11249&Item  $id=96$ .

[63] *Web desktop* [online]. 2009 [cit. 2009-11-08]. Dostupný z WWW:

<http://en.wikipedia.org/wiki/Web\_desktop>.

[64] *Webové operační systémy* [online]. 03.03.2008 [cit. 2009-11-08]. Dostupný z WWW: <http://www.maxiorel.cz/webove-operacni-systemy>.

# **Přílohy**

*Příloha č. 1 - Seznam dalších zajímavých odkazů.* 

### *Přenosné aplikace:*

http://www.emag.cz/mojopac-sbalte-si-svoje-windows-na-cesty/ http://www.everythingusb.com/ http://portable.paxik.net/doku.php?id=portable\_aplikace\_home http://www.playgate.cz/index.php?Itemid=15&catid=13:informace&id=146:portableapplications&option=com\_content&view=article http://blog.mirda.net/internet\_a\_pocitace/prenosne-aplikace-pro-usb-flash/ http://technet.idnes.cz/oblibene-programy-mejte-vzdy-pri-ruce-a-bez-instalace-p0l- /software.asp?c=A070308\_135727\_software\_vse http://appstogo.mcfadzean.org.uk/ http://www.techsupportalert.com/guide-to-portable-applications.htm http://www.makeuseof.com/tag/portable-software-usb/

## *Virtualizace:*

http://www.svetsiti.cz/print.asp?rubrika=Technologie&clanekID=305 http://lightninggroup.org/blogs/michal/category/virtualizace/ http://en.wikipedia.org/wiki/Virtualization\_Development http://cs.wikipedia.org/wiki/Virtualizace http://en.wikipedia.org/wiki/Hypervisor http://en.wikipedia.org/wiki/X86\_virtualization http://en.wikipedia.org/wiki/Operating\_system-level\_virtualization http://wiki.openvz.org/Introduction\_to\_virtualization http://www.kernelthread.com/publications/virtualization/ http://www.cbronline.com/article\_feature.asp?guid=609D18C1-C9F9-42A5-9BE3- B5B3B781C91B http://www.btquarterly.com/?page=Virtualization

http://virtualization.com/

- http://en.wikipedia.org/wiki/Platform\_virtualization
- http://en.wikipedia.org/wiki/Virtual\_machine
- http://cs.wikipedia.org/wiki/Virtuální\_stroj
- http://en.wikipedia.org/wiki/Comparison\_of\_virtual\_machines
- http://www.craftcom.net/index.php?article=108
- http://www.virtualbox.org/
- http://cs.wikipedia.org/wiki/VirtualBox
- http://en.wikipedia.org/wiki/VirtualBox
- http://www.vmware.com/
- http://cs.wikipedia.org/wiki/VMware\_Workstation
- http://en.wikipedia.org/wiki/VMware\_Workstation
- http://cs.wikipedia.org/wiki/VMware
- http://en.wikipedia.org/wiki/VMware
- http://www.zive.cz/Clanky/VMware-Workstation--i-deset-pocitacu-v-jednom/sc-3-a-
- 120317/default.aspx
- http://www.microsoft.com/windows/products/winfamily/virtualpc/default.mspx
- http://en.wikipedia.org/wiki/VirtualPC
- http://www.emag.cz/microsoft-virtual-pc-2007/
- http://www.zdarma.org/696-virtual-pc-pocitac-zdarma/
- http://www.emag.cz/vmware-virtual-pc-parallels-nebo-virtualbox/
- *Virtualizace aplikací:*
- http://en.wikipedia.org/wiki/Desktop\_virtualization http://www.youtube.com/watch?v=NsEXvCBbnkc http://en.wikipedia.org/wiki/VMware\_ThinApp http://www.xanadu.cz/?art=1039 http://en.wikipedia.org/wiki/Xenocode http://www.xenocode.com/ http://www.xenocode.com/Products/Suite/Wow.aspx

http://en.wikipedia.org/wiki/Citrix\_XenApp

http://www.citrix.com/English/ps2/products/product.asp?contentID=186 http://en.wikipedia.org/wiki/Microsoft\_Application\_Virtualization http://www.microsoft.com/systemcenter/appv/default.mspx http://technet.microsoft.com/en-us/appvirtualization/bb676739.aspx http://www.virtualapp.net/ http://www.softgridguru.com/ http://www.svetmanagementu.cz/category/system-center/softgrid/ http://en.wikipedia.org/wiki/Software\_Virtualization\_Solution http://www.symantec.com/business/software-virtualization-solution-professional http://juice.altiris.com/page/86/get-svs-here-now http://www.slunecnice.cz/sw/software-virtualization-solution/ http://www.endeavors.com/showscreen.php?site\_id=23&screentype=site&screenid=23 http://www.trigence.com/products/index.html

#### *WINE:*

http://www.winehq.org/ http://cs.wikipedia.org/wiki/Wine

*Live OS:* 

http://cs.wikipedia.org/wiki/Live\_CD http://cs.wikipedia.org/wiki/Windows\_Preinstallation\_Environment http://cs.wikipedia.org/wiki/Bart\_PE http://en.wikipedia.org/wiki/VistaPE http://en.wikipedia.org/wiki/List\_of\_LiveDistros http://en.wikipedia.org/wiki/Comparison\_of\_Linux\_Live\_Distros http://pctuning.tyden.cz/software/ladeni-windows/4537-bartpechcete\_funkcni\_windows\_xp\_na\_cd http://www.os-net.cz/windows/xp/windows-xp-live-cd/ http://www.ovsem.net/windows-xp/windows-xp-live-verze/

http://technet.idnes.cz/spustte-si-windows-xp-primo-z-cd-ci-dvd-dyg-

/software.asp?c=A080207\_165504\_software\_dvr

http://www.adminxp.cz/windowsvista/index.php?aid=223

http://www.microsoft.com/cze/licence/programy/sa/podpora/winpe.mspx

http://oem.microsoft.com/public/seo/winpe.htm

http://technet.microsoft.com/cs-cz/windows/aa905120(en-us).aspx

http://www.craftcom.net/03\_bart/bartpexpe.htm

http://www.craftcom.net/13\_bartperam/bartpe\_usbflash.htm

http://www.craftcom.net/index.php?article=124

http://www.craftcom.net/index.php?article=150

http://www.craftcom.net/index.php?article=151

http://users.telenet.be/Robvdb/BootPEUSB\_UK.htm

http://gocoding.com/page.php?al=petousb

http://www.911cd.net/forums/index.php?showtopic=10806

http://www.collewijn.info/xpe/page/pe2usb.php

http://articles.techrepublic.com.com/5100-22\_11-5928902.html

http://www.help2go.com/Tutorials/Windows/Create\_a\_Windows\_Boot\_CD\_%10\_Resc

ue\_CD.html

http://lgdpc.hopto.org/bart/bart.htm

http://www.911cd.net/forums//lofiversion/index.php/

http://www.frozentech.com/content/livecd.php

http://custom.nimblex.net/

http://www.tldp.org/HOWTO/Bootdisk-HOWTO/cd-roms.html

http://www.freesoftwaremagazine.com/articles/live\_cds

http://www.ultimatebootcd.com/

*Cloud computing:* 

http://cs.wikipedia.org/wiki/Cloud\_computing

http://www.zive.cz/Clanky/Cloud-computing-slibna-budoucnost-nebo-marketing/sc-3-

a-144443/default.aspx

http://www.zive.cz/clanky/cernobile-dozral-cas-na-cloud-computing/sc-3-a-149779/default.aspx http://www.lupa.cz/clanky/cloud-computing-trend-nebo-dalsi-buzzword/ http://zdrojak.root.cz/clanky/cloud-computing-jiny-pohled-na-aplikace/ http://www.smashingapps.com/2008/07/11/21-online-free-web-based-applications-thatyou-probably-would-love-to-use-every-day.html http://www.microsoft.com/cze/mojefirma/columns/is-software-as-a-service-right-foryour-business.mspx http://www.progress.com/cz/partneri/saas/index.ssp http://en.wikipedia.org/wiki/Web\_operating\_system http://www.maxiorel.cz/windows4all-operacni-system-v-okne-prohlizece

*AutoIt:* 

http://www.autoitscript.com/autoit3/ http://en.wikipedia.org/wiki/AutoIt http://www.craftcom.net/08\_upravujeme/autoit.htm http://jampage.wz.cz/adobsah.htm http://www.studna.cz/1095/vyvoj-software/instalacni-utility/autoit/

*Příloha č. 2 - Zdrojový kód vlastního jednoduchého spouštěče pro program Skype.* 

```
□ #Region ;**** Directives created by AutoIt3Wrapper_GUI ****<br>#AutoIt3Wrapper_icon=Other\Source\SkypePortable.ico<br>#AutoIt3Wrapper_outfile=SkypePortable.exe<br>#AutoIt3Wrapper_Res_Comment=Launcher pro Skype.<br>#AutoIt3Wrapper_R
    #AutoltSWrapper_Res_Description=SkypePortable.exe<br>#AutoltSWrapper_Res_Description=SkypePortable.exe<br>#AutoltSWrapper_Res_Fileversion=0.1.0.0
    #AutoItSWrapper_Res_LegalCopyright=Cre8ted by kamvo (c) 2009<br>#AutoItSWrapper_Res_LegalCopyright=Cre8ted by kamvo (c) 2009<br>#EndRegion ;**** Directives created by AutoItSWrapper_GUI ****
\stackrel{.}{\boxminus} :
              ============= SkypePortable ============
    ÷.
                        kamvo<br>0.01<br>8.2.2009
    ; Author:
    : Version:
    ; Date:
    ŷ.
    : Skript - code Start
    :~ Vložené knihovny fcí
    #include < Constants.au3>
    :~ Nastzavení chování
    :~ Opt ("TrayMenuMode", 1)
     :~ Počáteční inicializace globálních proměnných
   % Pooleoni inicializace globalnich promennych<br>Global SProgExe = "Skype.exe"<br>Global SProgEir = @ScriptDirf"\App\Skype\"<br>Global SBataDir = @ScriptDirf"\Data\"<br>Global SRunExe = SProgDirf$ProgExe<br>Global SRunCmd = SRunExe&' /da
    Global SPID
    :~ Hlavní smyčka programu
   F + F\Box :---
\Box Func _Error ($ErrNum, $ErrText)
         MsgBox(48, "Chyba "&$ErrNum, $ErrText)
     EndFunc
\Box Func Info ($Inforext)
          MsgBox(64, "Info: "&@HOUR&":"&@MIN&":"&@SEC&" "&@MDAY&"."&@MIN&"."&@YEAR, $InfoText)
     EndFunc
\Box Func _Test ()<br>\Box If Not Fi
          If Not FileExists ($RunExe) Then ;kontrola existence programu
             Error ("1", "Program Skype nenalezen.")<br>Exit
          EndIf
\RightarrowIf ProcessExists ($ProgExe) Then ; kontrola existence procesu
            - From ("2", "Program Skype je již spuštěn. Prosin ukončete běžici program a spustte Launcher znovu.")<br>Exit
          RndTF
          If Not IsAdmin () Then :kontrola prav
甴
          Error ("3", "Spustte prosim s právy administratora.")<br>Exit
          EndIf
   EndFunc
\label{eq:3} \begin{array}{ll} \boxminus & \mbox{Func\_Run ()} \text{ : }\text{spuštění programu a vyčkání na ukončení}\\ \text{ : } & \mbox{ PID = Run ( } \text{ @ProofExe, } \text{ @ProofDir)}\\ & \mbox{ SPID = RunWait ( } \text{ @Rundad , } \text{ @ProofDir)} \end{array}EndFunc
日と
    \mathcal{P} \sim Flastní funkce - code End
    j \rightarrow - - -and the concept of the second and the second
    : Skript - code End
```